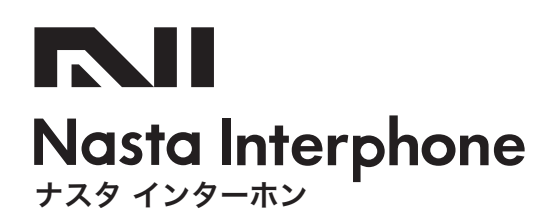

KS-DP01U KS-DP01UT タブレットセット

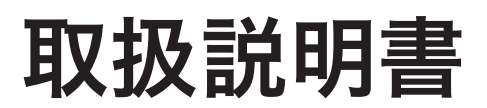

この度は Nasta Interphone をお買い上げいただき、誠にありがとうございます。

□〈 取扱説明書〉をよくお読みのうえ、正しく安全にお使いください。 □ご使用前に「安全上のご注意 」「使用上のお願い」を必ずお読みください。

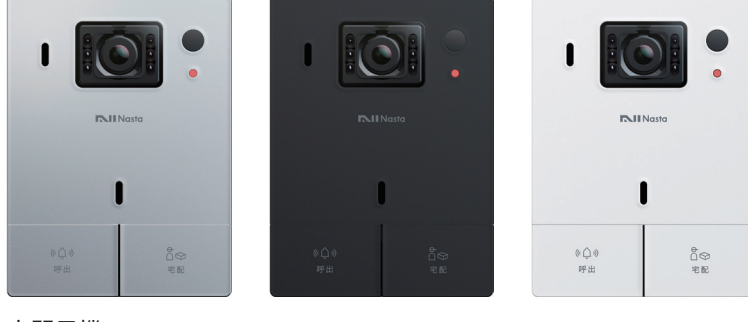

玄関子機

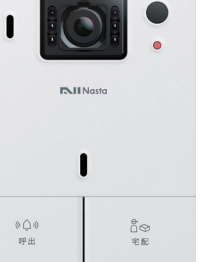

スマートフォンで使用される方 P.8よりご使用方法をご確認ください

タブレットを 〈 Wi-Fi環境でご使用 〉の方 P.9よりご使用方法をご確認ください

タブレットを 〈 有線接続でご使用 〉の方 P.15よりご使用方法をご確認ください

**D. Il Nosto** 室内親機 みんじょう しょうしょう タブレット

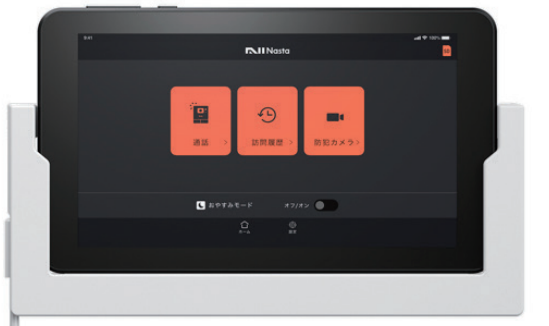

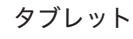

# 目次

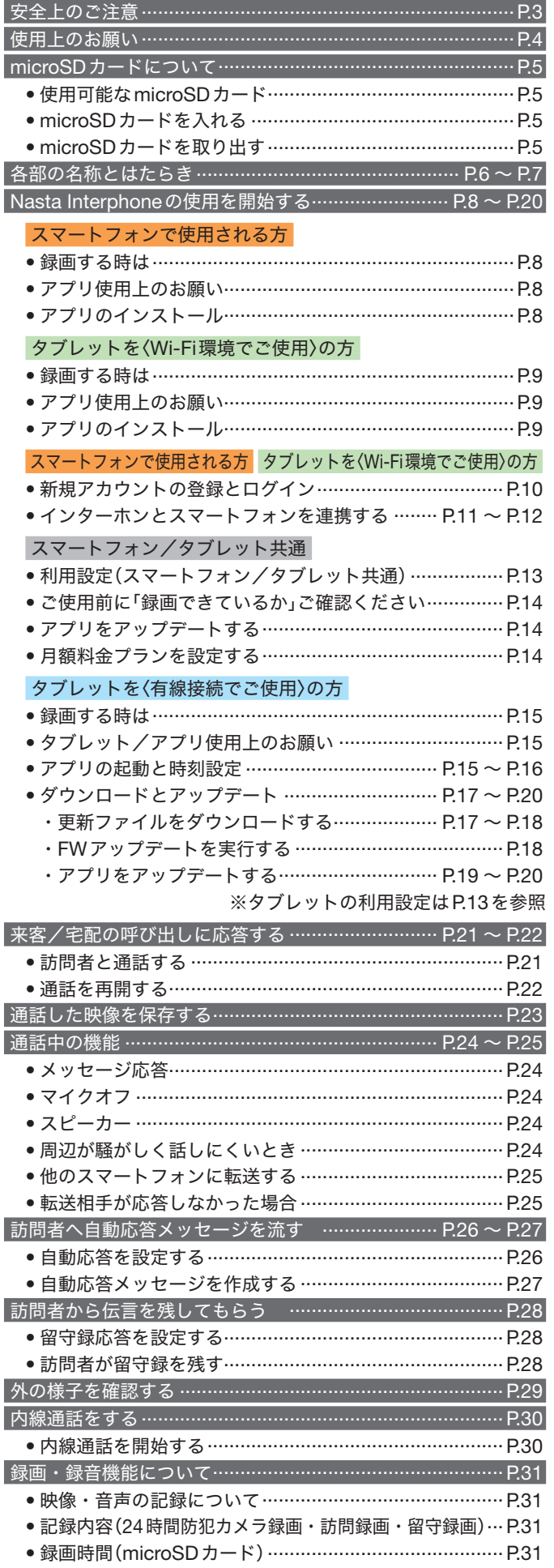

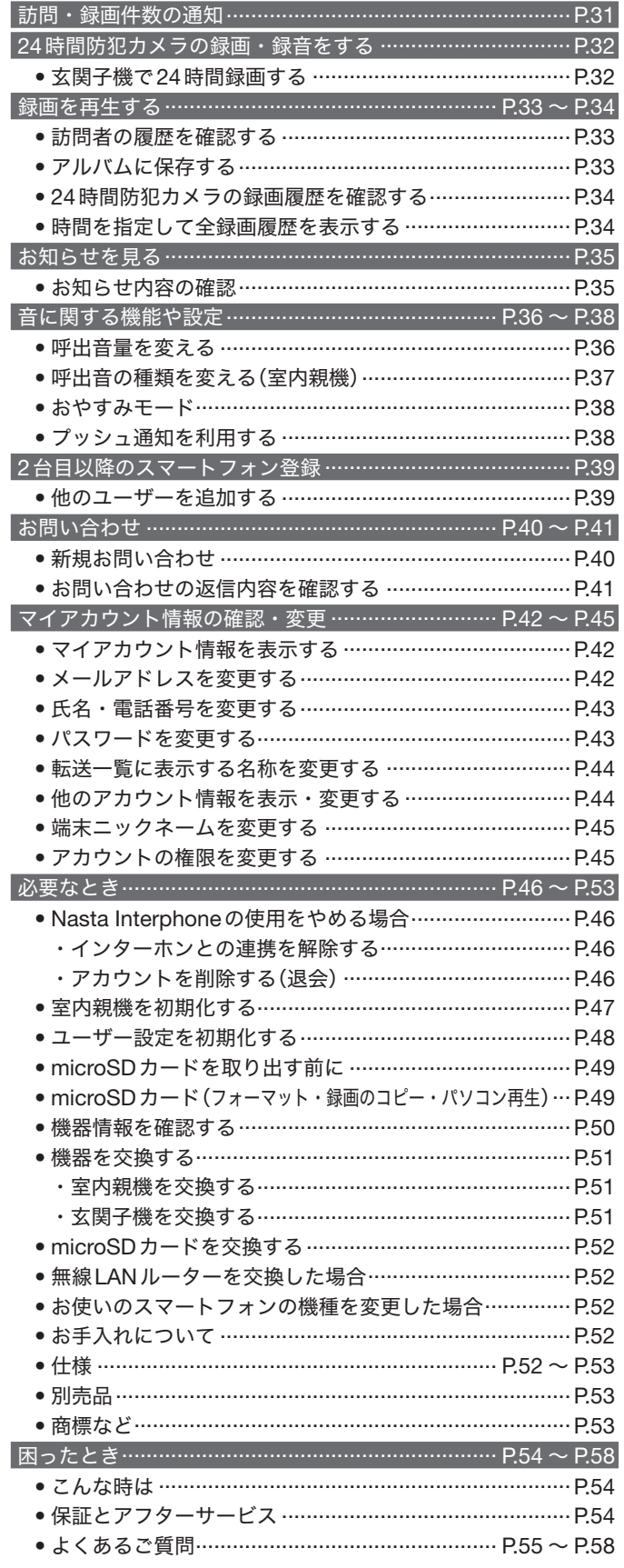

通話や各種設定など、主要機能のご使用方法は スマートフォン・タブレット共通です。

# 安全上のご注意 必ずお守りください

ご使用になる前に本書をよくお読みになり、十分にご理解のうえ、正しくご使用ください。

• 誤った取り扱いをしたときに生じる危害や損害を、次のように区分して説明しています。

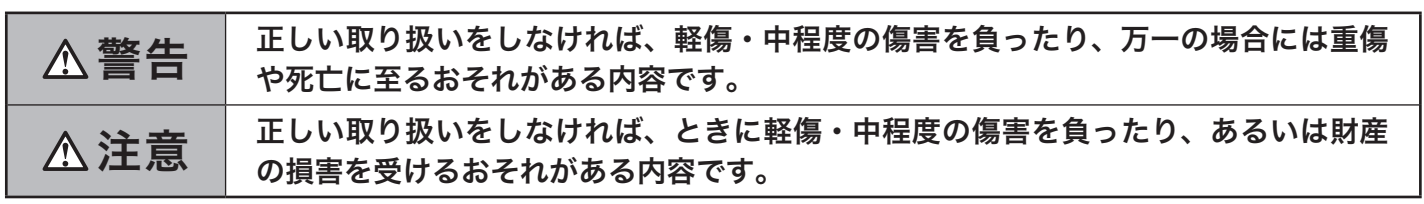

• お守りいただく〈内容の種類〉を次の絵表示で区分し説明しています(。下記は絵表示の一例です。)

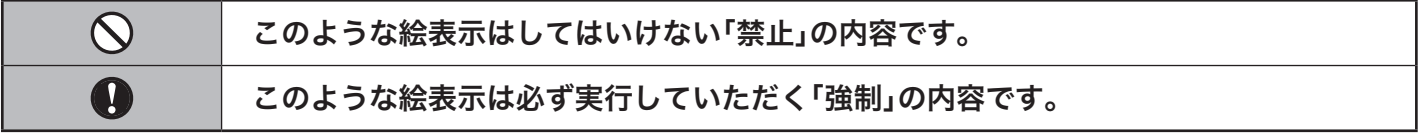

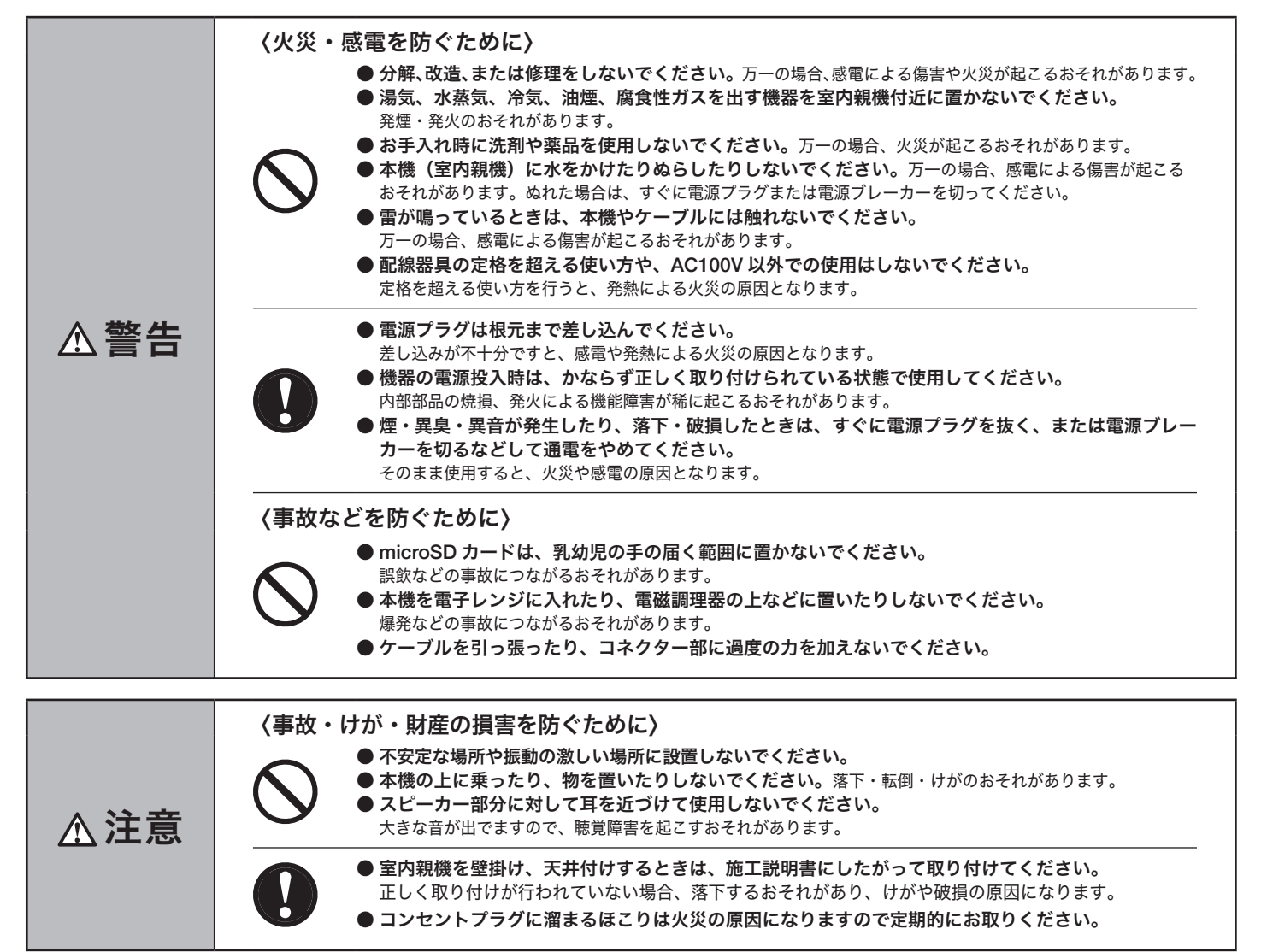

# 使用上のお願い

#### 室内親機の設置について

動作不良の原因になるため、次のような場所に設置しないでください。

- 火器・熱器具・冷暖房器が設置されている場所
- 直射日光の当たる場所
- 窓の近くなど、温度変化が激しく結露が発生する場所
- 振動・衝撃のある場所
- 有毒ガスが発生するような場所

#### 電波の干渉について

#### 無線LAN通信の場合

【使用周波数帯】無線LANは2.4 GHz(ギガヘルツ)の周波数帯の電波を利用していま す。他の無線機器も同じ周波数帯を使用している可能性があります。他の無線機器と の電波干渉を防止するため、下記事項に注意してご使用ください。

#### 【使用上の注意事項】

本機の使用周波数帯では、電子レンジなどの産業・科学・医療機器のほか、工場の製 造ラインなどで使用されている移動体識別用の構内無線局(免許を要する無線局)およ び特定小電力無線局(免許を要しない無線局)ならびにアマチュア無線局(免許を要す る無線局)が運用されています。

- 1:本機を使用する前に、近くで移動体識別用の構内無線局および特定小電力無線 局が運用されていないことを確認してください。
- 2:万一、本機から移動体識別用の構内無線局に対して有害な電波干渉の事例が発 生した場合には、ナスタサポートセンターにご相談ください。
- 3:その他、本機から移動体識別用の特定小電力無線局に対して有害な電波干渉の 事例が発生した場合など、何かお困りのことが起きたときは、ナスタサポート センターへお問い合わせください。

#### プライバシー・肖像権について

本機(玄関子機)には防犯カメラが搭載されています。

お客様の責任で被写体のプライバシー、肖像権などを考慮の上、設置、ご利用をお願 いします。

プライバシーとは ……「人がその私生活や私事をみだりに他人の目にさらされない 権利」とされています。

肖像権とは ……………「承諾なしに、また正当な理由なく、自分の肖像(顔、姿)を 写真や絵画、彫刻などに写しとられたり、公表あるいは使用 されたりしない権利」とされています。

#### 個人情報について

室内親機のmicroSDカードには、次の個人情報が記録されます。

- 来客時の通話における映像、音声
- 来客時の留守録による映像、音声
- 上記以外の映像(防犯カメラ設定オン時は24時間録画)

記録されたデータの流出を防ぐために、お客様の責任において管理を行ってください。

#### 免責事項について

記録された情報は、事故、故障、修理、機種変更などの際や、その他の取り扱いなど によって、消失または変化してしまうことがあります。

大切なデータは定期的にバックアップをとっておかれることをおすすめします。 なお、データが消失または変化した場合の損害につきましては、当社では責任を負い かねますのであらかじめご了承ください。

#### その他

- 室内親機の修理を依頼する際は、必ずmicroSDカードを取り出して、お客様ご自 身で保管をお願いします。
- 本機を譲渡、破棄する際は、必ず初期化を行い、microSDカードを取り出してく ださい。
- お引っ越しなどにより使用を中止する場合は、取扱説明書の手順に従って初期化 等を行ってください。
- 本機はデジタル信号のため傍受されにくいですが、電波を使用するため、第三者 が故意に傍受することも考えられます。
- 施工説明書に従って正しく設置が行われなかった場合における故障・事故につい ては、当社は責任を負えない場合がございます。あらかじめご了承ください。

#### セキュリティについて

本書および使用する無線LANルーターの取扱説明書に従って、暗号化など適切なセ キュリティ設定を行ってください。

適切なセキュリティの設定を行わない場合、悪意のある第三者により、次のような被 害を受ける場合があります。

- 通信内容の傍受
- ネットワークへの不正な侵入による情報漏洩
- なりすましによるアクセスや改ざん

セキュリティ対策を施さず、あるいは、無線LANルーターの仕様上やむを得ない事 情によりセキュリティの問題が発生してしまった場合、当社はこれによって生じた損 害に対する責任を負いかねます。

本機はスマートフォンを使用する製品となるため、セキュリティに関する適切な対応 が必要です。

適切な対応ができない場合、悪意ある第三者によって次のような被害を受けることが あります。

- システムを経由した個人情報の流出
- システムの違法な使用
- システムの仕様干渉および使用停止

#### 【必要な処置や対応について】

- スマートフォンと無線LANルーターのWi-Fi通信は暗号化してください。
- 不正に使用されるのを防止するため定期的にログインパスワードを変更してくだ さい。ログインパスワードは容易に推定可能なものを設定しますと第三者にパス ワードを見破られる可能性がありますので推定が難しいものを設定してください。
- スマートフォン内部の利用者情報漏えいを防止するために、ロック機能を有効に してください。
- 不要となったスマートフォンからはアプリのアンインストールを行ってください。

# <span id="page-4-2"></span><span id="page-4-0"></span>microSD カードについて

室内親機にmicroSDカードを挿入することで、玄関子機に搭載されている防犯カメラの映像、音声を録画、録音する ことができます。

※ microSDカードはお客様ご自身で購入されたものをご使用ください。

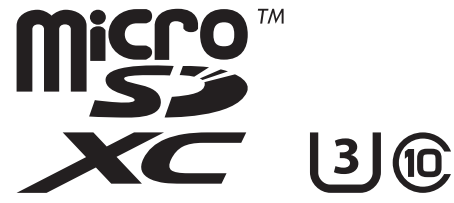

#### 使用可能なmicroSDカード

本機はSD規格に準拠(SD MemoryCard Specification Ver.5.00準拠)したmicroSDカード、microSDHCカード、 microSDXCカードに対応しております。サイズの上限は256GBです。 ※ microSDカードの録画・録音機能については、P.31 [録画・録音機能について](#page-30-1) をご参照ください。

microSDカードは、矢印の方向へ奥まで ゆっくりと垂直に差し込んでください。

#### <span id="page-4-1"></span>microSD カードを入れる インファー イング microSD カードを取り出す

microSDカードは、矢印の方向へゆっくりと 垂直に取り出してください。 ※安全な取り出し方法については、P.49 [必要なとき](#page-48-1) microSD[カードを取り出す前に](#page-48-2) をご参照ください。

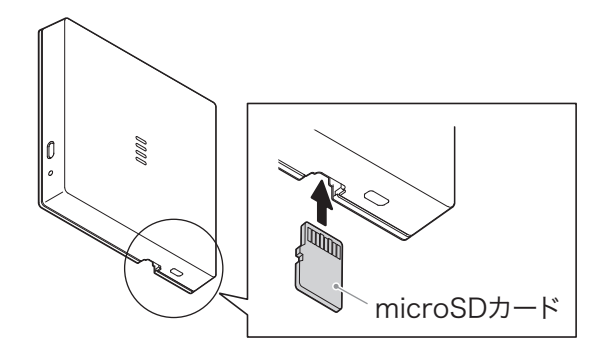

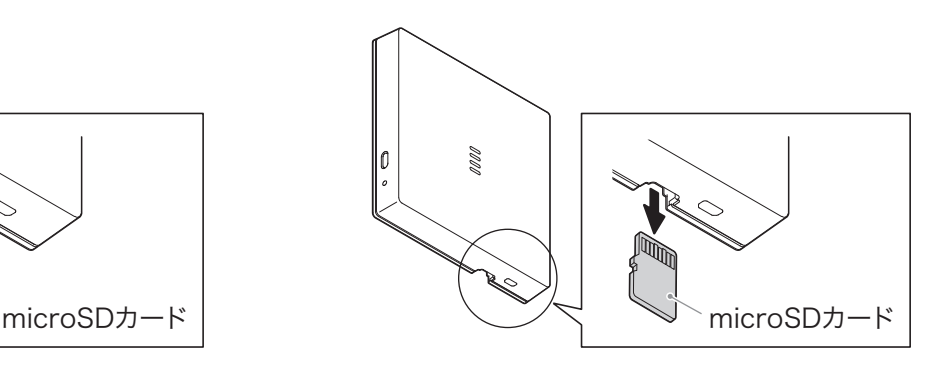

ご注意 • microSDカードの表裏の向きに注意して操作を行ってください。 • microSDカードの接続端子に指が触れないようにご注意ください。

※ファイルの種類/記録データ/設定/サイズ/形式/記録状態等によっては、操作や再生ができない場合があります。 ※ メディアの種類/記録データ/設定/サイズ/形式/記録状態等によっては、操作や再生などできない場合があります。 ※ microSDカードは別売となります。

※ SDXCの転送速度は、SDHCの転送速度と同等になります。

#### 本機を譲渡する、または廃棄する際は

- お引っ越しなどにより、他のご利用者様に譲渡される場合、microSDカードはお客様の責任において管理を行って ください。
- データを完全に消去するために、データ消去ソフトなどを使用することをお勧めします。

# <span id="page-5-1"></span><span id="page-5-0"></span>各部の名称とはたらき(玄関子機)

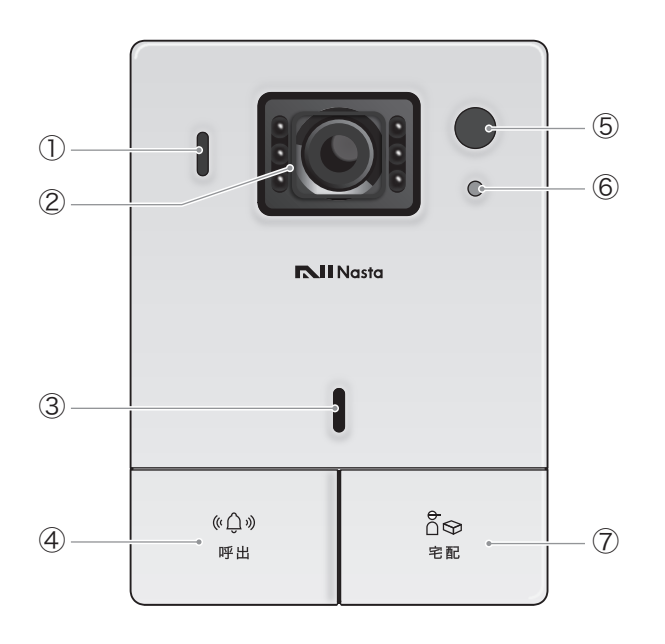

- ① スピーカー
- ② 防犯カメラ
- ③ マイク

④ 呼出ボタン 来客時に〈呼出ボタン〉を押すと、室内親機から呼出音が鳴りま

- す。また、アプリに訪問者の呼び出しが通知されます。
- ⑤ 人感センサー

人が来たことを感知して録画の記録を残します。

⑥ LED

防犯カメラの設定がオンの場合に点灯します。

⑦ 宅配ボタン 宅配業者が配達時に〈宅配ボタン〉を押すと、室内親機から宅配 お知らせの呼出音が鳴ります。

また、アプリに宅配の呼び出しが通知されます。

# 各部の名称とはたらき(室内親機)

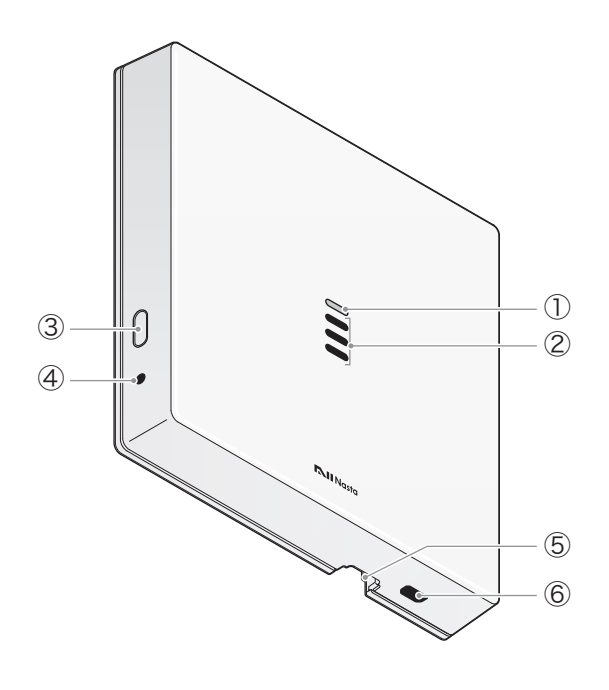

### ご注意

取り外しの際は、必ず有資格者が行ってください。 ご自身での取り外しは行わないでください。

#### ① LED

室内親機の状態をお知らせします。

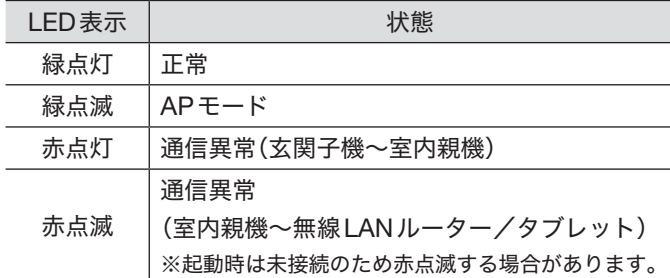

- ② 室内親機スピーカー
- ③ APモードボタン

〈APモードボタン〉を押して初期設定を行います。

④ リセットボタン

動作がおかしいときは、先の細いものでやさしく押してくださ い。(強く押し込むと故障の原因になります。)

⑤ microSDカード挿入口 録画保存用の〈microSDカード〉を挿入します。来客時、宅配時 の記録、留守録や24時間録画を行いたい方は〈microSDカード〉 を挿入してください。

#### ⑥ タブレット接続口

タブレット接続用に使用します。(Wi-Fi接続で使用しない場合のみ) ※タブレットセットに付属のmicroUSB-typeBのケーブルを ご使用ください。

# <span id="page-6-0"></span>各部の名称とはたらき(タブレット)

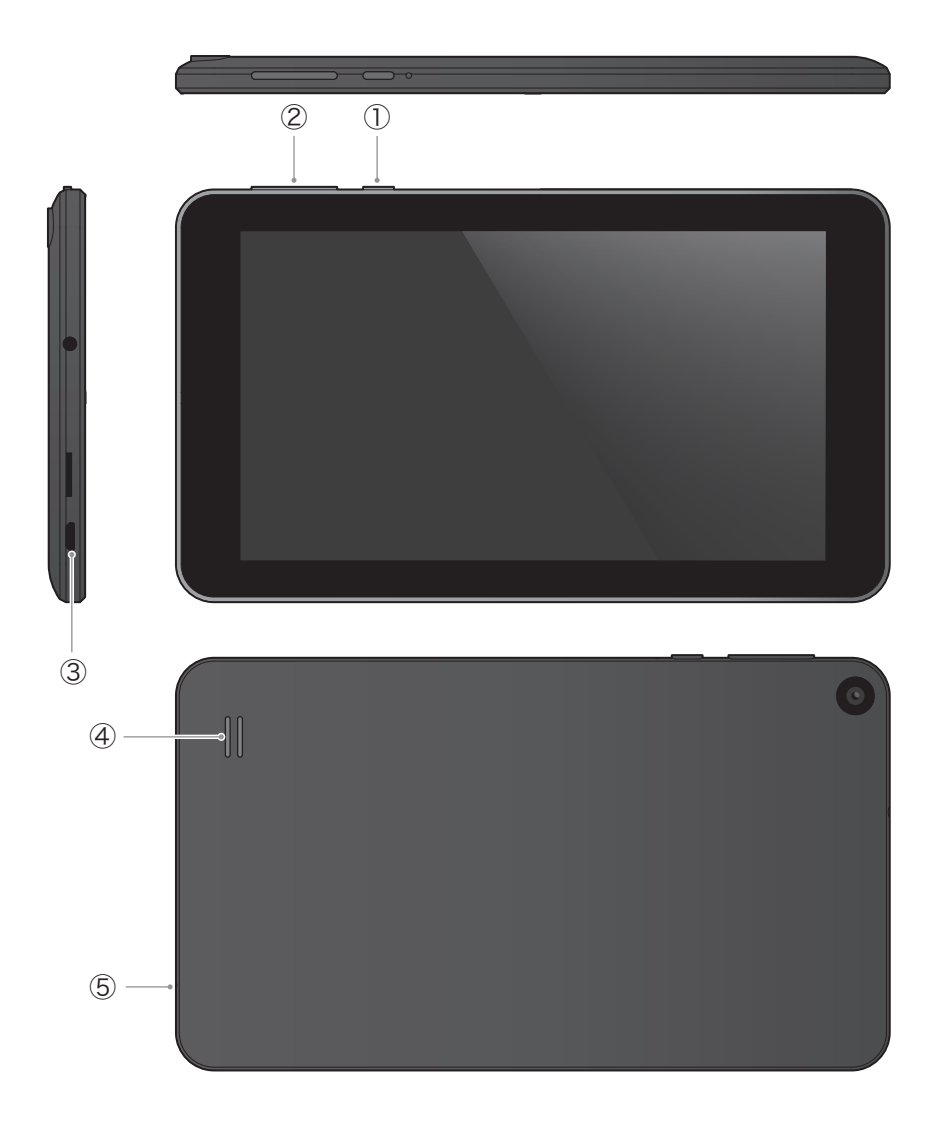

#### ① 電源ボタン

長押しすると電源のオン・オフができ、短押 しするとスリープの設定・解除ができます。

② 音量ボタン

+と-のボタンで、音量を調節することが できます。

③ 室内親機接続口

タブレットに付属の接続ケーブルを使用し て、データのやり取りや充電をすることが できます。

- ④ スピーカー
- ⑤ マイク

ご注意 タブレットの 専用タブレットアプリ NastaInterphoneOffline を削除、あるいは 本体を初期化された場合は、インターネットに接続しWebからの再ダウンロード が必要となりますのでご注意ください。

<span id="page-7-0"></span>Nasta Interphoneをご使用いただくには、専用スマートフォンアプリ NastaInterphone のインストールが必要です。 対応のスマートフォンにインストールし、Nasta Interphoneと連携して使うことができます。 ※下記は連携イメージです。

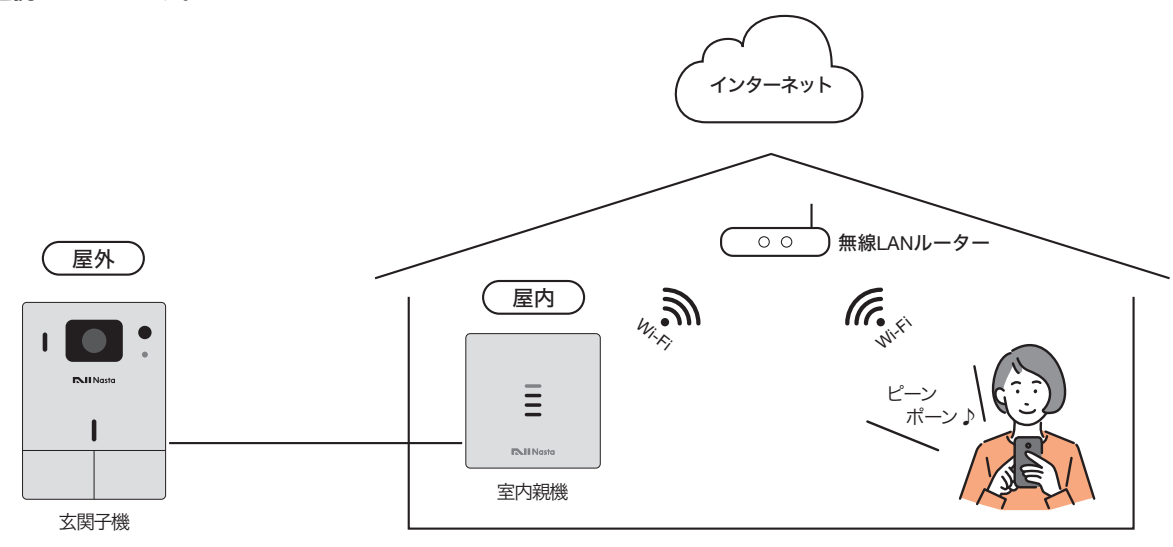

■録画する時は microSDカードを挿入してください

訪問時、宅配時の記録、留守録や24時間録画を行いたい時は室内親機にmicroSDカードを挿入してください。 microSDカードが挿入されていないと録画することができません。([P.5 microSD](#page-4-1)カードを入れる 参照)

### ■アプリ使用上のお願い

- ご使用のスマートフォンのOSや機種の違いによっては、操作性が本書と異なる場合や、一部機能がご使用できない 場合があります。
- 音声通話機能を有する他のアプリケーションの影響により、NastaInterphoneをご使用できない場合があります。
- <mark>専用スマートフォンアプリ NastaInterphone</mark> をインストールしたスマートフォンは、室内親機が接続されている無 線LANルーター(同一のSSID)に接続してください。 異なる無線LANルーターに接続している場合、また無線LANルーターに繋がっていない場合、一部機能が使えない

場合があります。複数のSSIDを有する無線LANルーターをご使用の場合は特にご注意ください。

# ■アプリのインストール

専用スマートフォンアプリ NastaInterphone をストアからダウンロード/インストールしてご使用ください。 ※アプリのダウンロードおよび利用には通信料がかかります。

#### Storeから検索

iPhone、Android™ の各StoreでNastaInterphoneと検索してください。

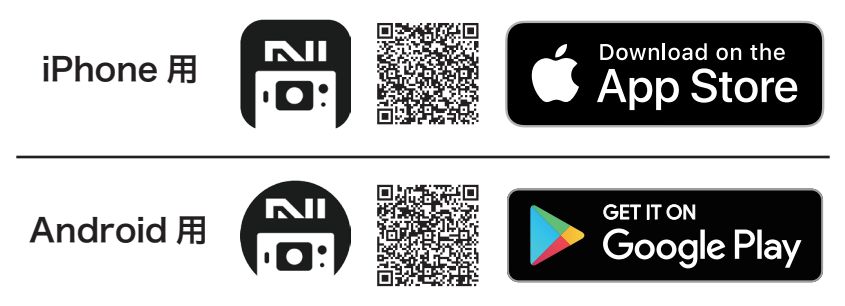

<span id="page-8-0"></span>Nasta Interphoneをご使用いただくには、専用タブレットアプリ NastaInterphone のインストールが必要です。 対応のタブレットにインストールし、Nasta Interphoneと連携して使うことができます。 ※下記は連携イメージです。

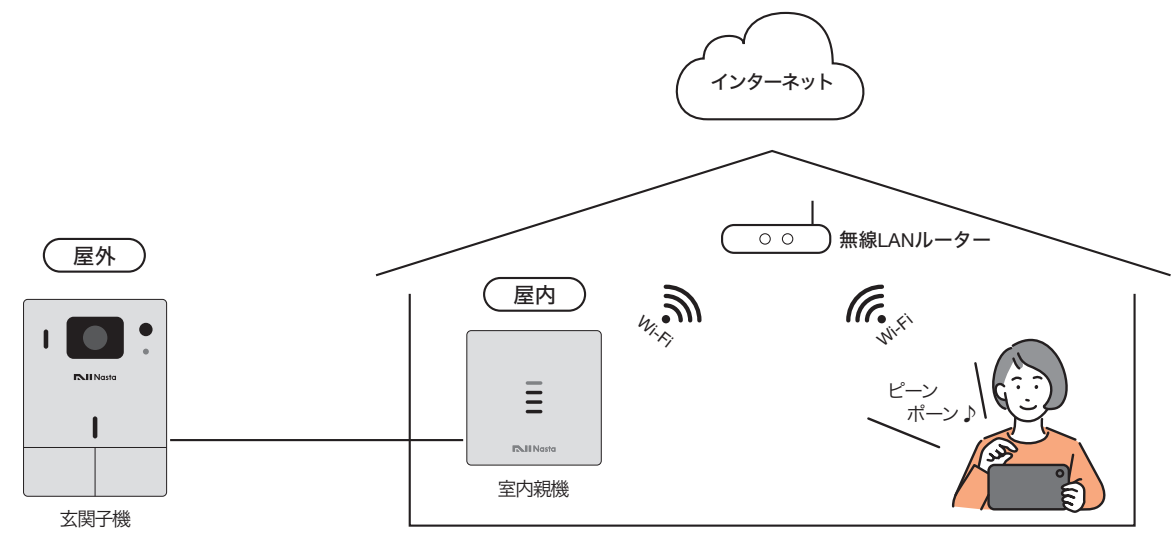

■ 録画する時は microSDカードを挿入してください

訪問時、宅配時の記録、留守録や24時間録画を行いたい時は室内親機にmicroSDカードを挿入してください。 microSDカードが挿入されていないと録画することができません。([P.5 microSD](#page-4-1)カードを入れる 参照)

#### ■アプリ使用上のお願い

- ご使用のタブレットのOSや機種の違いによっては、操作性が本書と異なる場合や、一部機能がご使用できない場合 があります。
- 音声通話機能を有する他のアプリケーションの影響により、NastaInterphoneをご使用できない場合があります。
- 専用タブレットアプリ NastaInterphone をインストールしたタブレットは、室内親機が接続されている無線LAN ルーター(同一のSSID)に接続してください。

異なる無線LANルーターに接続している場合、また無線LANルーターに繋がっていない場合、一部機能が使えない 場合があります。複数のSSIDを有する無線LANルーターをご使用の場合は特にご注意ください。

### ■アプリのインストール

専用タブレットアプリ NastaInterphone をストアからダウンロード/インストールしてご使用ください。 ※アプリのダウンロードおよび利用には通信料がかかります。

#### Storeから検索

iPad、Android™ の各StoreでNastaInterphoneと検索してください。

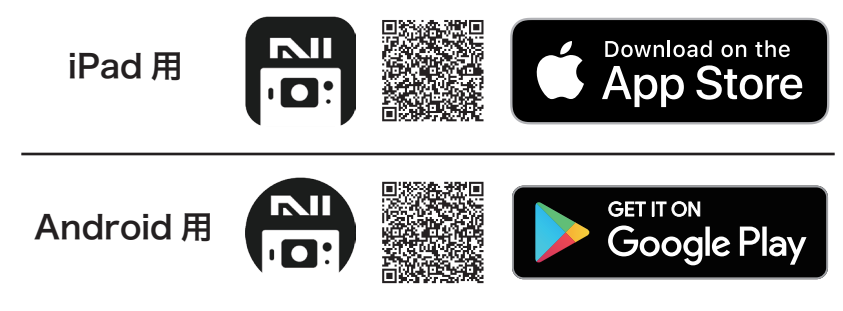

アプリのご利用方法は 専用スマートフォンアプリ NastaInterphone と同様です。スマートフォン アプリの説明をご参照ください。

次ページへお進みください

<span id="page-9-0"></span>スマートフォンで使用される方 タブレットを〈Wi-Fi環境でご使用〉の方

#### Nasta Interphone の使用を開始する

### ■ 新規アカウントの登録とログイン

ご利用にはアカウント登録が必要です。次の手順で新規アカウント登録を行ってください。既にアカウントをお持ちの 方は、ログイン画面からログインしてください。

※他のナスタ製品のアカウントは使用できません。

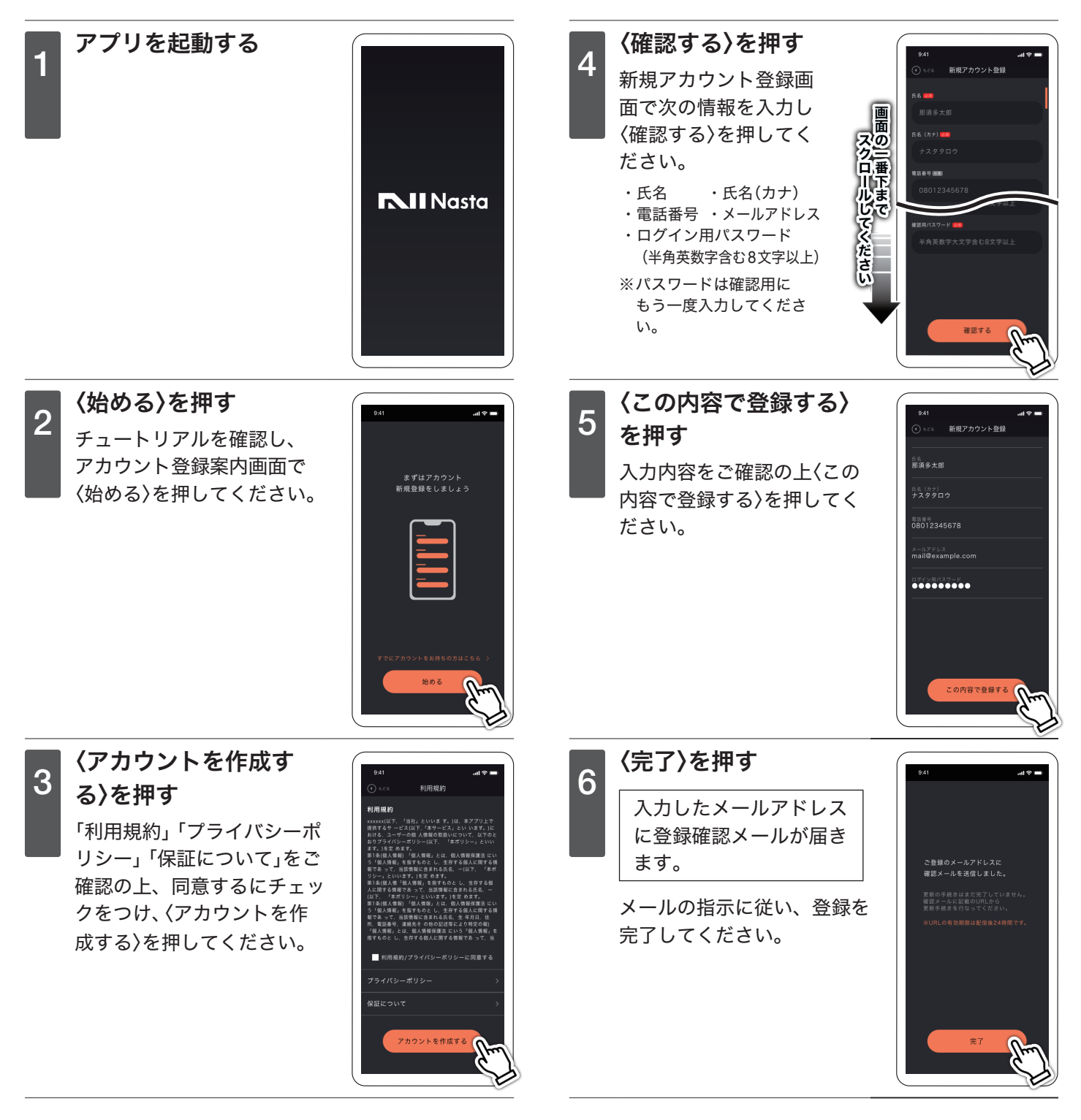

<span id="page-10-0"></span>スマートフォンで使用される方 タブレットを〈Wi-Fi環境でご使用〉の方

#### Nasta Interphone の使用を開始する

### <span id="page-10-1"></span>■インターホンとスマートフォンを連携する

Nasta Interphone をご使用いただくには、室内親機のネットワーク設定が必要です。 次の手順でネットワーク設定を行い、お使いのスマートフォンと同じネットワーク環境に繋げてください。 ※まずは以下の手順を1台目のスマートフォン/タブレットにて完了させてください。

2台目以降はP.39 2[台目以降のスマートフォン登録](#page-38-1)を参照ください。

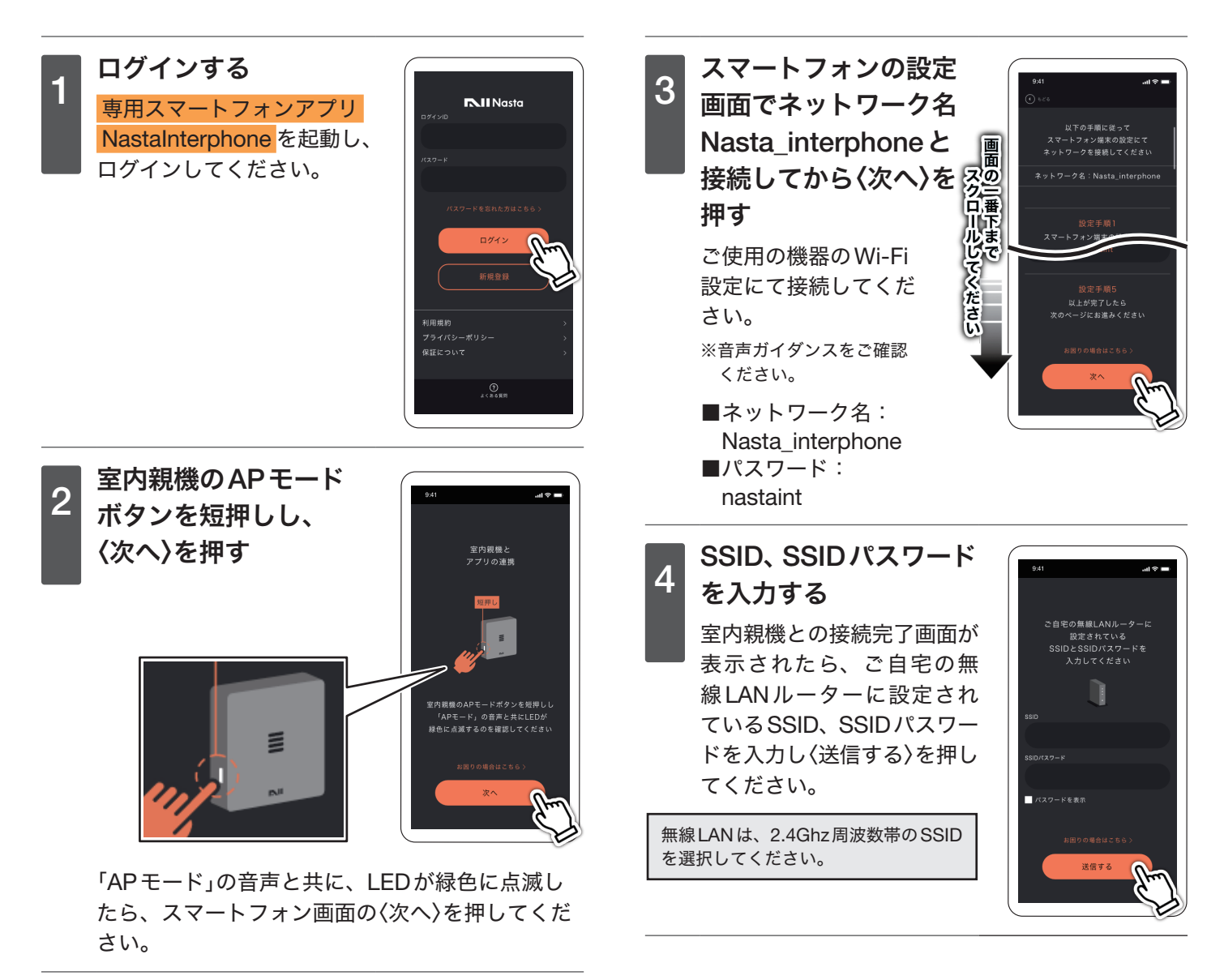

<span id="page-11-0"></span>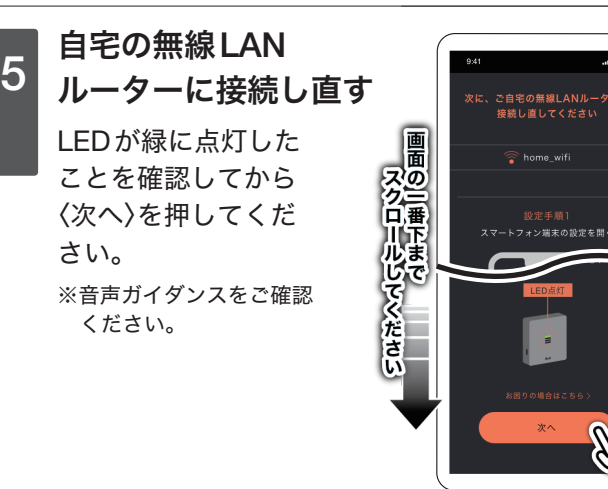

**フ** 連携完了

室内親機とスマートフォンの 連携完了画面が表示されま す。

※続いて利用設定を行います。

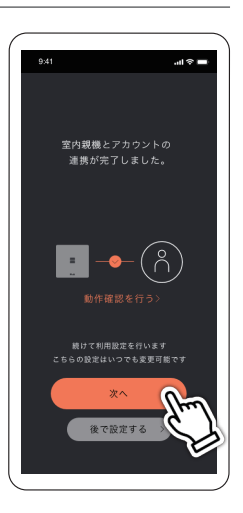

6 接続完了したら〈次へ〉 を押す

さい。

ください。

「接続を完了しました」と表示 されたら、室内親機とスマー トフォンの接続は完了です。

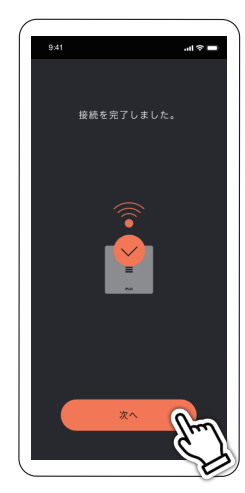

「接続できません でした」が表示された 場合

室内親機のランプが緑色に 点滅していない場合は、AP モードボタンを押して点滅 させ〈前の画面に戻る〉を押し て 3 からやり直してくださ  $U_{o}$ 

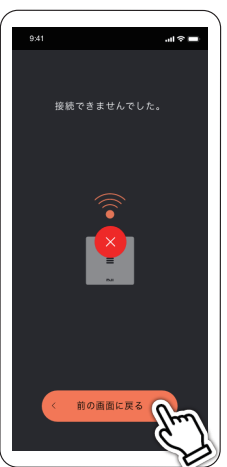

次ページ〈利用設定〉へお進みください

### <span id="page-12-1"></span><span id="page-12-0"></span>■利用設定(スマートフォン/タブレット共通)

室内親機とスマートフォン/タブレットが連携出来ましたら、続けて利用設定を行ってください。 ※設定は後からも変更できます。詳細はP.26 [自動応答を設定する](#page-25-1)、P.28 [留守録応答を設定する](#page-27-1) をご参照ください。

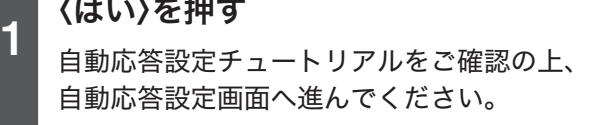

※〈後で設定する〉を選択した場合は、ホーム画面の〈設定〉 ➡〈留守録・自動応答設定〉から設定します。

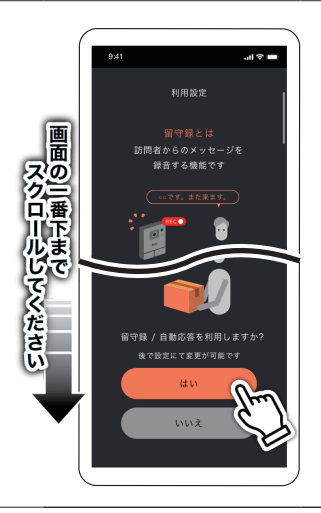

■ 留守録のオン/オフ、自動応答(呼出/宅配)のオン/オフ設定と、またその応答メッセージを<br>2 選択してください ※留守録と自動応答はどちらか一方のみ設定可能です。 ※留守録と自動応答はどちらか一方のみ設定可能です。

留守録オン: 訪問者、宅配業者の呼び出しに応答できなかった際に、留守録メッセージを残 してほしい場合にご使用ください。呼び出しから一定時間経過で自動的に留守 録応答に切り替わります。

自動応答オン: 訪問者、宅配業者の呼び出しに応答できない、または応答しない場合にご使用く ださい。呼び出しから一定時間経過で自動的に応答メッセージが再生されます。

詳細はP.33 [訪問者の履歴を確認する](#page-32-1) をご参照ください。

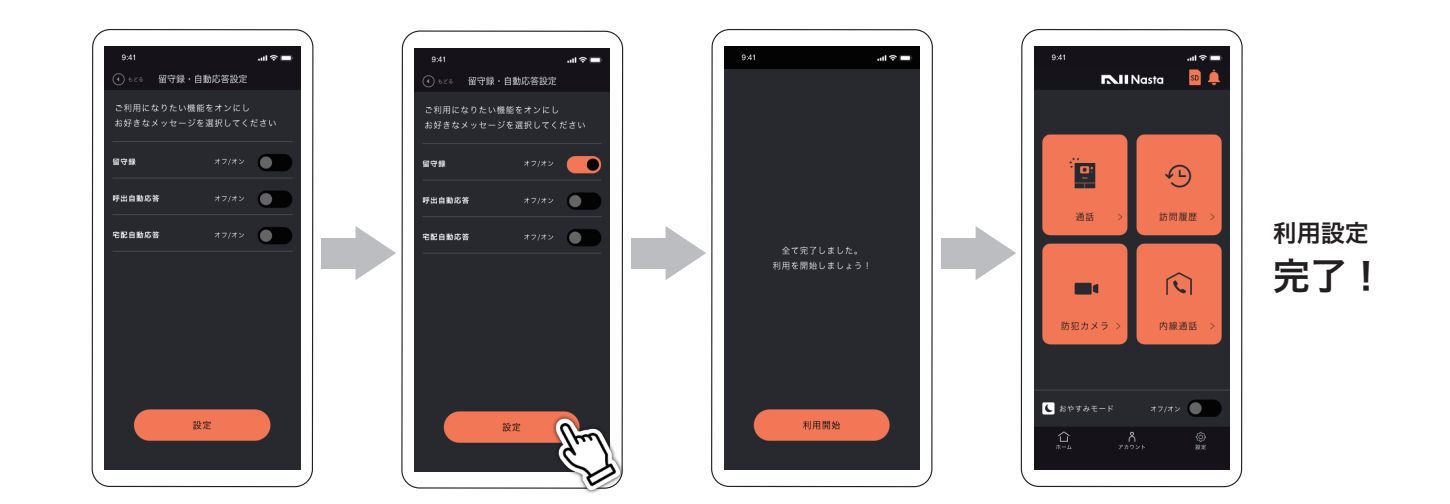

次ページもご確認ください

### <span id="page-13-0"></span>■ご使用前に「録画できているか」ご確認ください

ご使用前に、以下の手順でご確認ください。

❶〈通話〉で外の様子を確認・録画する 2 〈防犯カメラ〉で上記の録画映像を確認する

各機能の使い方は

P.29 [外の様子を確認する](#page-28-1) P.34 24[時間防犯カメラの録画履歴を確認する](#page-33-2) をご参照ください。

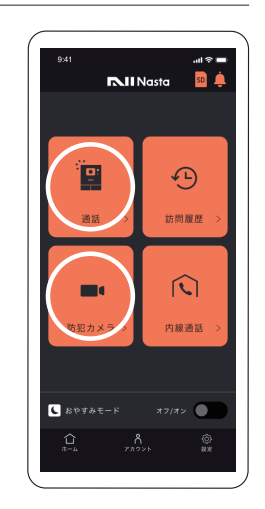

◆補足◆ アクセス権限の許可をリクエストする確認画面が 表示された場合は「許可」を選択してください。 ※「許可しない」を選択すると、インターホンの機 能がご利用いただけない場合がございます。

これで全て完了です!

### ■アプリをアップデートする

スマートフォンにアップデートのお知らせが届いた場合、お知らせの指示に従ってアップデートを行ってください。 アップデートを行わない場合、一部機能が使えなくなる場合があります。

# ■ 月額料金プランを設定する

自宅に訪問者が来た際に外出先からでも応答できる、など、便利な月額料金プランがあります。 ※詳細はご利用クイックガイド P.8 月額料金プラン を参照ください。

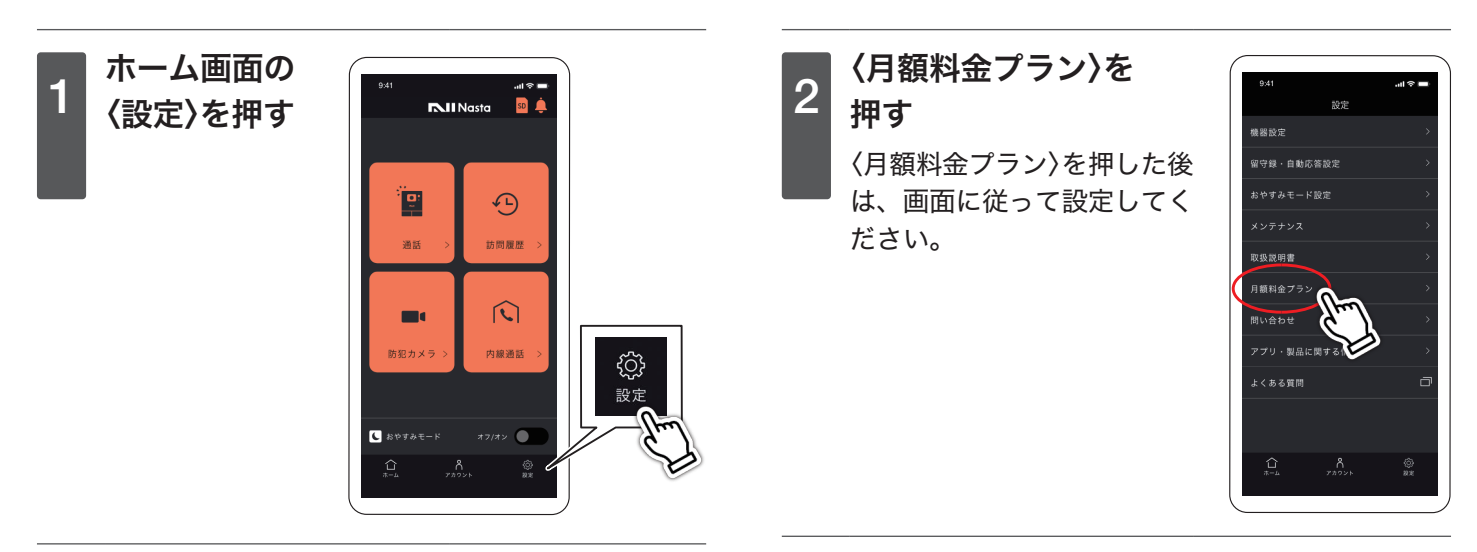

<span id="page-14-0"></span>Nasta Interphoneをご使用いただくには、購入時からタブレットにインストールされている 専用タブレットアプリ NastaInterphoneOffline を起動してご利用ください。下記は連携イメージです。

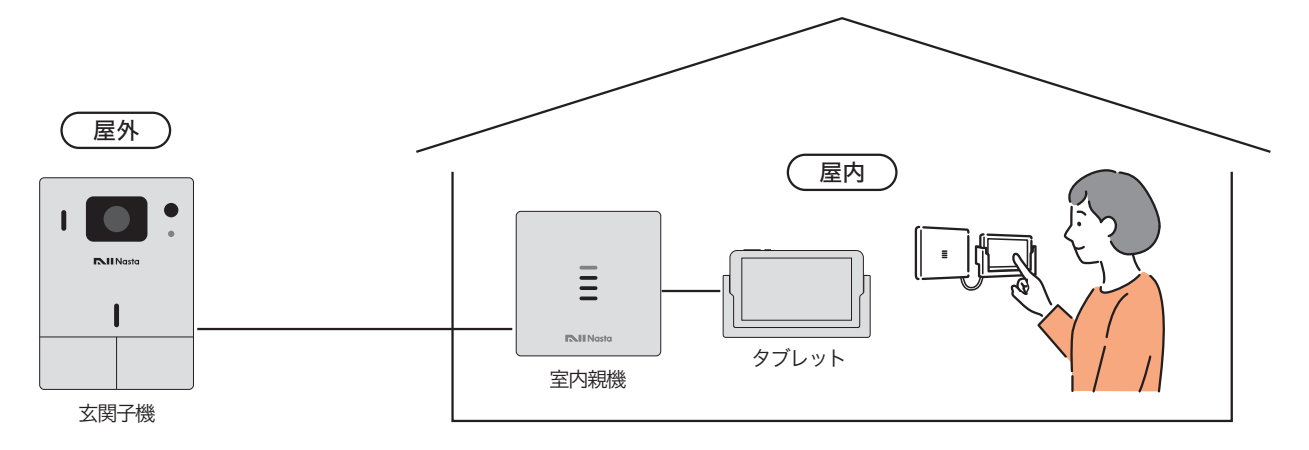

■ 緑画する時は microSDカードを挿入してください

訪問時、宅配時の記録、留守録や24時間録画を行いたい時は室内親機にmicroSDカードを挿入してください。 microSDカードが挿入されていないと録画することができません。(P.5 microSD[カードを入れる](#page-4-1) 参照)

# ■タブレット/アプリ使用上のお願い

- 専用の〈タブレット壁付ホルダー〉に設置してご利用ください。
- 〈室内親機〉と〈タブレット〉を繋ぐ接続ケーブルは外さないでください。 接続ケーブルを外すと〈玄関子機〉の呼び出しに応答できません。
- 初回起動チュートリアルに従い時刻設定を行ってください。 時刻設定を行わない場合、録画データの時刻情報が正しく表示されません。
	- ■アプリの起動と時刻設定

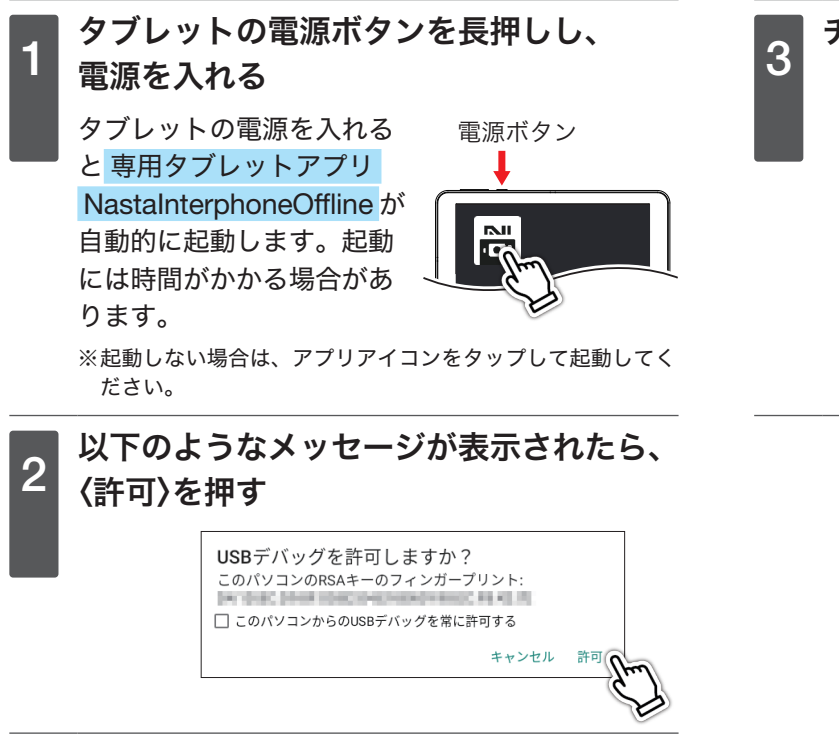

※ 専用タブレットアプリ NastaInterphoneOffline は、購入時からイン ストールされています。ストアからのダウンロードはできませんの で、アンインストールしないようご注意ください。

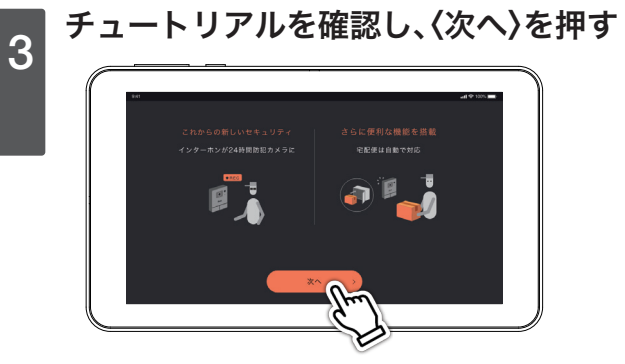

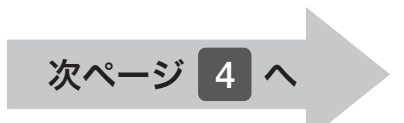

<span id="page-15-0"></span>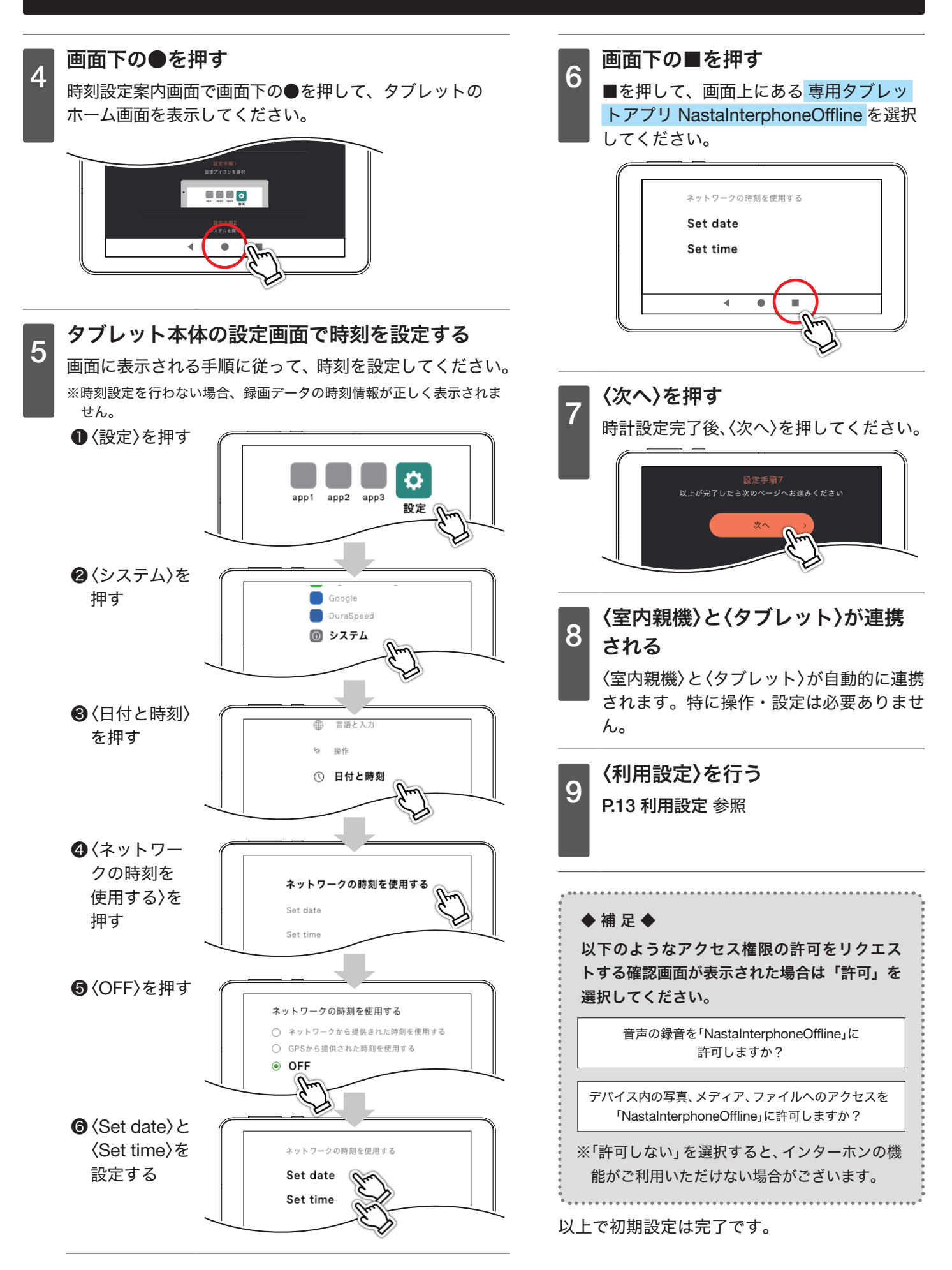

# <span id="page-16-0"></span>■ダウンロードとアップデート

ここからの手順は、最新版が更新された場合にのみ行ってください。更新情報は別途お知らせいたします。

### 更新ファイルをダウンロードする

更新ファイルのダウンロードにはWi-Fi接続が必要です。Wi-Fi接続が出来る環境にて、以下手順を行ってください。

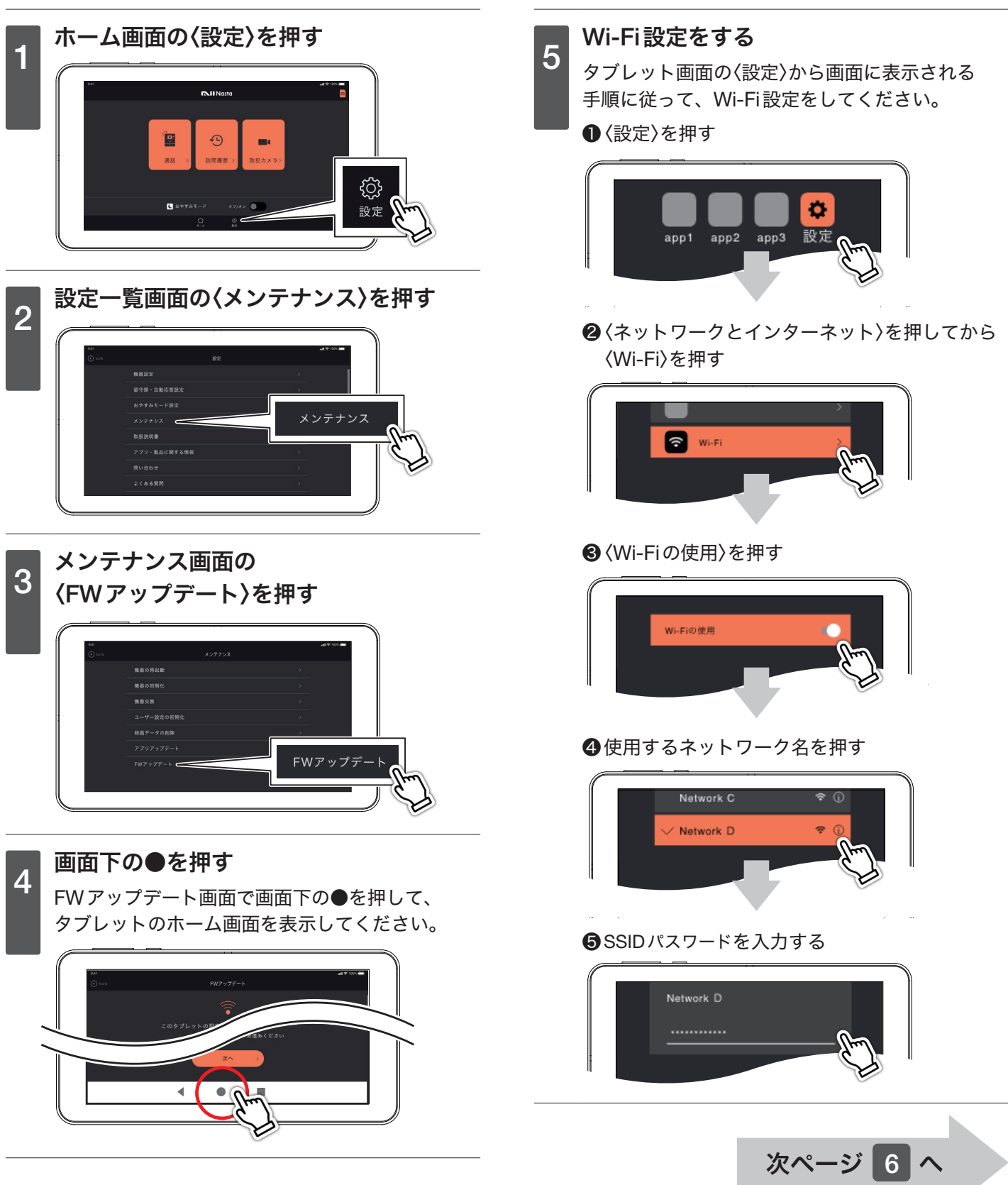

```
タブレットを〈有線接続でご使用〉の方
```
■ダウンロードとアップデート

<span id="page-17-0"></span>更新ファイルをダウンロードする

# **6 画面下の■を押す**

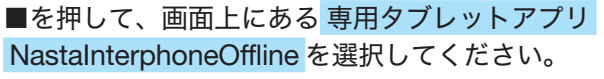

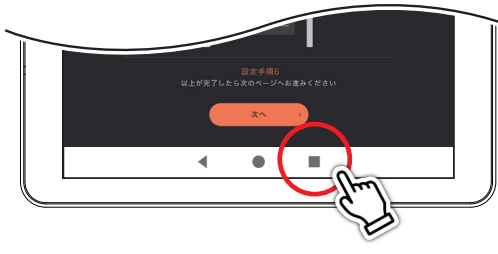

〈次へ〉を押す

Wi-Fi設定完了後、〈次へ〉を押してください。

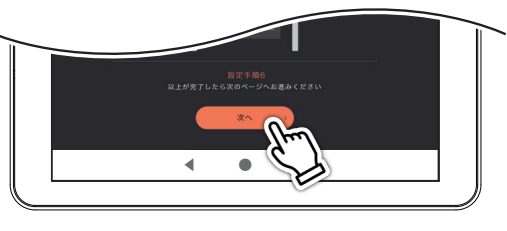

# 8 〈実行〉を押す<br>8 <del>/まら \* 問</del>して

〈実行〉を押して、ダウンロードを開始してください。

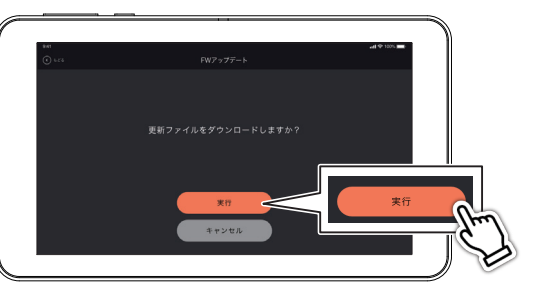

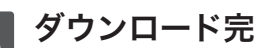

**9 ダウンロード完了**<br>**9**  ダウンロード完了後、〈次へ〉を押してください。 ※更新ファイルのダウンロードが完了しましたら、 再度Wi-Fi 設定を開き、Wi-Fi接続をオフにしてください。

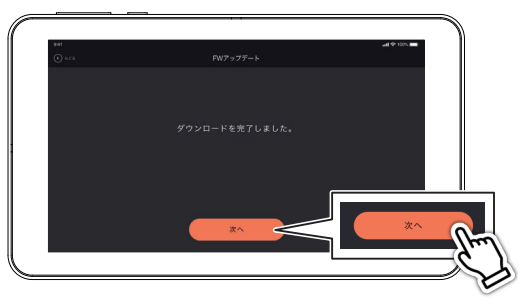

### FWアップデートを実行する

FWアップデートを行うには、室内親機とタブレットを 接続ケーブルで繋いだ状態で実行する必要があります。 タブレットを、タブレット壁付ホルダーに戻し、接続ケー ブルを接続した状態で以下手順を行ってください。

## 〈次へ〉を押す

室内親機とタブレットの接続確認画面で〈次へ〉を 押してください。

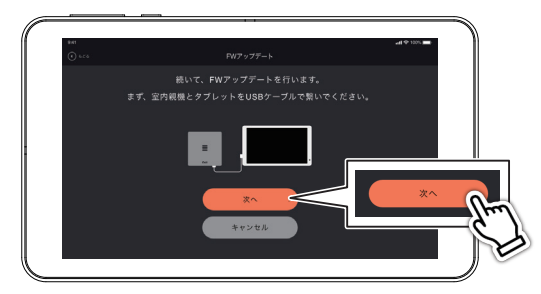

# 2 〈実行〉を押す<br>2 ……

FWアップデート実行画面で〈実行〉を押してくださ い。

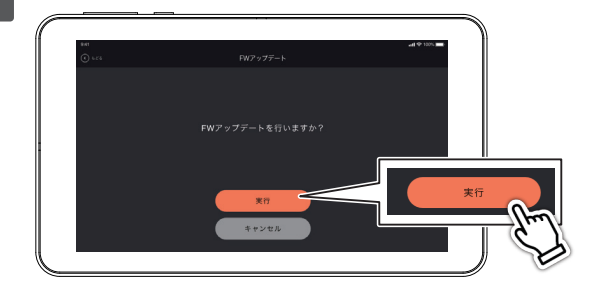

# 3 FWアップデート完了

FWアップデート完了後〈完了〉を押してください。

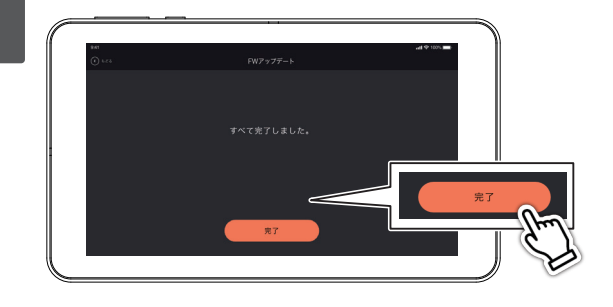

# <span id="page-18-0"></span>■ダウンロードとアップデート

### アプリをアップデートする

アプリのアップデートにはWi-Fi接続が必要です。Wi-Fi接続が出来る環境にて、以下手順を行ってください。

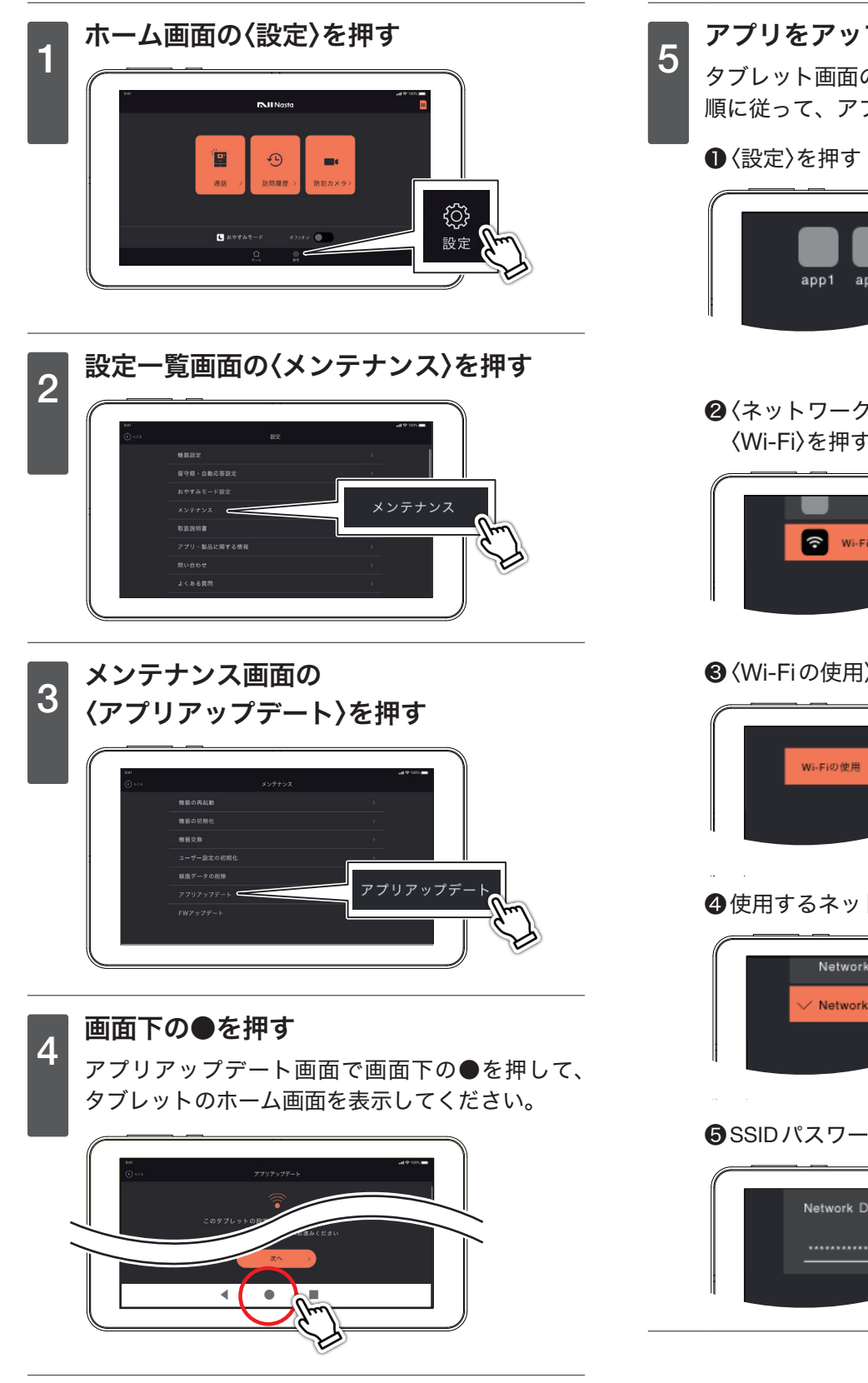

**テアプリをアップデートする**<br>5 レー・エティ(記載) タブレット画面の〈設定〉から画面に表示される手 順に従って、アプリをアップデートしてください。

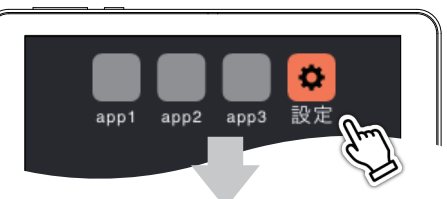

2〈ネットワークとインターネット〉を押してから 〈Wi-Fi〉を押す

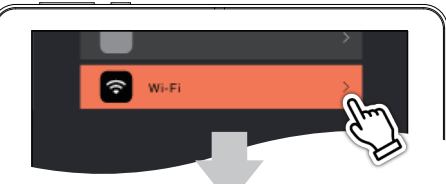

#### ❸〈Wi-Fiの使用〉を押す

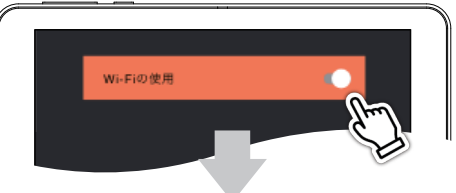

❹使用するネットワーク名を押す

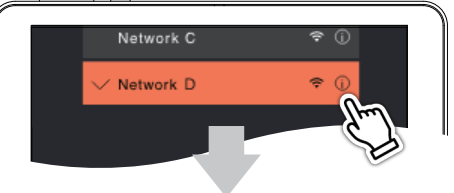

❺ SSIDパスワードを入力する

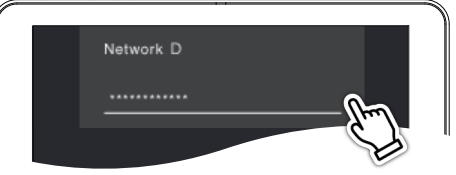

次ページ 6 へ

タブレットを〈有線接続でご使用〉の方

<span id="page-19-0"></span>Nasta Interphone の使用を開始する

<span id="page-19-1"></span>■ダウンロードとアップデート

アプリをアップデートする

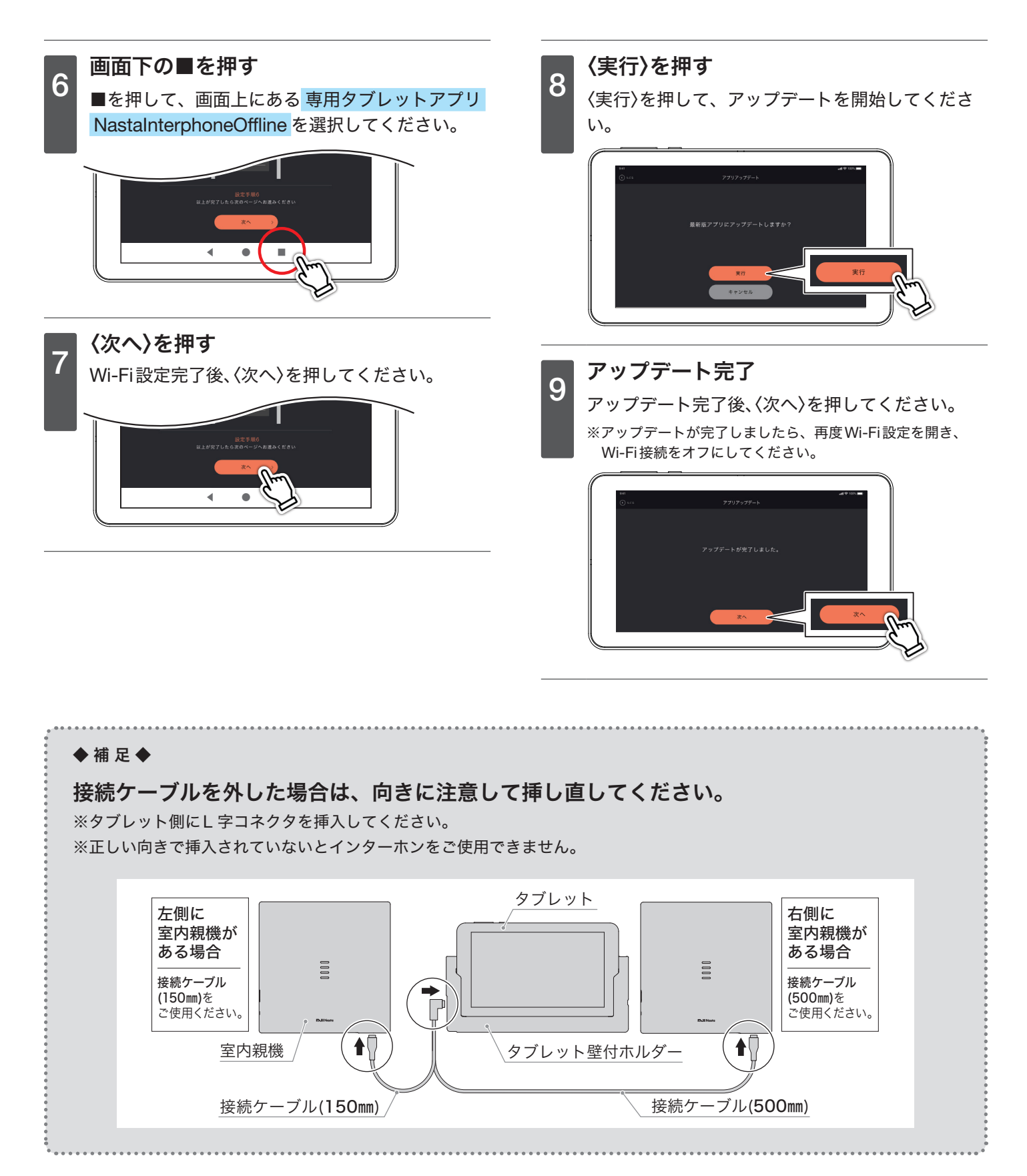

# <span id="page-20-0"></span>来客/宅配の呼び出しに応答する

玄関子機の[呼出]/[宅配]ボタンが押されるとスマートフォンに通知され、訪問者の確認、通話ができます。

■訪問者と通話する

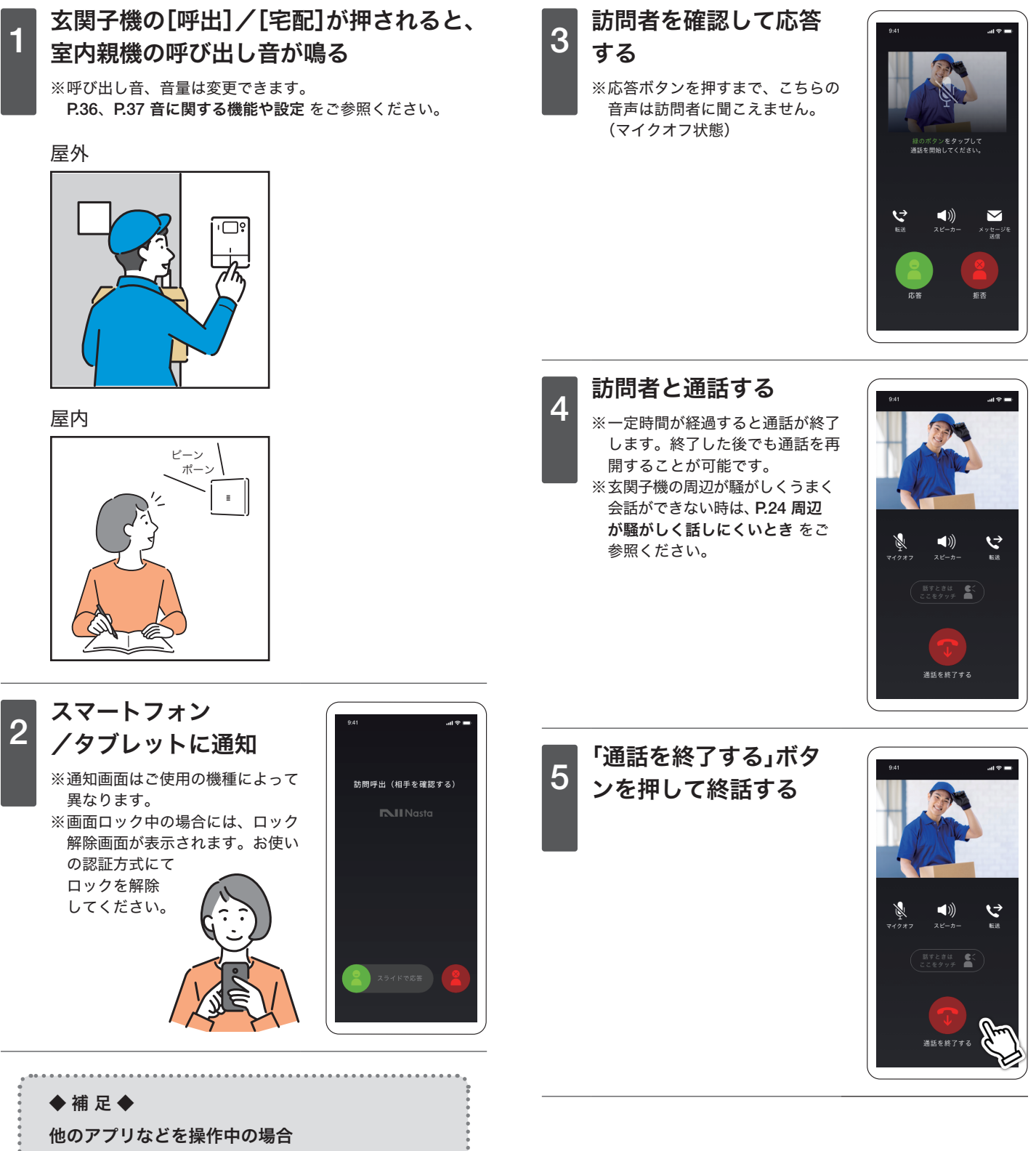

他のアプリ操作中は画面上部に訪問通知が出る場 合があります。 ※通知画面はご使用の機種によって異なります。

### <span id="page-21-1"></span><span id="page-21-0"></span>来客/宅配の呼び出しに応答する

### ■通話を再開する

一定時間が経過すると通話が終了します。

- **1 通話が終了**<br>1 終了した後でも通話を再開することが可能です。

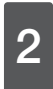

<mark>●</mark> 〈通話を再開しますか?〉<br>2 <del>→</del>〈再開する〉を押す ➡〈再開する〉を押す

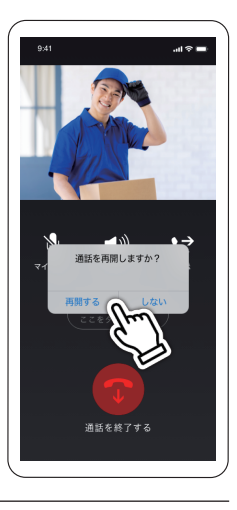

# <span id="page-22-0"></span>通話した映像を保存する

訪問者と通話した内容をスマートフォンに保存する。 ※タブレットの場合はタブレットに保存されます。

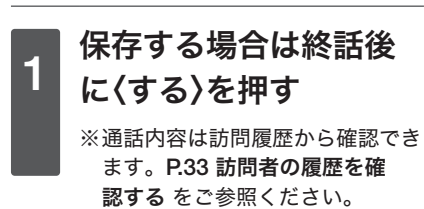

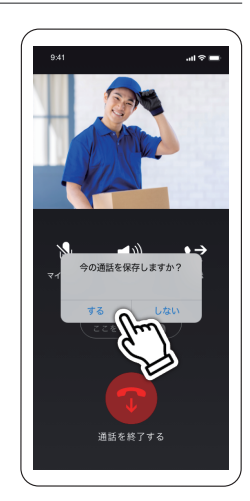

#### ◆補足◆

保存した通話内容はスマートフォンのアルバム(※)か らも確認できます。 ※機種によって呼称は異なります。

# <span id="page-23-0"></span>通話中の機能

<span id="page-23-1"></span>■スピーカー ■メッセージ応答 着信画面で〈メッセージ - <sup>通話画面で</sup><br>1 くスピーカー〉を押す 送信〉を押す 相手の声がスピーカーホンで 聞こえるようになります。  $\blacktriangleleft$ \_\_ メッセージの選択/入<br>2<mark> 力画面が表示されるた</mark> ■周辺が騒がしく話しにくいとき め、応答メッセージを 優先トーク機能で通話する 選択または入力する こちらの機能は、玄関子機の周辺が騒がしいとき、優先 的に自分の声を相手に伝えるものです。 **。**<br>2 お待ちくださし ※通常はそのときに話している人(自分もしくは相手のどちら か)の音声が優先されます。 通話画面でスピーカー をオンにする スピーカーがオフの場合は、 この機能はご利用いただけま 3 選択/入力したメッセージが、玄関子機か せん。 ら再生される ※タブレットを〈有線接続でご使用〉 の場合は、この操作は不要です。 ■マイクオフ - <sup>通話画面で</sup><br>1 くマイクオフ〉を押す \_\_\_\_〈話すときはここをタッ<br>2<mark> チ〉を押しながら話す</mark> 自分の声が相手に聞こえない 押している間は、相手の声は ようになります。 聞こえません。 もう一度押すとマイクオフ状 態が解除されます。 હ

<span id="page-23-2"></span>**画話を終了する**<br>画話を終了する

 $\mathcal{L}$ 

#### <span id="page-24-1"></span><span id="page-24-0"></span>通話中の機能

## ■他のスマートフォンに転送する

※タブレットを〈有線接続でご使用〉の場合は、この機能はござ いません。

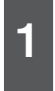

#### 通話画面で〈転送〉を押 す

※転送中は自分の声が訪問者に聞こ えないようになります。

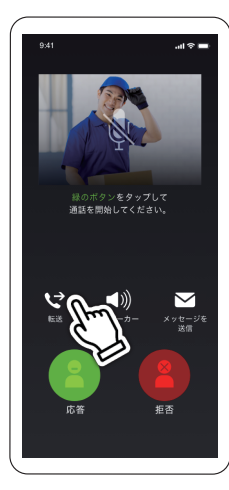

2 転送相手を呼び出す<br>2 まざましたある 転送先一覧から転送相手を選 択して、〈転送〉を押してくだ さい。

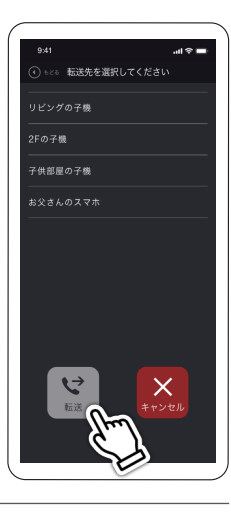

# ■ 転送相手が応答しなかった場合

※タブレットを〈有線接続でご使用〉の場合は、この機能はござ いません。

### 1 転送失敗画面が表示さ れる

以下の操作から選択してくだ さい。

- 他の転送先を選ぶ 転送先一覧が表示されます。 転送相手を選択してくださ い。
- もう一度かける 同じ転送相手を再度呼び出し ます。
- 玄関子機との通話に戻る 転送をやめ、玄関子機との通 話に戻ります。
- 通話を終了する 転送をやめ、玄関子機との通 話を終了します。

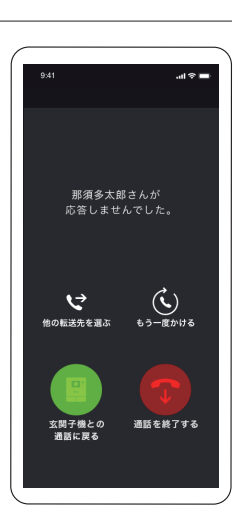

3 転送相手と通話する

転送相手の場合 転送を受けるには〈玄関子機と通 話する〉を押してください。

※転送相手が玄関子機との通話を 開始したら、通話が終了します。

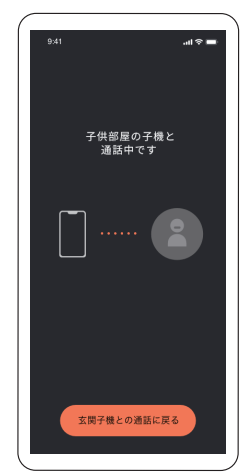

# <span id="page-25-0"></span>訪問者へ自動応答メッセージを流す

呼び出しに応答できない場合、音声メッセージによる自動応答ができます。

### <span id="page-25-1"></span>■自動応答を設定する

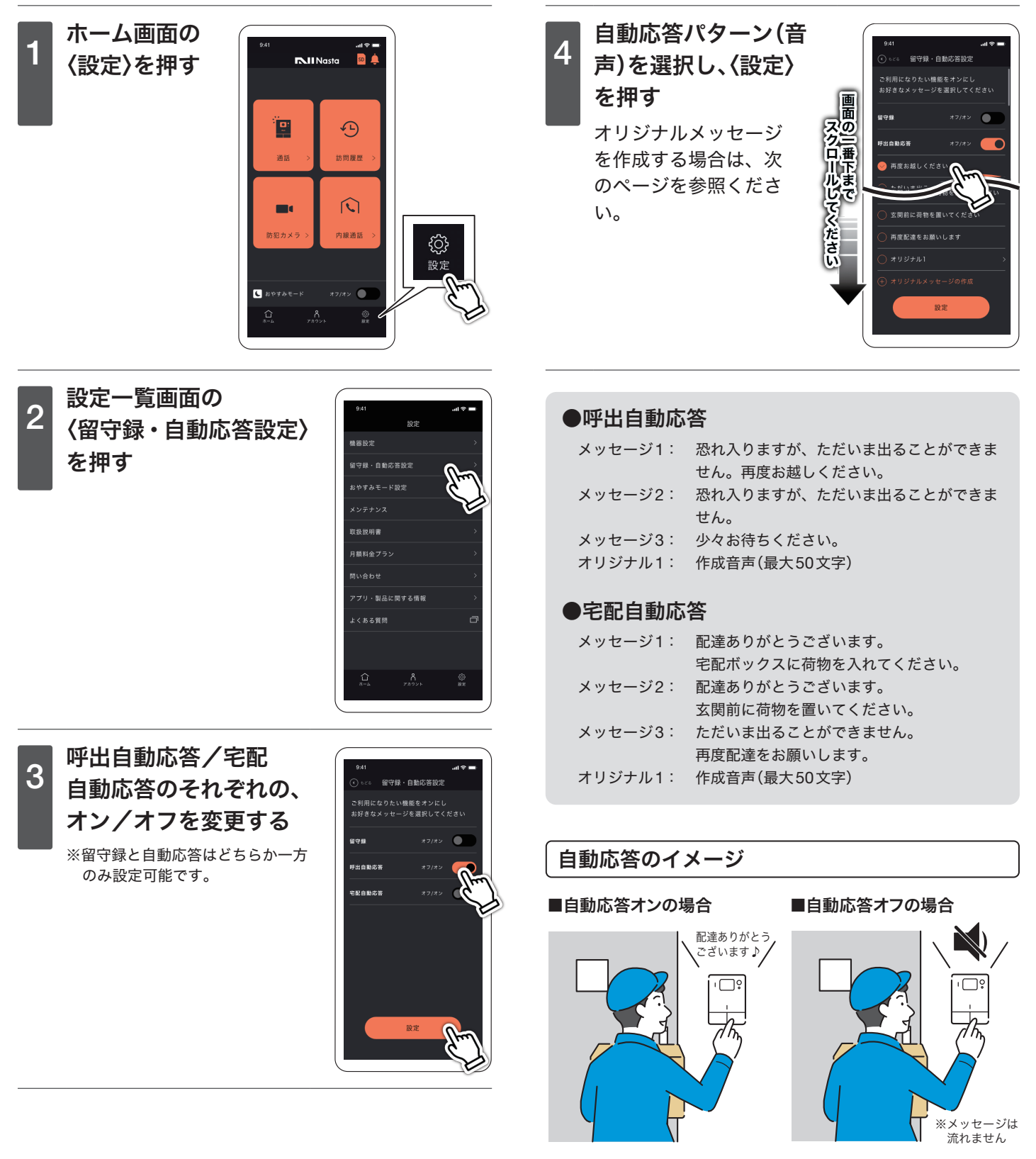

訪問者の呼び出しに応答しなかった場合、一定時間で自動応答に 切り替わり、設定した自動応答音声が玄関子機から再生されます。

#### <span id="page-26-1"></span><span id="page-26-0"></span>訪問者へ自動応答メッセージを流す

■自動応答メッセージを作成する

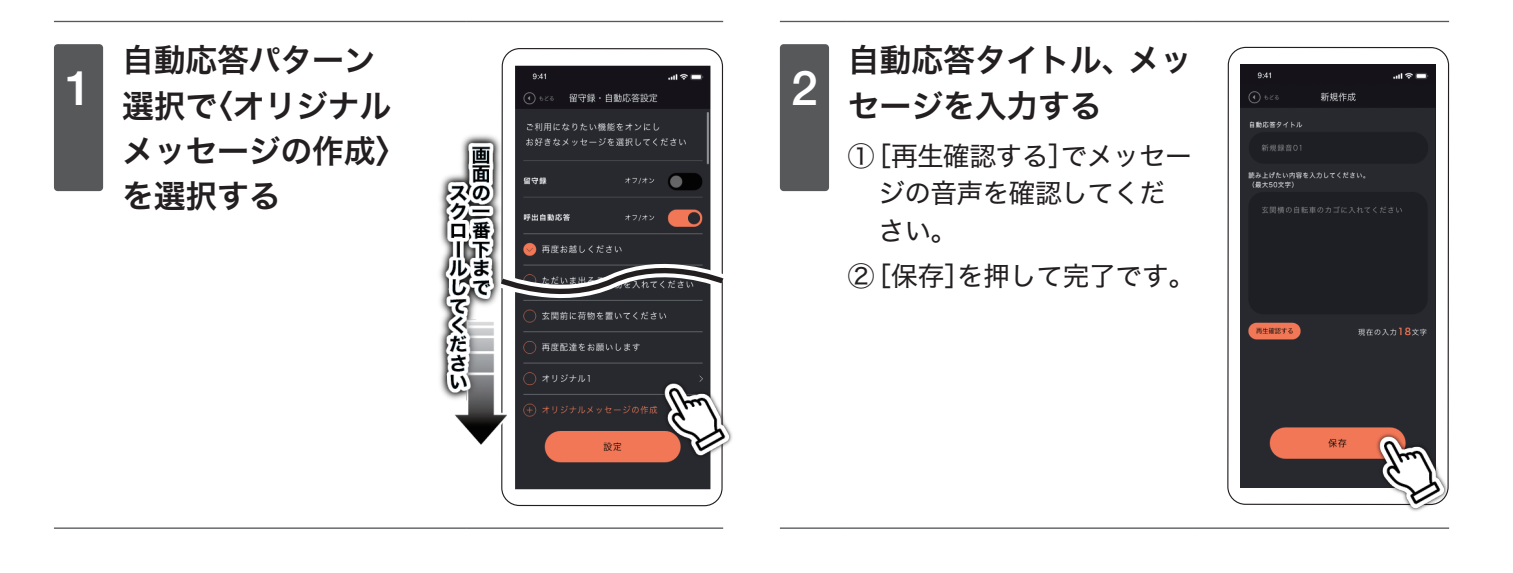

26 27

# <span id="page-27-0"></span>訪問者から伝言を残してもらう

訪問者から伝言を残してもらうことができます。 留守録応答がオンになっている場合、自動応答設定はできません。

<span id="page-27-1"></span>■留守録応答を設定する

- ホーム画面の<br>1 <sub>〈設定〉を押す</sub>

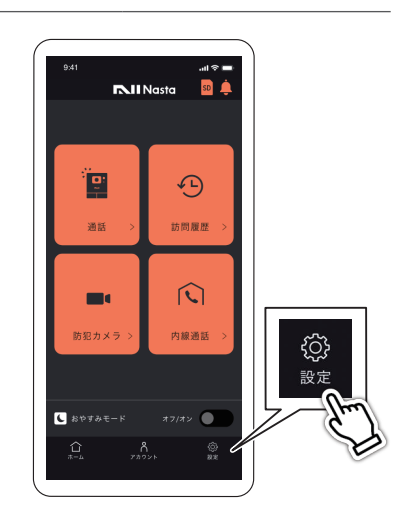

2 設定一覧画面の<br>2 / *p* 中録 - 中動は 〈留守録・自動応答設定〉 を押す

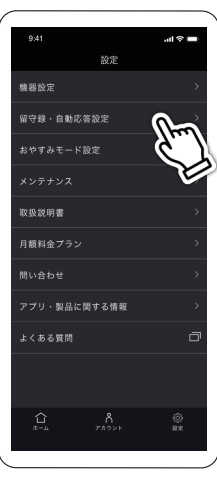

■ 訪問者が留守録を残す

玄関子機の[呼出]/[宅配]ボタンを押す

室内親機の呼び出し音が鳴る

スマートフォンに通知

応答しないまま一定時間経過

### 留守録応答開始

- ① 玄関子機からメッセージが再生「伝言がある方は 呼出ボタンを押してください。」
- ②[呼出]ボタンを押す。
- ③ 玄関子機からメッセージが再生「音が鳴ったら、 お名前とご用件をお話しください。」
- ④ 留守録開始音:ピピピ
- 6 留守録終了音:ピロン

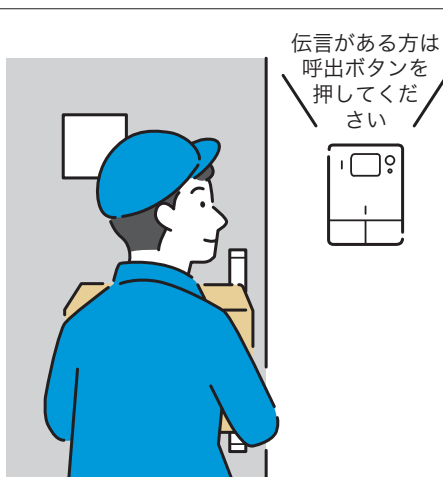

3 〈留守録〉をオンに設定し、 〈設定〉を押す ※留守録と自動応答はどちらか一方のみ 設定可能です。

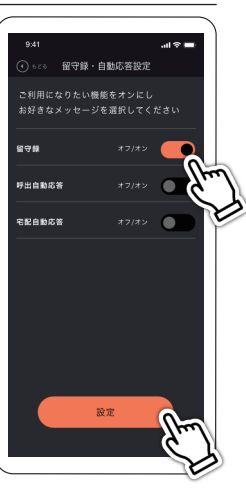

# <span id="page-28-1"></span><span id="page-28-0"></span>外の様子を確認する

玄関子機の防犯カメラを利用し、現在の外の様子が確認できます。

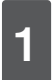

■ ホーム画面の〈通話〉を<br>1 <del>m +</del> 押す

現在の外の様子が映ります。

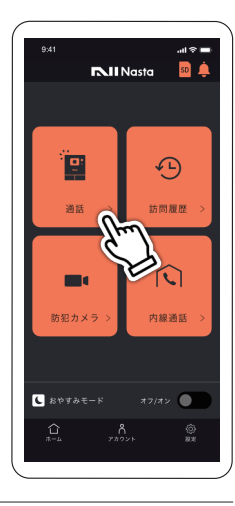

4 終話する

〈通話を終了する〉を押して、 終話してください。

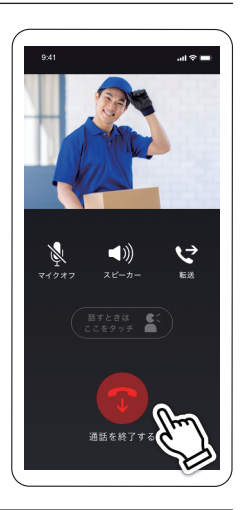

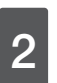

# 2 録画する

〈録画〉を押してください。 録画を終了する場合は〈ホー ム画面に戻る〉を押してくだ さい。

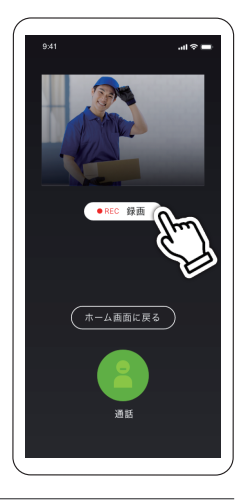

3 通話する 〈通話〉を押してください。

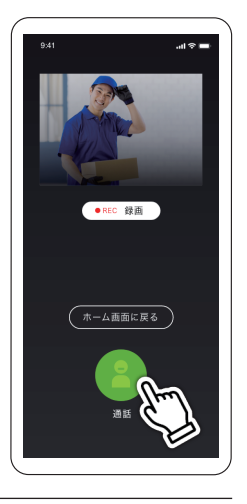

# <span id="page-29-0"></span>内線通話をする

同じ室内親機と連携しているスマートフォンへ内線通話ができます。

### ■内線通話を開始する

※タブレットを〈有線接続でご使用〉の場合は、この機能はござ いません。

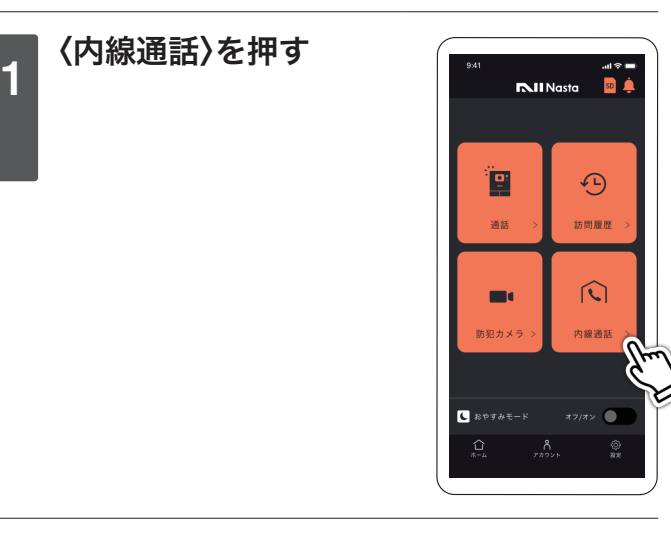

2 内線する相手を選択し 〈通話開始〉を押す 端末一覧から内線する相手を 選択して、〈通話開始〉を押し てください。

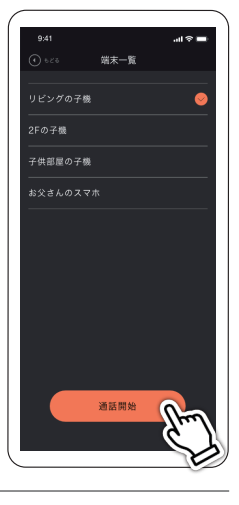

<sup>3</sup> 内線相手と通話する

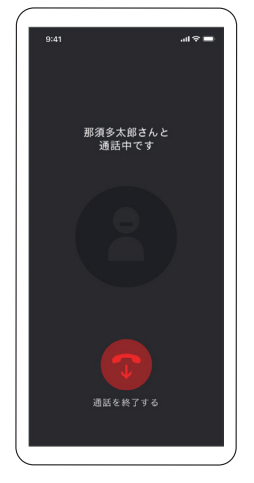

# <span id="page-30-1"></span><span id="page-30-0"></span>録画・録音機能について

### ■映像・音声の記録について

インターホンの映像と音声はmicroSDカード(※)に記録されます。 ※microSDカードはお客様にてご用意ください。

# ■記録内容(24時間防犯カメラ録画・訪問録画・留守録画)

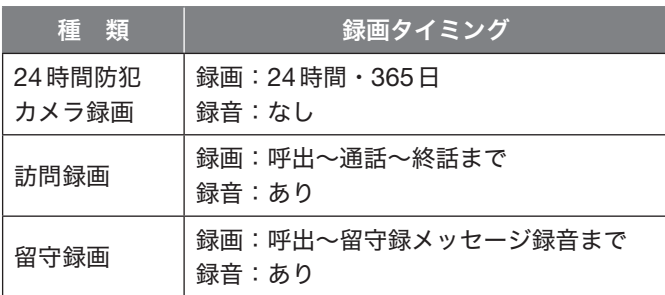

## <span id="page-30-2"></span>■ 録画時間(microSDカード)

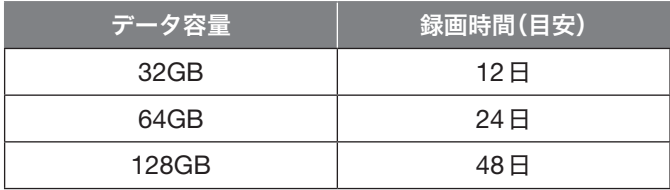

※録画時間を超えると古い録画データから順に削除されます。

# 訪問・録画件数の通知

ホーム画面の訪問履歴/防犯カメラアイコン上に新規録画件数が表示されます。

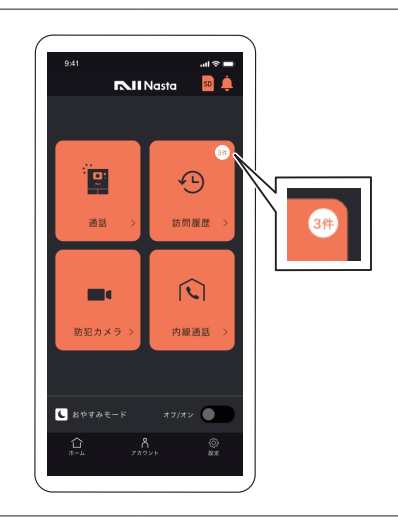

# <span id="page-31-0"></span>24 時間防犯カメラの録画・録音をする

玄関子機からの映像・音声を録画・録音することができます。

■玄関子機で24時間録画する

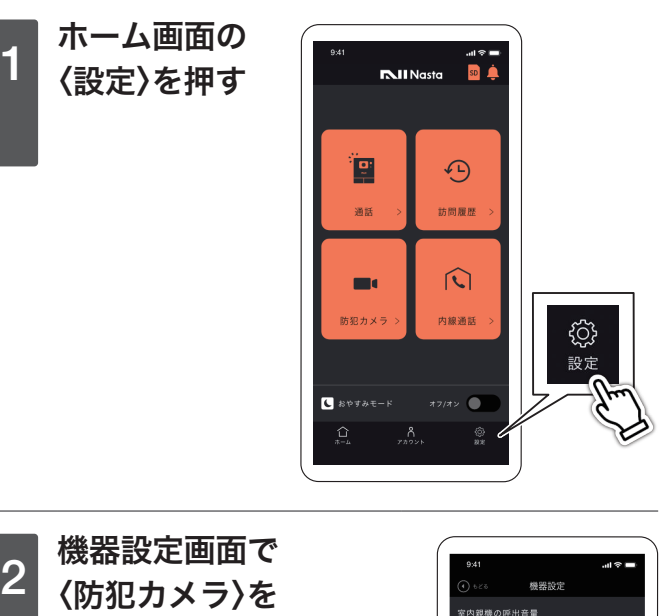

オンに設定し、

〈設定〉を押す 初期値はオンに なっています。 ※防犯カメラは録音 できません。

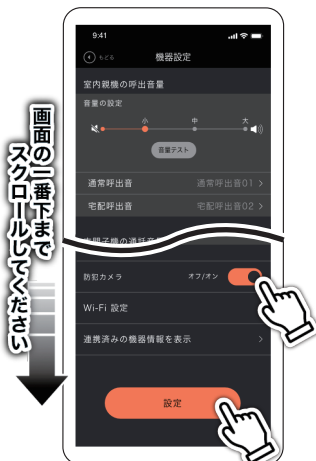

録画された映像の確認方法はP.34 24[時間防犯](#page-33-2) [カメラの録画履歴を確認する](#page-33-2) をご参照ください。

# <span id="page-32-0"></span>録画を再生する

室内親機のmicroSDカード、またアルバム<sup>※1</sup>に保存した録画映像を再生できます。

また、訪問履歴、防犯カメラの各メニューからは次の録画映像を再生できます。

※1 アルバムとは、スマートフォン/タブレットにあらかじめインストールされているアプリのことです。 機種によって呼称は異なります。

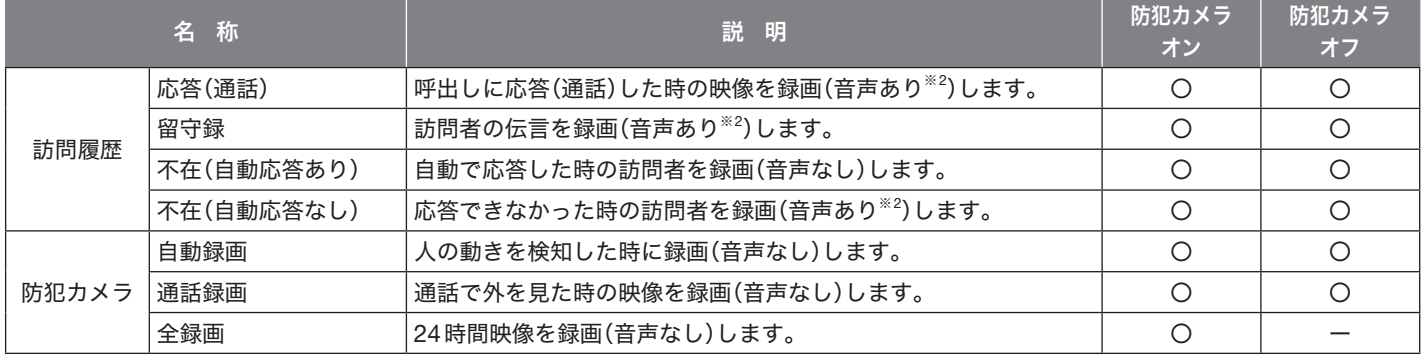

※2 訪問者の確認画面・通話終了時、「スマートフォンに保存」を押した場合のみ、音声あり。

### <span id="page-32-1"></span>■訪問者の履歴を確認する

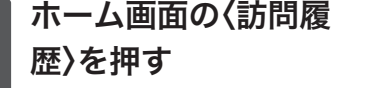

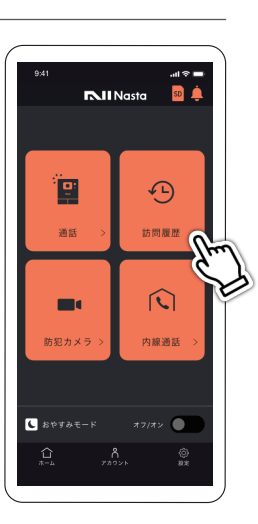

■アルバム<sup>※1</sup>に保存する

- 再生完了後の画面で〈ス<br>1 マートフォンに保存す る〉を押す

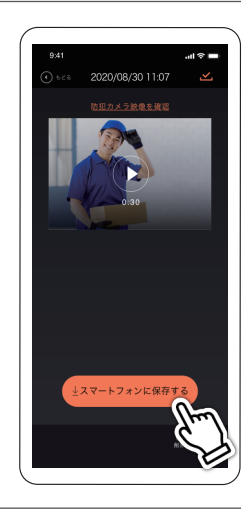

つ 訪問履歴画面で再生す<br>2 z m 偽ち選択する る映像を選択する 下記の項目は、タブを選択し

て絞り込むことができます。

- ・全履歴
- ・留守録
- ・不在(自動応答アリ)
- ・不在(自動応答ナシ)

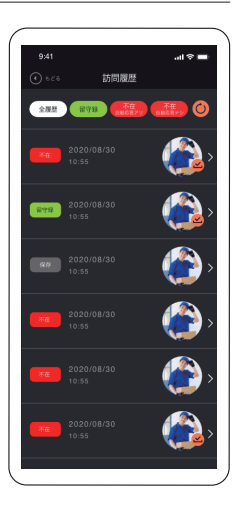

3 選択された映像が再生される 最後まで再生すると、映像をアルバム※<sup>1</sup> に保存す ることが出来ます。

# **2 「保存しました」と表示**<br>2 <del>さわス</u>と字マ</del> されると完了 スマートフォンのアルバム※<sup>1</sup> をご確認ください。保存済

の録画映像は、リスト上に 保存済アイコン が表示さ れます。

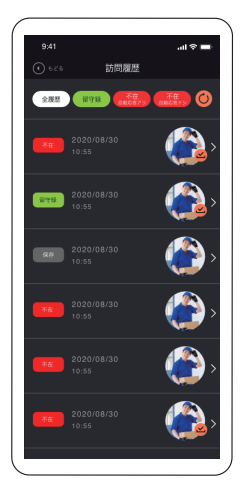

#### <span id="page-33-1"></span><span id="page-33-0"></span>録画を再生する

### <span id="page-33-2"></span>■24時間防犯カメラの録画履歴を確認する

```
ホーム画面の〈防犯カメ
ラ〉を押す
```
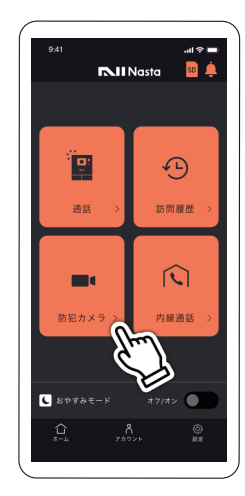

■ 時間を指定して全録画履歴を表示する

ー 防犯カメラ履歴画面で<br>1<mark> 全録画履歴タブを選択</mark> する

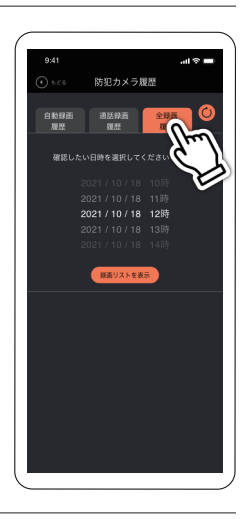

\_\_ 確認した日時を選択し、<br>2<mark> 〈録</mark>画リストを表示〉を 押す

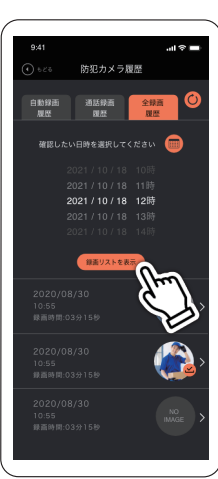

# <mark>\_ 防犯カメラ履歴画面で</mark><br>2<mark> 再生する映像を選択す</mark> る 以下の項目は、タブを選択し

て絞り込むことができます。

- ・自動録画履歴
- ・通話録画履歴
- ・全録画履歴

# 防犯カメラ履歴 L B G A

# 3 選択された映像が再生される

最後まで再生すると、映像をアルバム(※)に保存 することが出来ます。 ※機種によって呼称は異なります。

# 3 再生する

画面下部に表示されるリストから映像を選択し、 動画を取得してから再生してください。

# <span id="page-34-0"></span>お知らせを見る

お問い合わせへの返信やアップデート情報、メンテナンス情報をお知らせとして受け取ることができます。

#### ■お知らせ内容の確認

※タブレットを〈有線接続でご使用〉の場合は、この機能はござ いません。

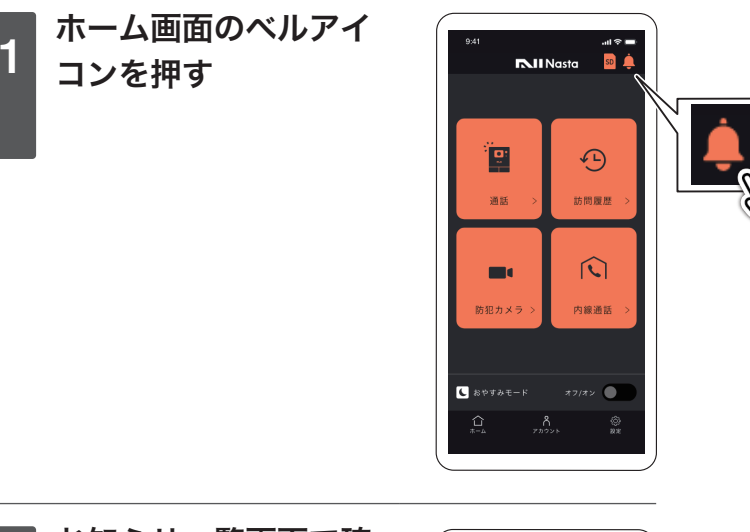

\_\_ お知らせ一覧画面で確<br>2<mark> 認したいお知らせを選</mark> 択する

> ※重要なお知らせには★マークが つきます。

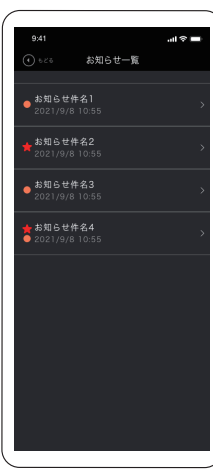

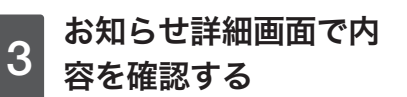

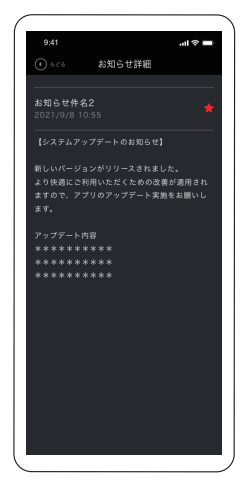

# <span id="page-35-1"></span><span id="page-35-0"></span>音に関する機能や設定

玄関子機、室内親機の音量を変更できます。

### <span id="page-35-2"></span>■呼出音量を変える

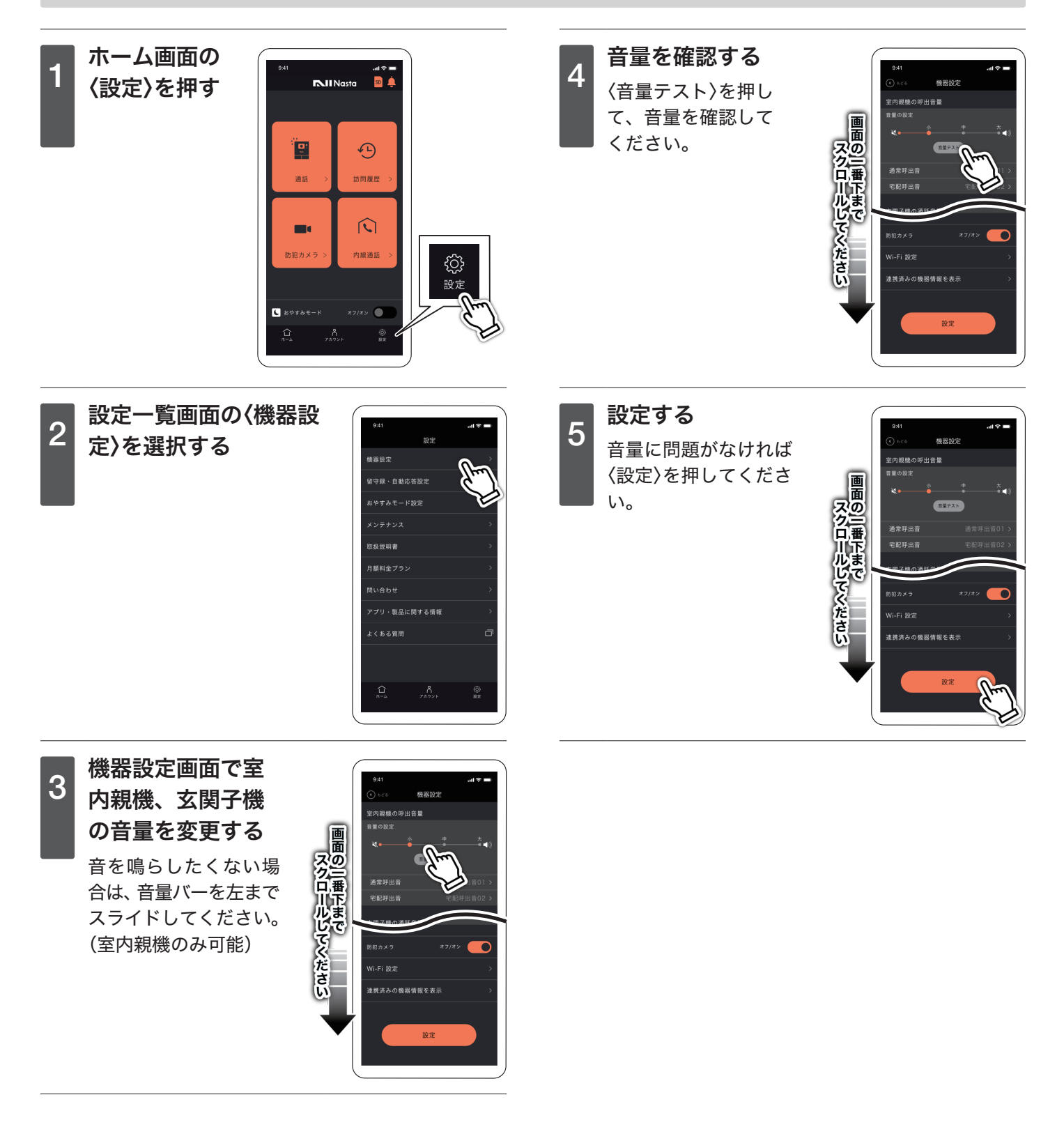

#### <span id="page-36-1"></span><span id="page-36-0"></span>音に関する機能や設定

### ■呼出音の種類を変える(室内親機)

- ホーム画面の<br>1 <sub>〈設定〉を押す</sub>

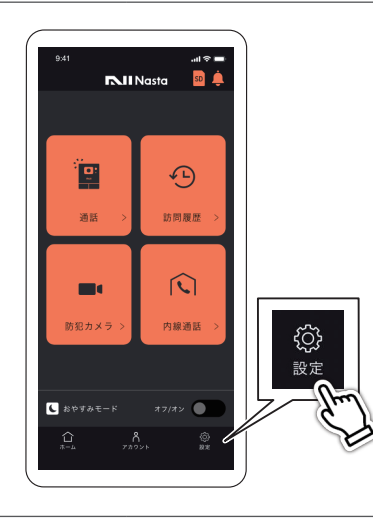

間い会わせ

。<br>よくある質問

ー<br>アプリ・製品に関する情報

**イント**音選択画面で好きなパイ ターンを選択する 好きなパターンを選択し 「◀もどる」を押してくだ さい。

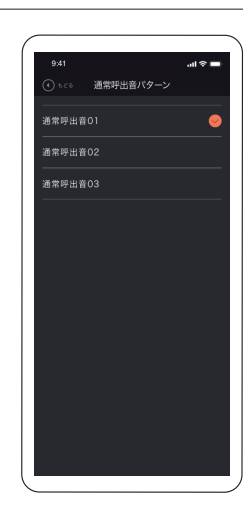

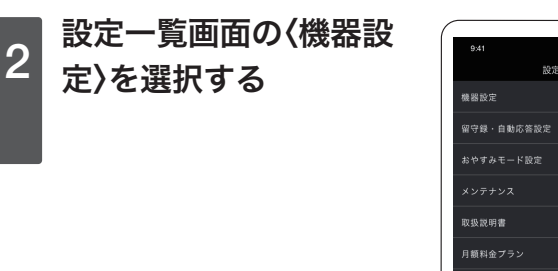

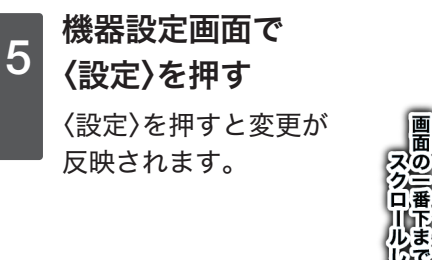

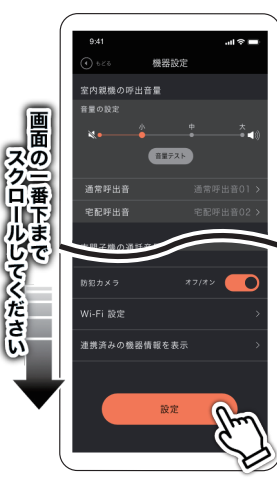

\_ 機器設定画面で〈通<br><mark>3</mark> 常呼出音〉〈宅配呼 出音〉を選択をする

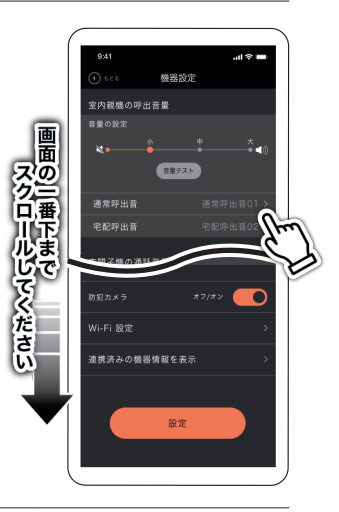

#### <span id="page-37-2"></span><span id="page-37-1"></span><span id="page-37-0"></span>音に関する機能や設定

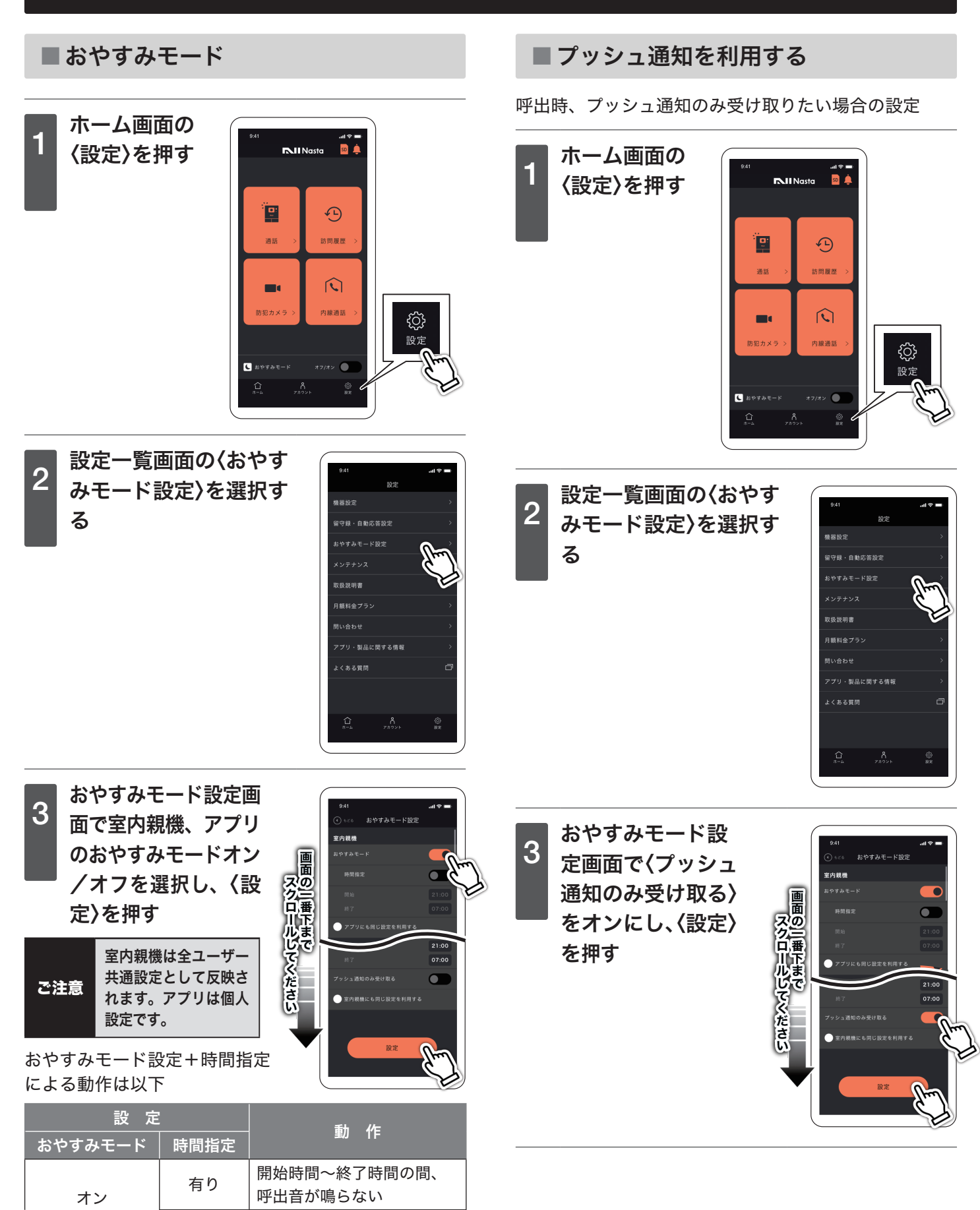

無し | 24 時間呼出音が鳴らない

オフ | 設定不可 常に呼出音が鳴る

# <span id="page-38-1"></span><span id="page-38-0"></span>2 台目以降のスマートフォン登録

ご家族など複数人でご使用いただく場合、管理者アカウントからメールアドレスまたはQRコードにて追加していただ く必要がございます。

### ■他のユーザーを追加する

ご利用いただく方、それぞれでアカウント登録が必要です。 ※タブレットを〈有線接続でご使用〉の場合は、この機能はございません。

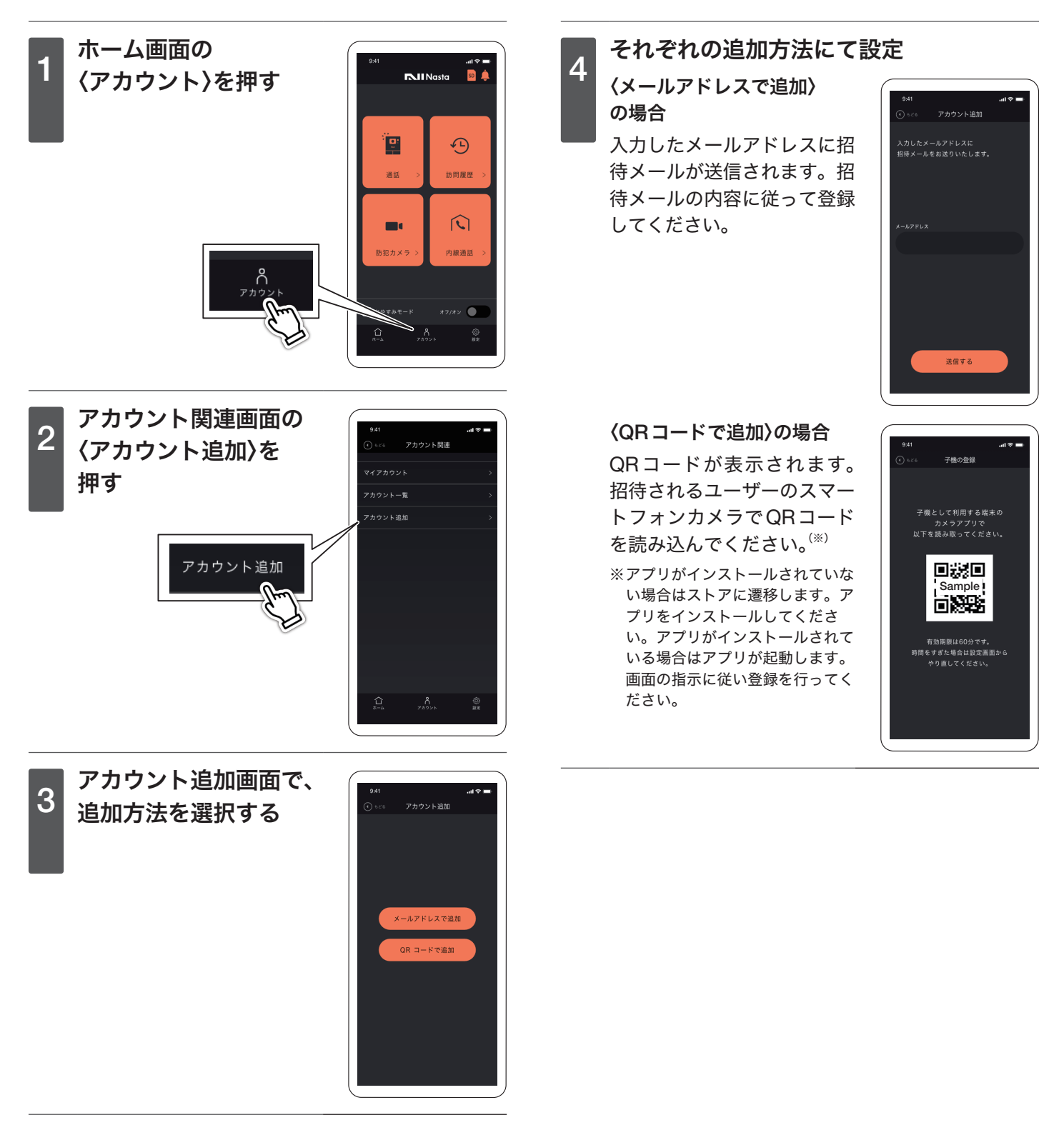

# <span id="page-39-0"></span>お問い合わせ

#### 使用上のご不明点をサポートへお問い合わせすることができます。

※タブレットを〈有線接続でご使用〉の場合は、画面にある〈お問い合わせ〉を押して表示される QRコードよりお問い合わせください。

# ■新規お問い合わせ

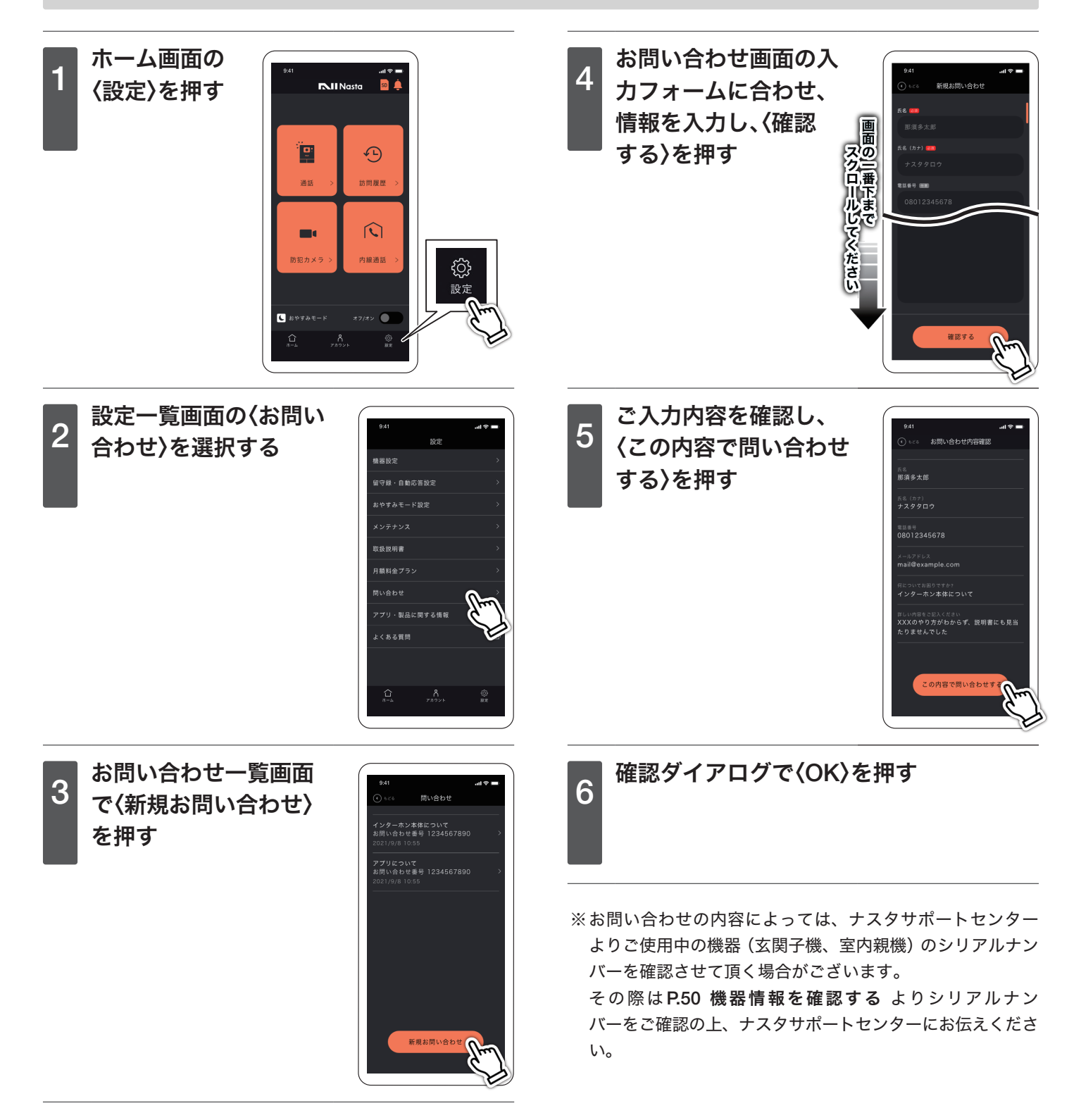

# <span id="page-40-1"></span><span id="page-40-0"></span>■お問い合わせの返信内容を確認する

※過去のお問い合わせも、こちらからご確認いただけます。

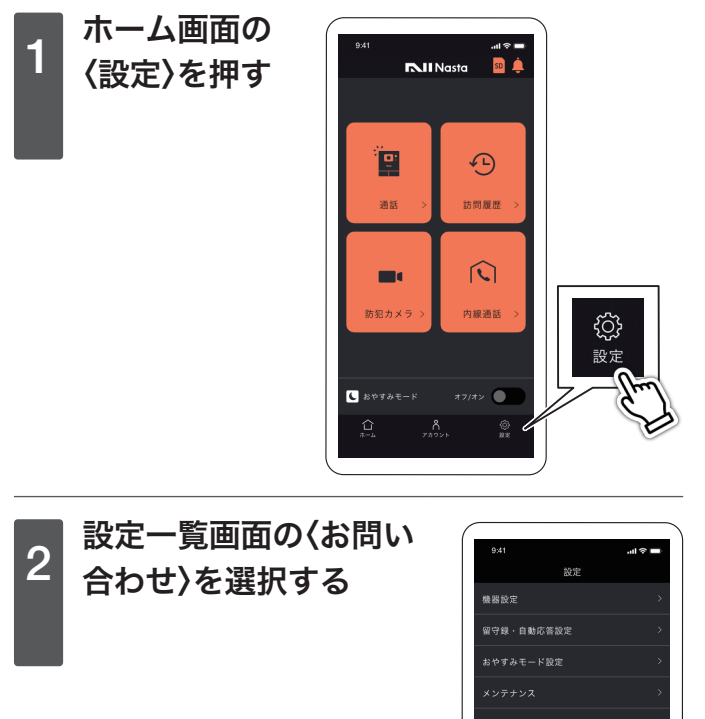

ー お問い合わせ履歴画面<br>4 <mark>で返信内容を確認する</mark>

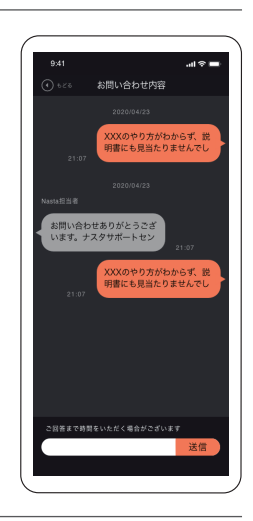

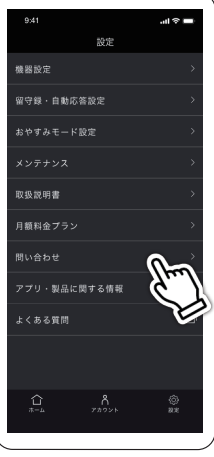

\_\_\_\_お問い合わせ一覧画面<br><mark>3</mark> で過去のお問い合わせ タイトルを選択する

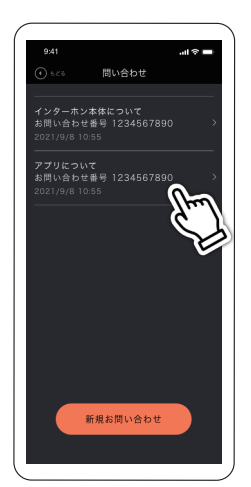

# <span id="page-41-0"></span>マイアカウント情報の確認・変更

ご自身のアカウント情報を確認・変更できます。

### ■マイアカウント情報を表示する

※タブレットを〈有線接続でご使用〉の場合は、この機能はござ いません。

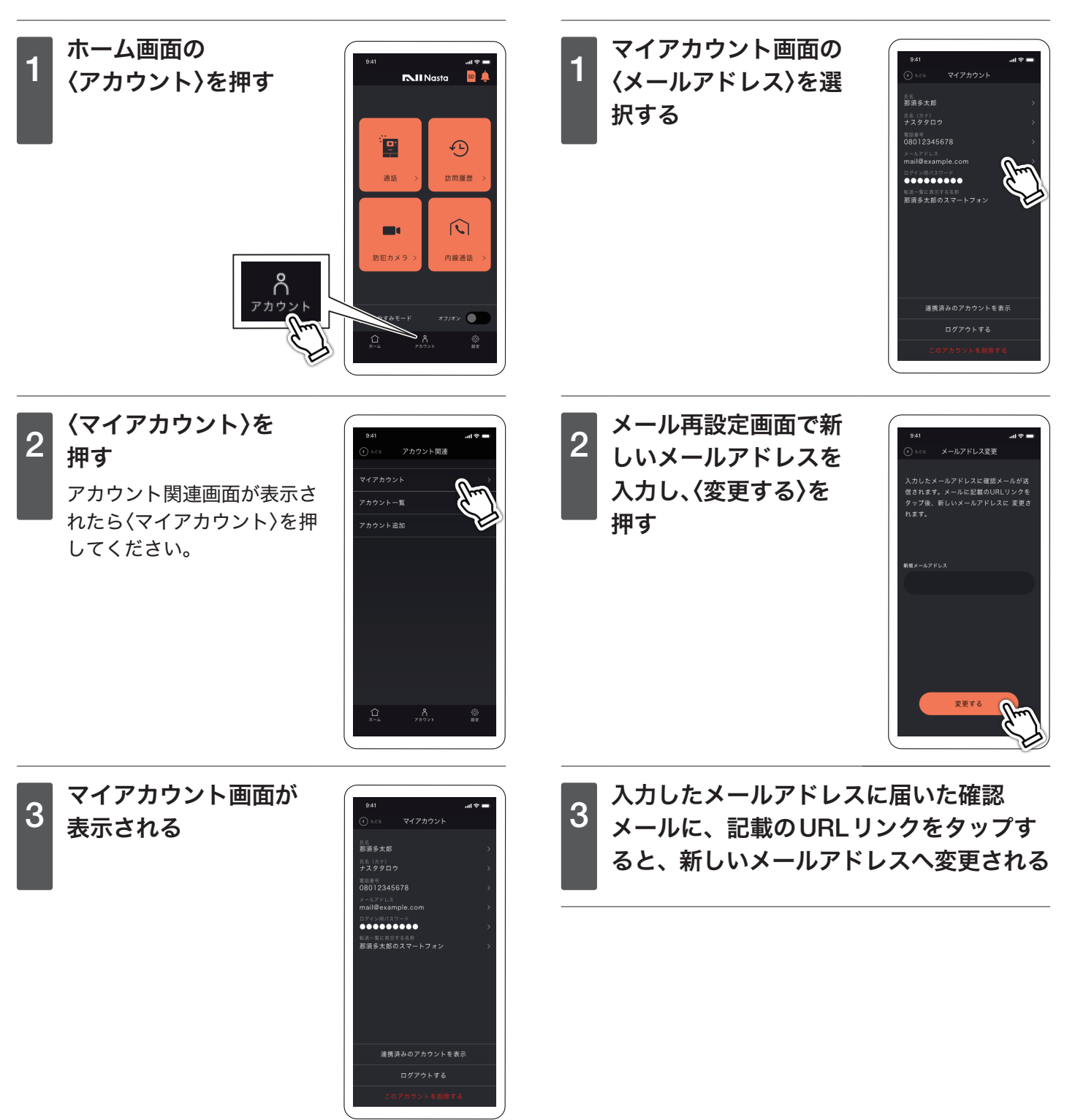

■メールアドレスを変更する

いません。

※タブレットを〈有線接続でご使用〉の場合は、この機能はござ

<span id="page-42-0"></span>マイアカウント情報の確認・変更 ■パスワードを変更する ■氏名・電話番号を変更する - マイアカウント画面の<br>1 氏名/氏名(カナ)/電 - マイアカウント画面の<br>1 〈ログイン用パスワード〉 話番号のいずれかを選 を選択する 氏名 (カナ)<br>ナフタタロウ 択する メールアドレス<br>mail@example.c メールアドレス<br>mail@example.com BAYANTAREK<br>**600000000** Bダイン開バスワード<br>●●●●●●●●●● <sub>転送一覧に表示する名称</sub><br>那須多太郎のスマートフォン 転送一覧に表示する名称<br>那須多太郎のスマートラ 連携済みのアカウントを表示 連携済みのアカウントを表示 ログアウトする \_\_ 基本情報画面で新しい<br>2<mark> 情報を入力後、〈変更す</mark> 2 現在のパスワード、新 しいパスワード、確認 基本情報変更 パスワード変更 パスワードの変更を行います。<br>現在のパスワードと新しく設定するパスワ<br>入力してください。 用パスワードを入力し る〉を押す 〈変更する〉を押す .<br>58. **av** 氏名(カナ)<mark>の</mark> **電話番号 国家** 変更する

<span id="page-43-0"></span>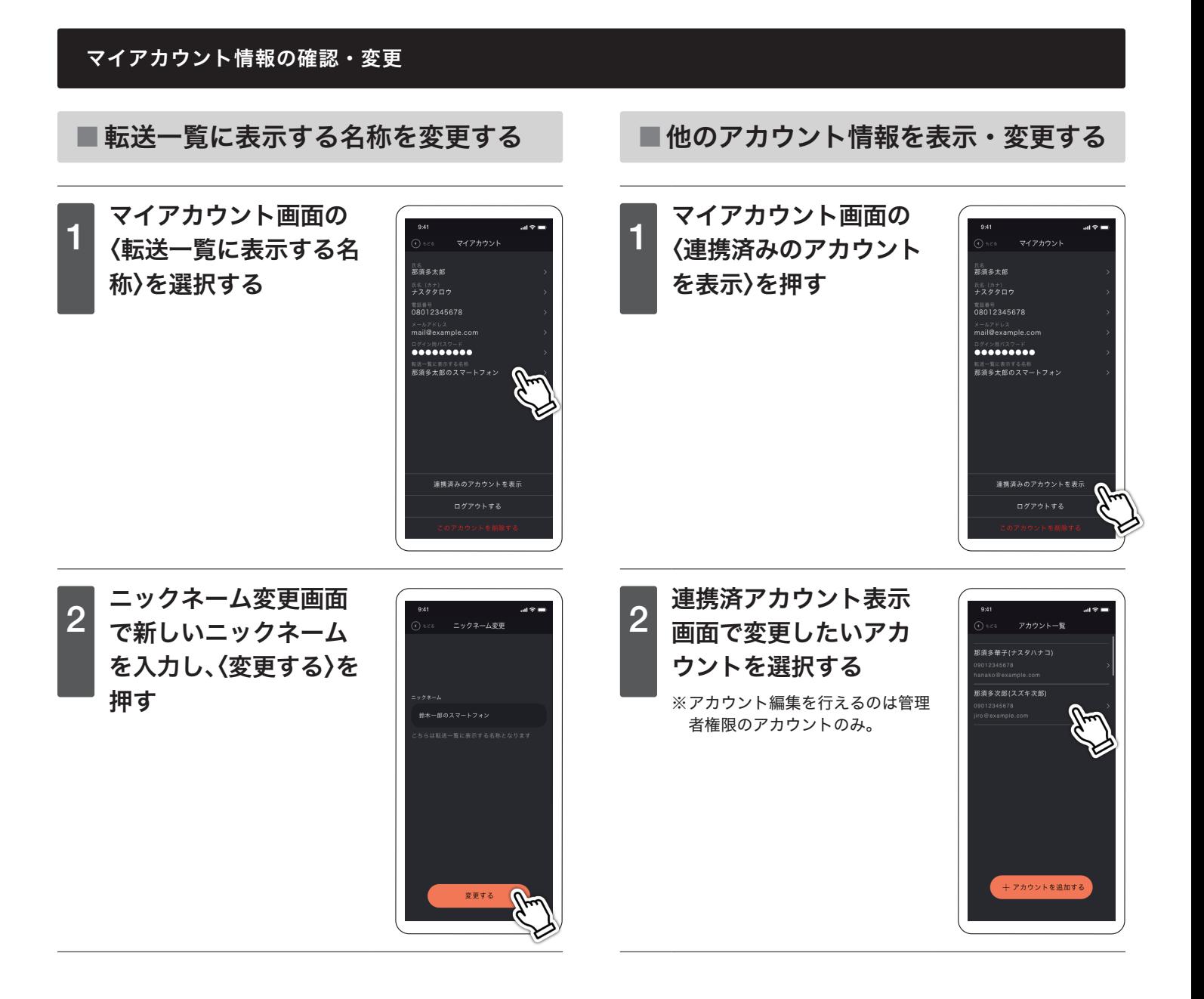

#### <span id="page-44-1"></span><span id="page-44-0"></span>マイアカウント情報の確認・変更

## ■端末ニックネームを変更する

※タブレットを〈有線接続でご使用〉の場合は、この機能はござ いません。

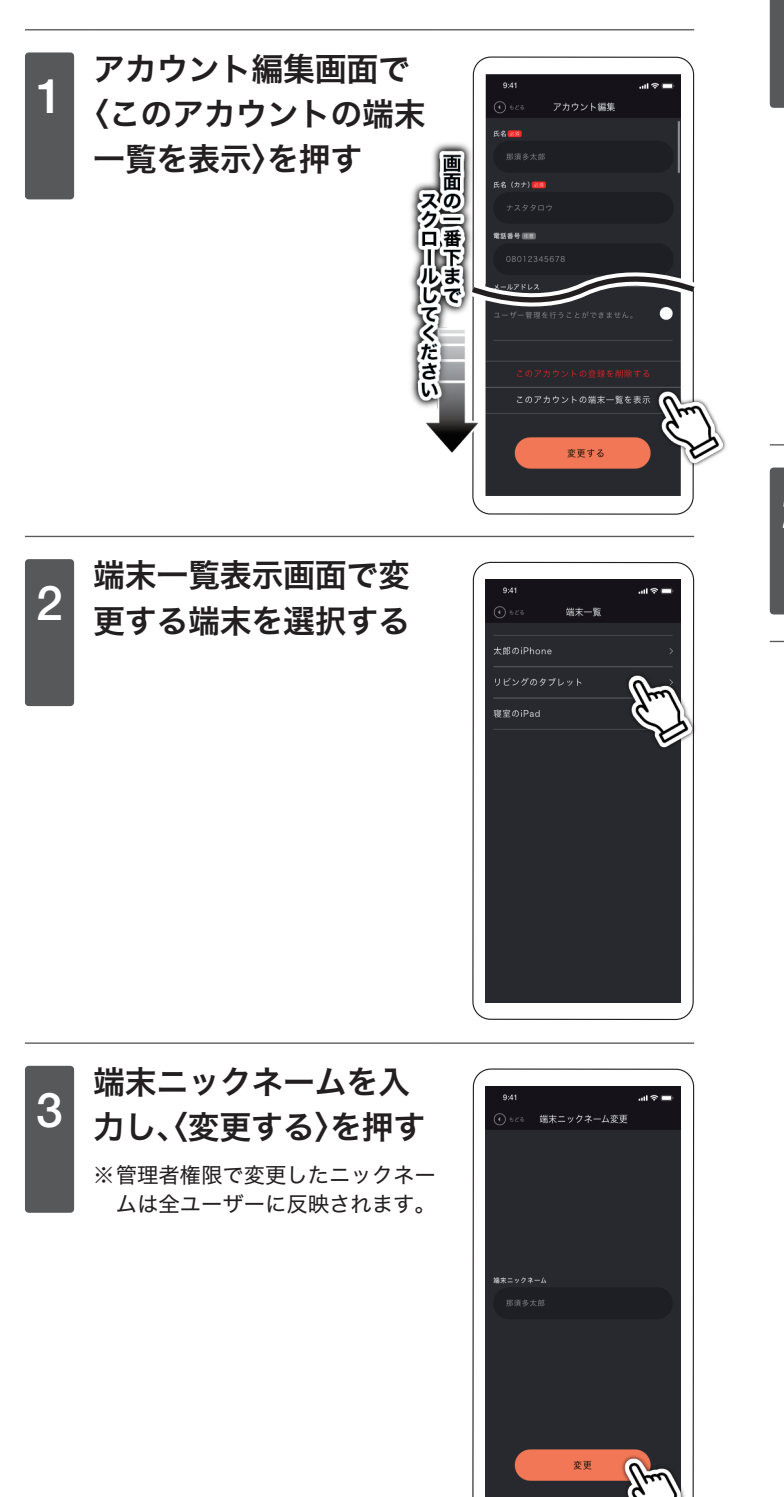

### <span id="page-44-2"></span>■アカウントの権限を変更する

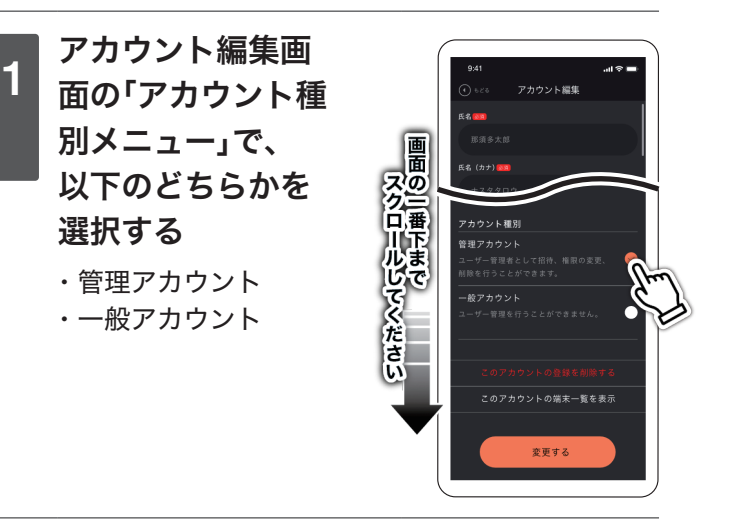

# **2 〈変更する〉を押す**

# <span id="page-45-0"></span>■Nasta Interphoneの使用をやめる場合

Nasta Interphoneの使用をやめる場合は、スマートフォンの連携を解除する、もしくは、アカウントを削除する(退会) 必要があります。

<span id="page-45-1"></span>※タブレットを〈有線接続でご使用〉の場合は、この機能はございません。

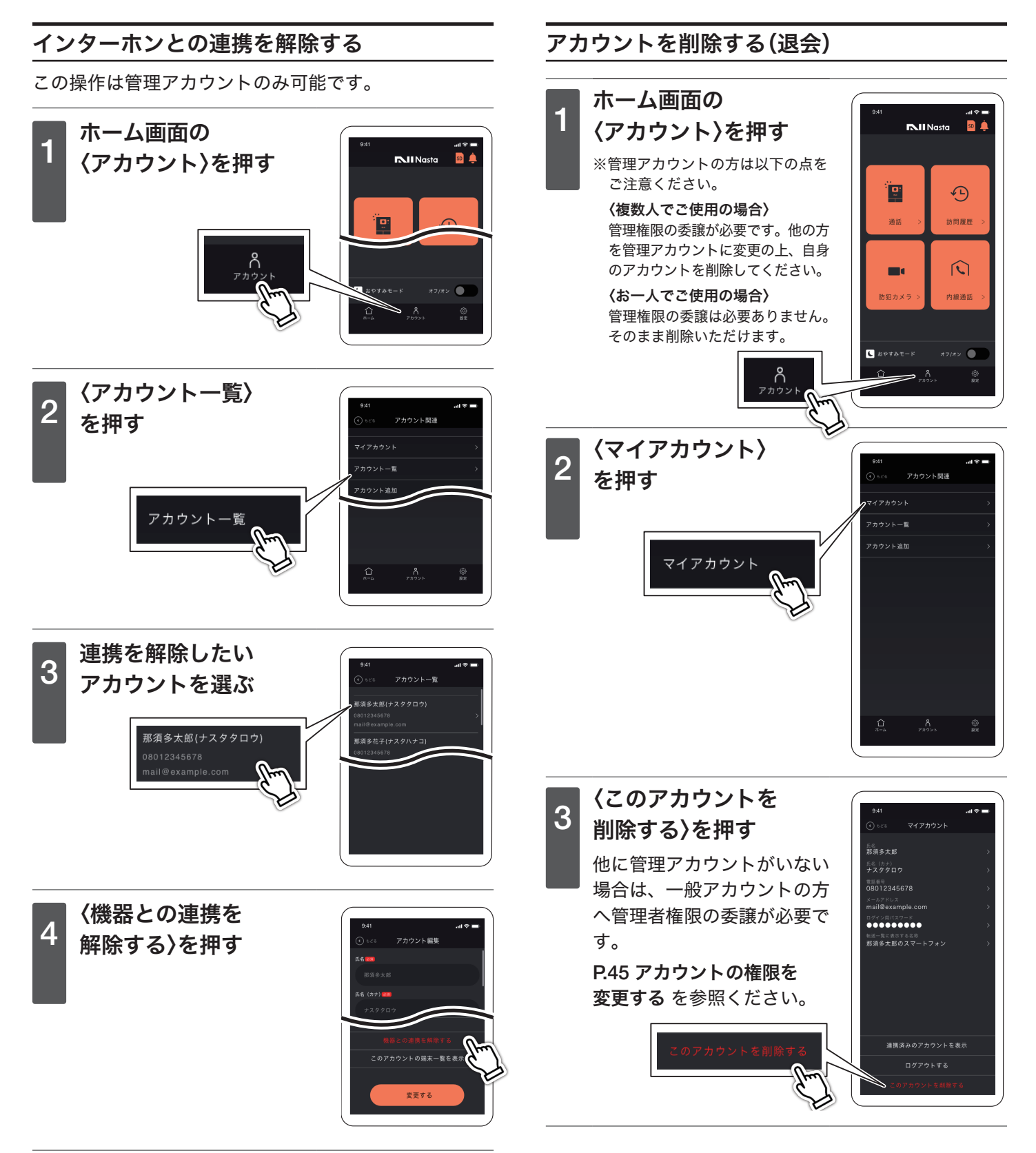

#### <span id="page-46-0"></span>■室内親機を初期化する

#### 室内親機を工場出荷状態へ戻します。

お引っ越しの際など、Nasta Interphoneのご使用をやめる場合は必ず室内親機を初期化してください。

※初期化を行った場合、室内親機はネットワークに繋がらなくなります。再度ご使用いただくにはもう一度ネットワーク設定が 必要です。P.11 [インターホンとスマートフォンを連携する](#page-10-1) をご参照ください。

※アカウントは削除されません。削除する際はP.46 [アカウントを削除する\(退会\)](#page-45-1)をご参照ください。

初期化すると、①~⑤が下記の状態になります。

①機器連携 ..........................Wi-Fi設定(ネットワーク連携)が解除・初期化されます。

- ②機器設定 ..........................工場出荷時の設定に戻ります。
- ③留守録・自動応答設定 ......工場出荷時の設定に戻ります。
- ④おやすみモード設定 .........工場出荷時の設定に戻ります。
- ⑤録画データ ......................microSDカードから削除されます。

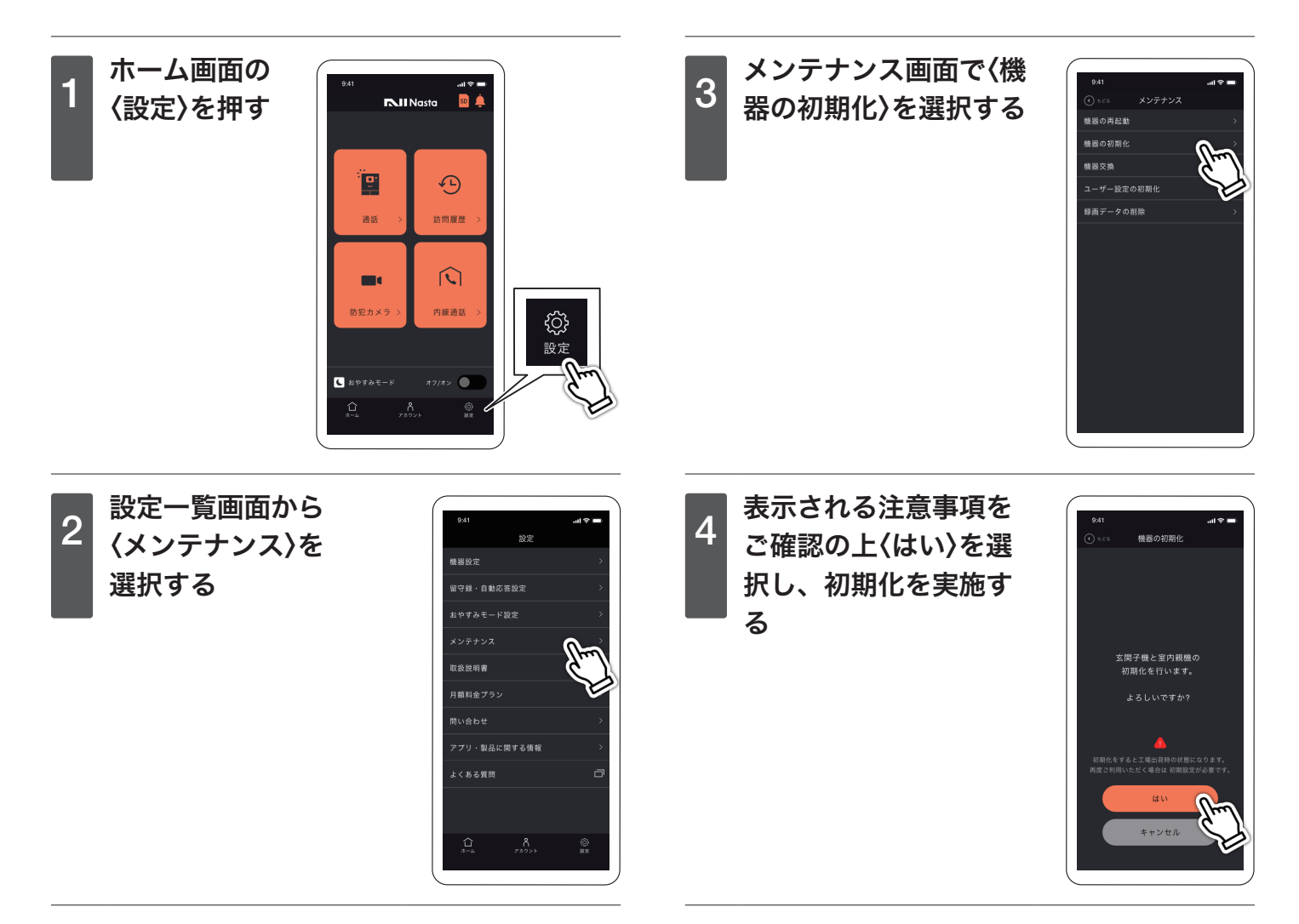

### <span id="page-47-0"></span>■ユーザー設定を初期化する

音量や自動応答などのユーザー設定を初期化します。

初期化すると、①~⑤が下記の状態になります。

- ①機器連携 ..........................Wi-Fi設定(ネットワーク連携)は削除されません。継続してご使用できます。
- ②機器設定 ..........................工場出荷時の設定に戻ります。
- ③留守録・自動応答設定 ......工場出荷時の設定に戻ります。
- ④おやすみモード設定 .........工場出荷時の設定に戻ります。
- ⑤録画データ ......................microSDカードに残ります。

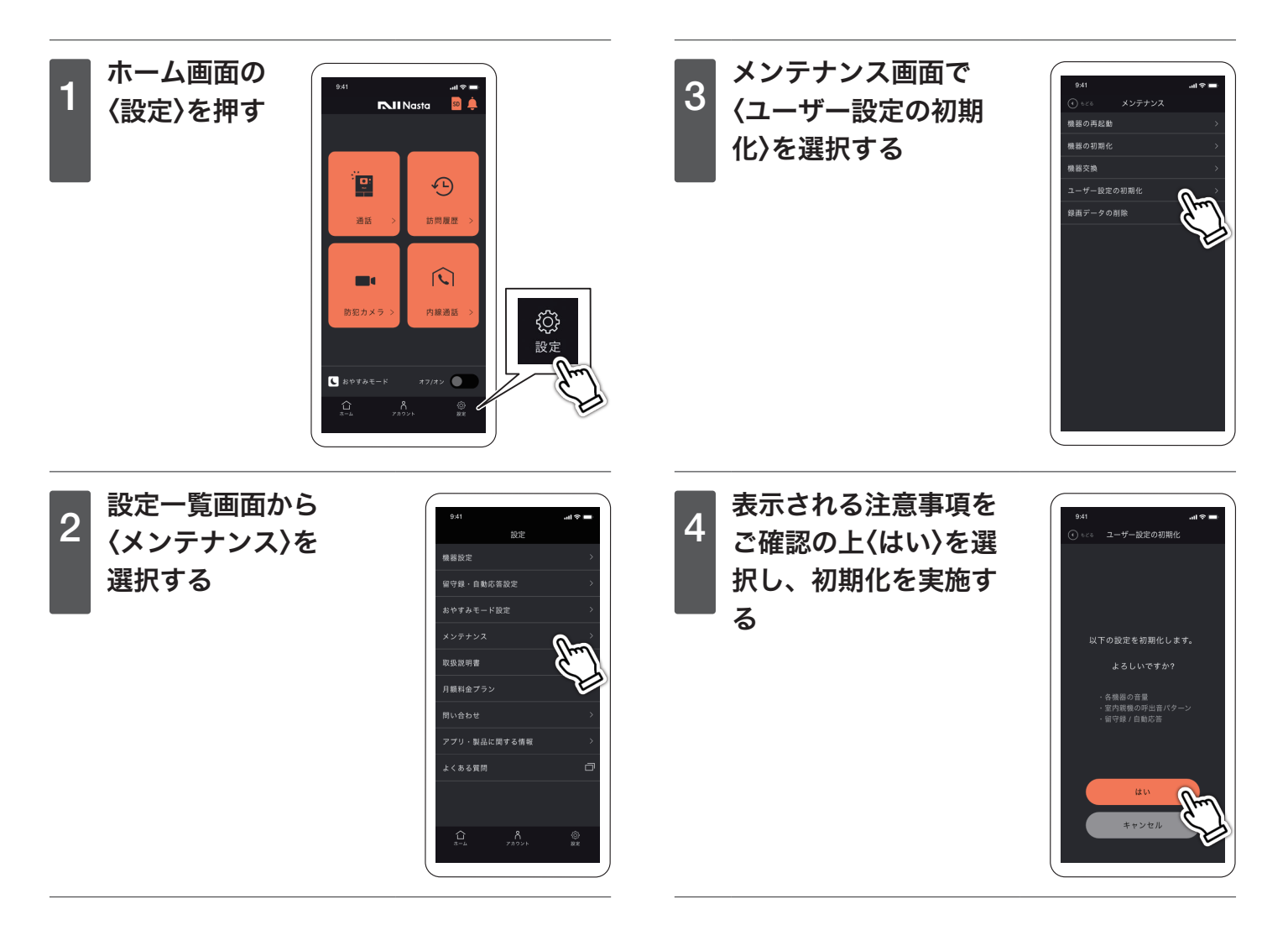

## <span id="page-48-2"></span><span id="page-48-1"></span><span id="page-48-0"></span>■ microSDカードを取り出す前に

室内親機からmicroSDカードを取り出す場合、以下操作を行ってください。 以下操作を行わずmicroSDカードを取り出した場合、microSDカード内のデータが壊れる可能性があります。

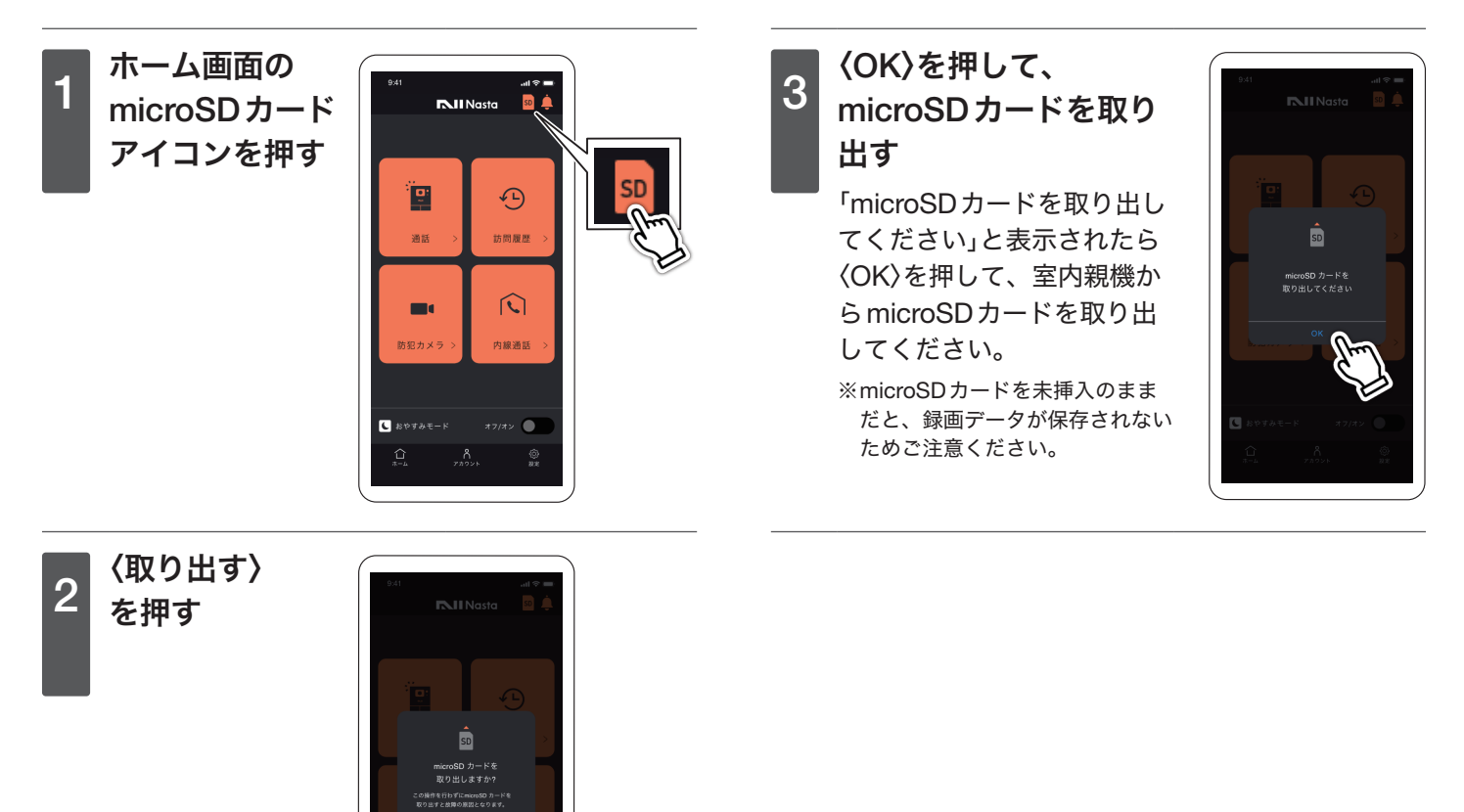

### ■microSDカード(フォーマット・録画のコピー・パソコン再生)

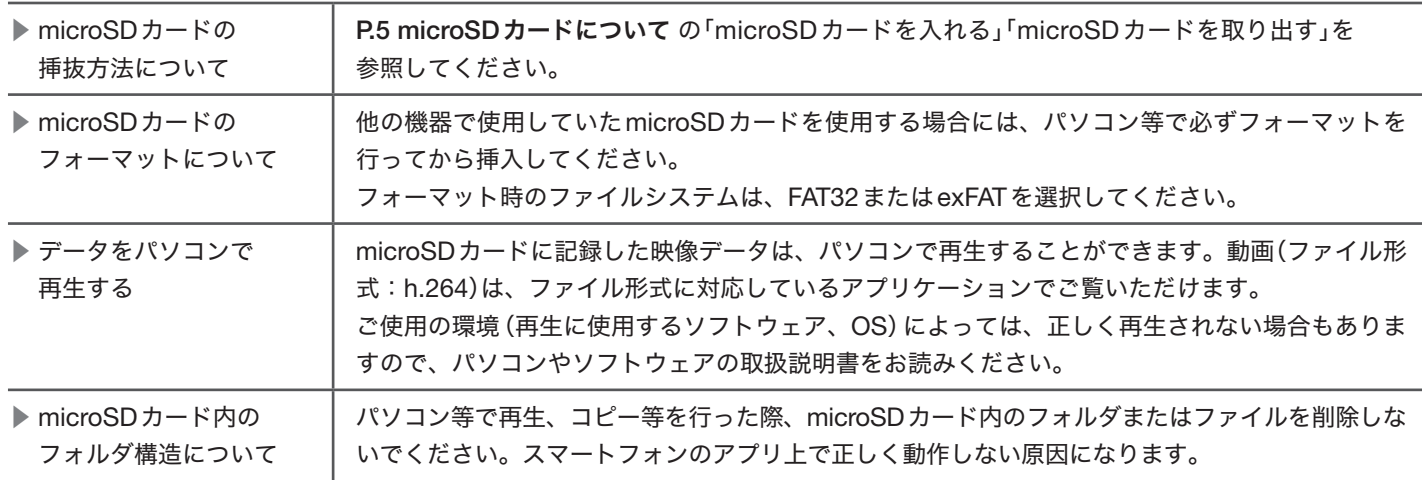

### <span id="page-49-1"></span><span id="page-49-0"></span>■機器情報を確認する

お問い合わせをいただく際にはナスタサポートセンターへ機器のシリアルナンバーをお伝えください。 室内親機、玄関子機のシリアルナンバーの確認方法は次の通りです。

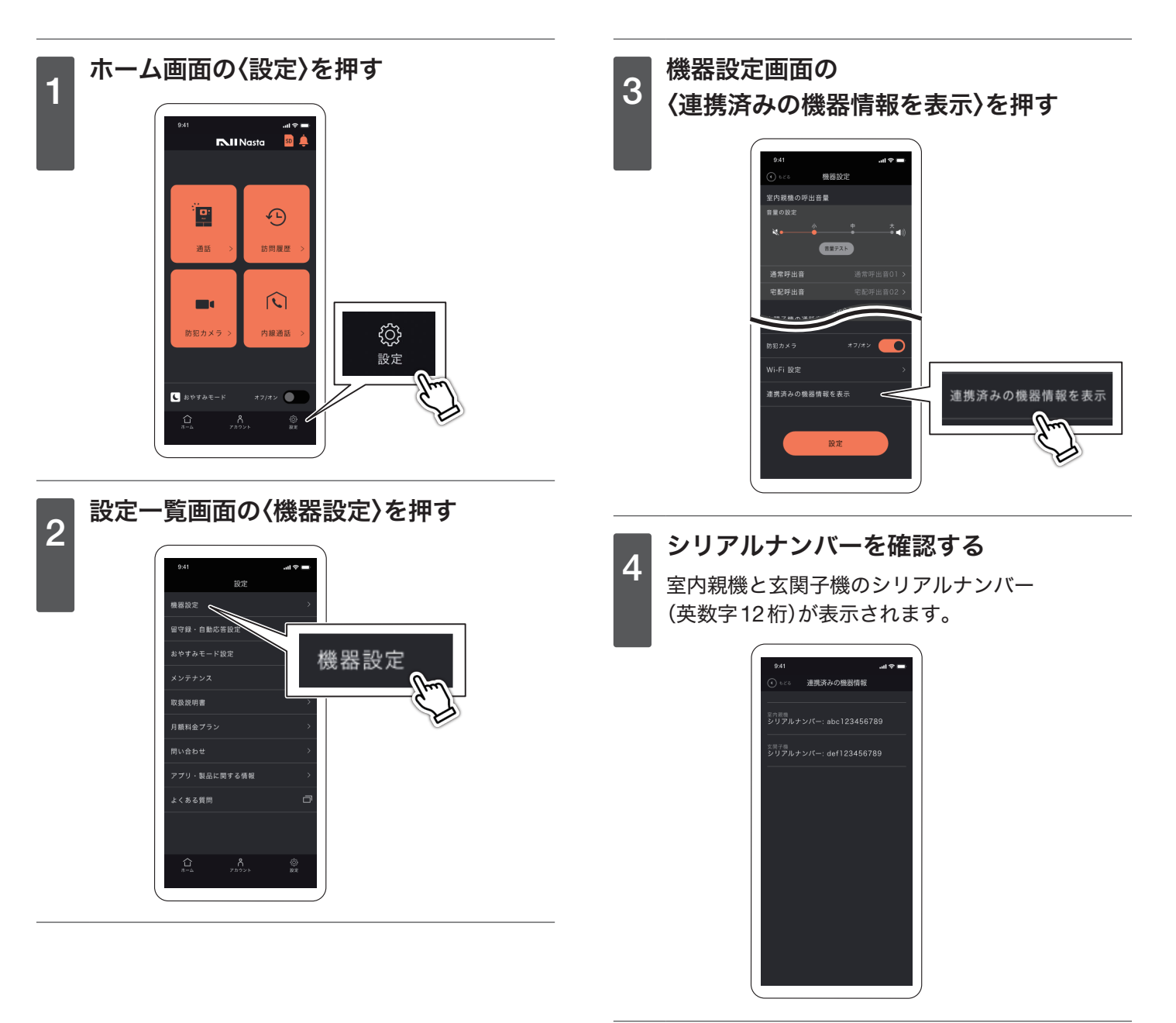

### <span id="page-50-0"></span>■機器を交換する

Nasta Interphone を構成する機器を交換した場合、交換対象機器によって以下のことを行ってください。

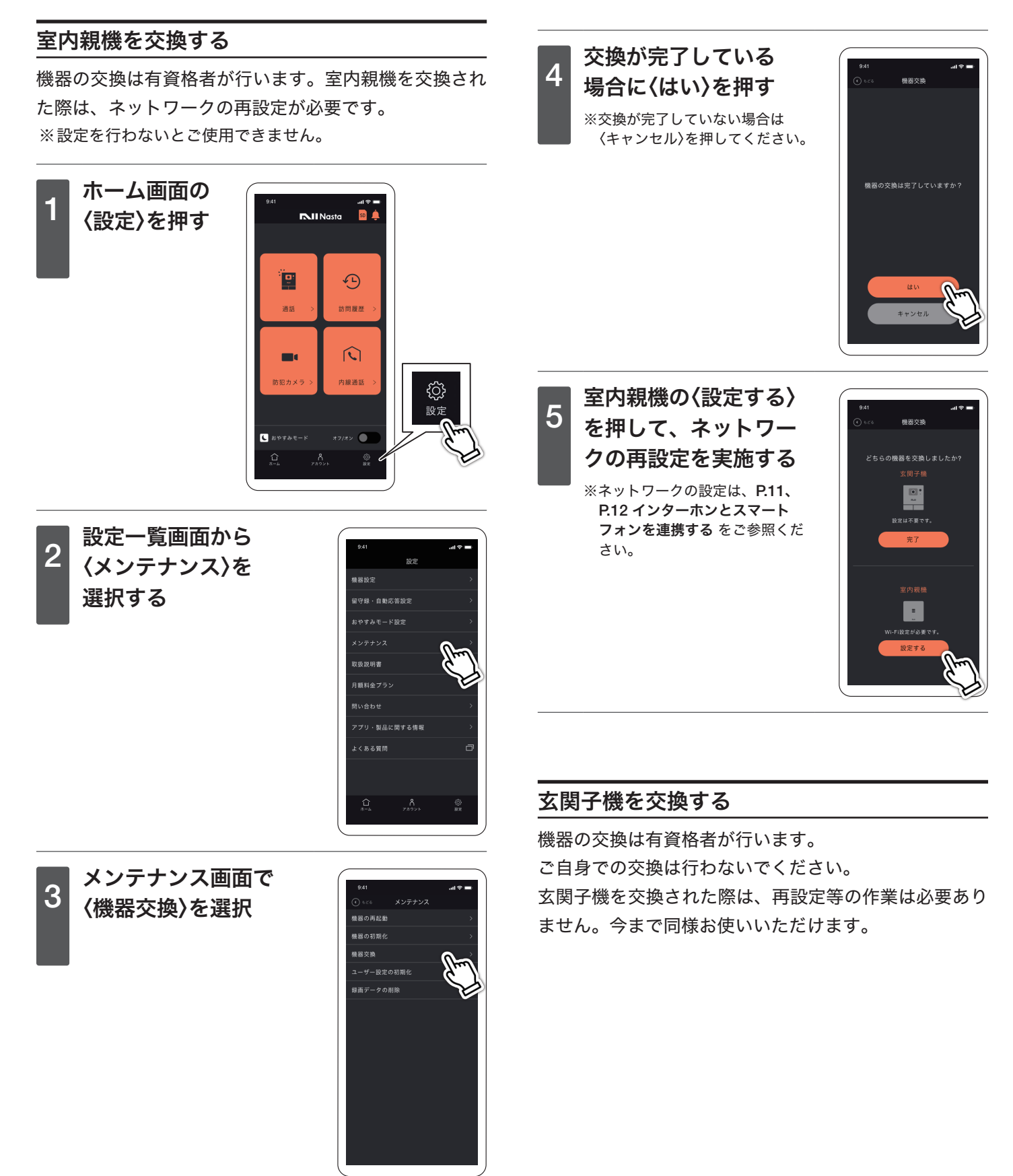

# ■ microSD カードを交換する

「P.49 microSDカードを取り出す前に」「P.5 microSDカー ドを取り出す」の順に記載の手順に従い、室内親機からmicroSD カードを取り出してください。

新しいmicroSDカードを室内親機に挿入し、アプリのホーム 画面のmicroSDカードアイコンが「microSDカード正常」状態 になっていることを確認してください。

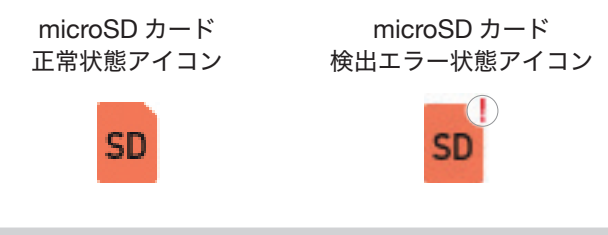

## ■無線LANルーターを交換した場合

無線LANルーターを交換された場合は、もう一度Wi-Fi設定 が必要です。

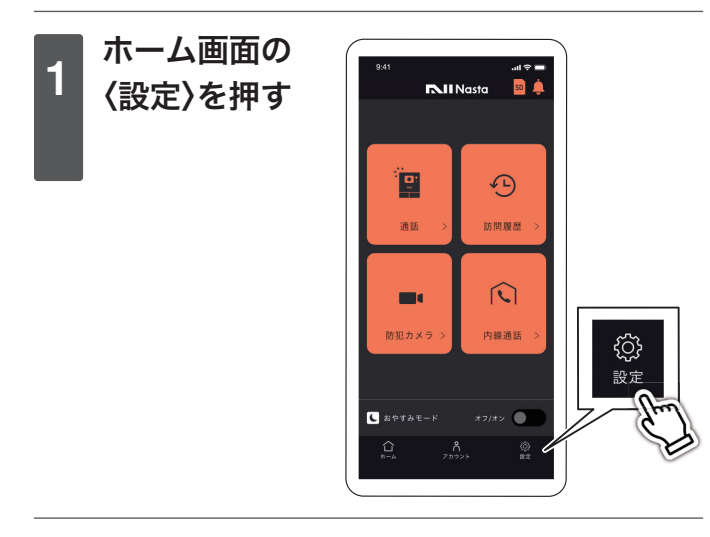

2 機器設定画面で<br>2 AM: Ei 設定 Xを 〈Wi-Fi設定〉を 押す

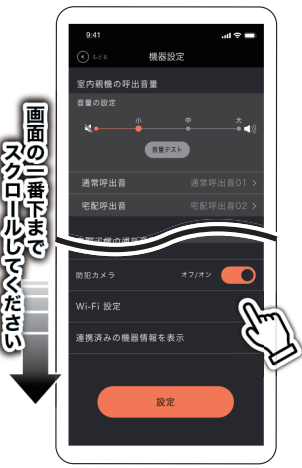

### ■ お使いのスマートフォンの機種を変更した場合

新しいスマートフォンにNastaInterphoneを再度インストー ル頂き、ログインしてください。

### ■お手入れについて

本製品が汚れた場合には、柔らかい布でから拭き、または水 拭き(固く絞った状態のもの)を行ってください。

#### お願い

• お手入れにアルコール類・みがき粉・粉せっけん・ベンジン・ シンナー・ワックス・熱湯・その他有害な液体等を使用す ると変色、変質の原因になりますのでおやめください。

#### ■仕様

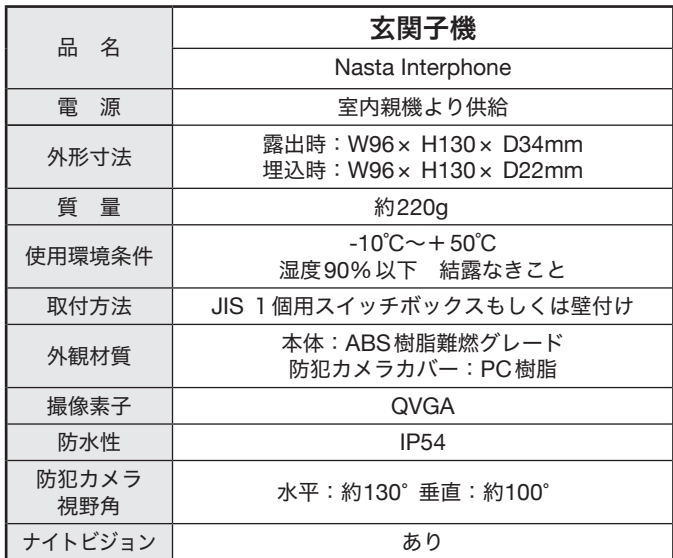

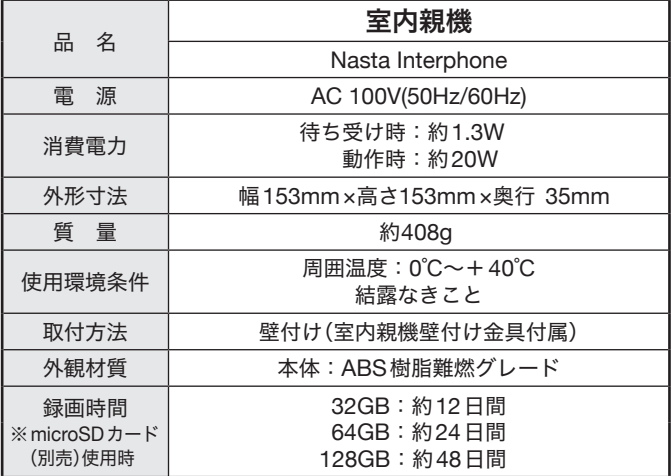

<span id="page-52-1"></span><span id="page-52-0"></span>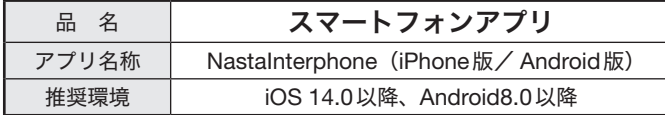

※ 本製品でネットワーク機能を使用する場合、別途インターネッ ト回線契約が必要です。

※ コンテンツによってはダウンロードできないものもあります。

## ■別売品

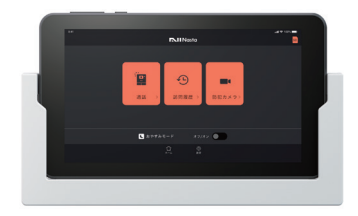

タブレット KS-DP01T-W

- 標準セットを導入した後、Wi-Fi環境を設けなかった場合、 後付けでタブレットを有線接続してご使用いただけます。
- Wi-Fi接続するための端末として追加購入していただくと、 家族共有用としてリビングや子ども部屋への設置も可能で す。

#### 付属品

タブレット(有線版アプリ)、タブレット壁付ホルダー 接続ケーブル 150mm、500mm×各1本、 タッピンねじ φ3.8×20 4本

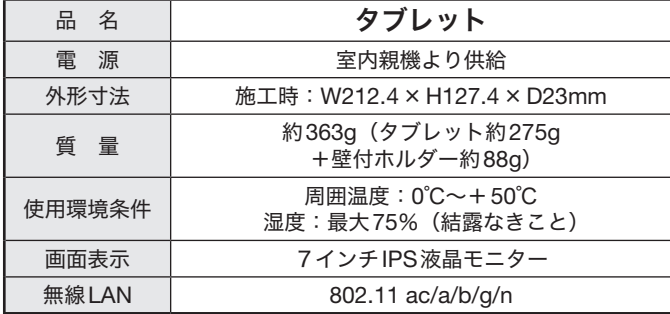

■ 液晶画面について

下記の内容は、液晶画面の特性によるもので、故障ではありま せん。

- ○一部に常時点灯、または常時点灯しない画素が存在する場合 があります。
- 明るさにむらが生じる場合があります。
- 太陽光、ライトなどが当たると画面が見えにくくなります。

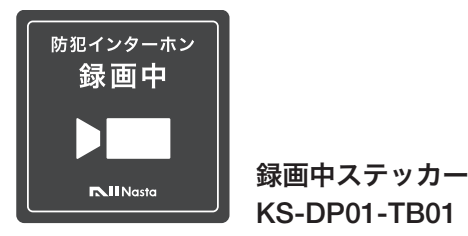

- インターホンが24時間録画していることを訪問者へ伝える ためのステッカーです。
	- ドアやインターホンの周りにお貼りください。
	- ・サイズ:60mm×60mm
	- ・材質:PVC樹脂/耐候クリヤー印刷

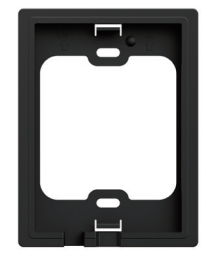

玄関子機壁付ベース(L) KS-DP01-TB02-BK

- 他製品から本製品に交換する際、着脱跡が目立つ場合に 使用する目隠しパーツです
	- ・サイズ:W100.2×H132.2×D12mm
	- ・質量:31g
	- ・材質:ABS樹脂 難燃グレード(ブラック)

#### 付属品

- ・なべタッピンねじ M4×25 2本
- ・タッピンねじ φ3.8×20 2本
- ・平座金 2個

■商標など

- QRコードは株式会社デンソーウェーブの登録商標です。
- Wi-FiはWi-Fi Allianceの商標または登録商標です。
- Apple、Appleロゴ、iPhone、iPadは、米国および他の国々 で登録されたApple Inc.の商標です。iPhoneの商標はア イホン株式会社のライセンスにもとづき使用されています。 App StoreはApple Inc.のサービスマークです。
- Android、Google Playおよび Google PlayロゴはGoogle LLCの商標です。
- microSDXCロゴはSD-3C,LCCの商標です。
- その他記載されている会社名・製品名等は、一般に各社の 商標または登録商標です。本書に記載されている製品名等 には、必ずしも商標表示記号((R)、TM)を付記していません。

### <span id="page-53-1"></span><span id="page-53-0"></span>■こんな時は

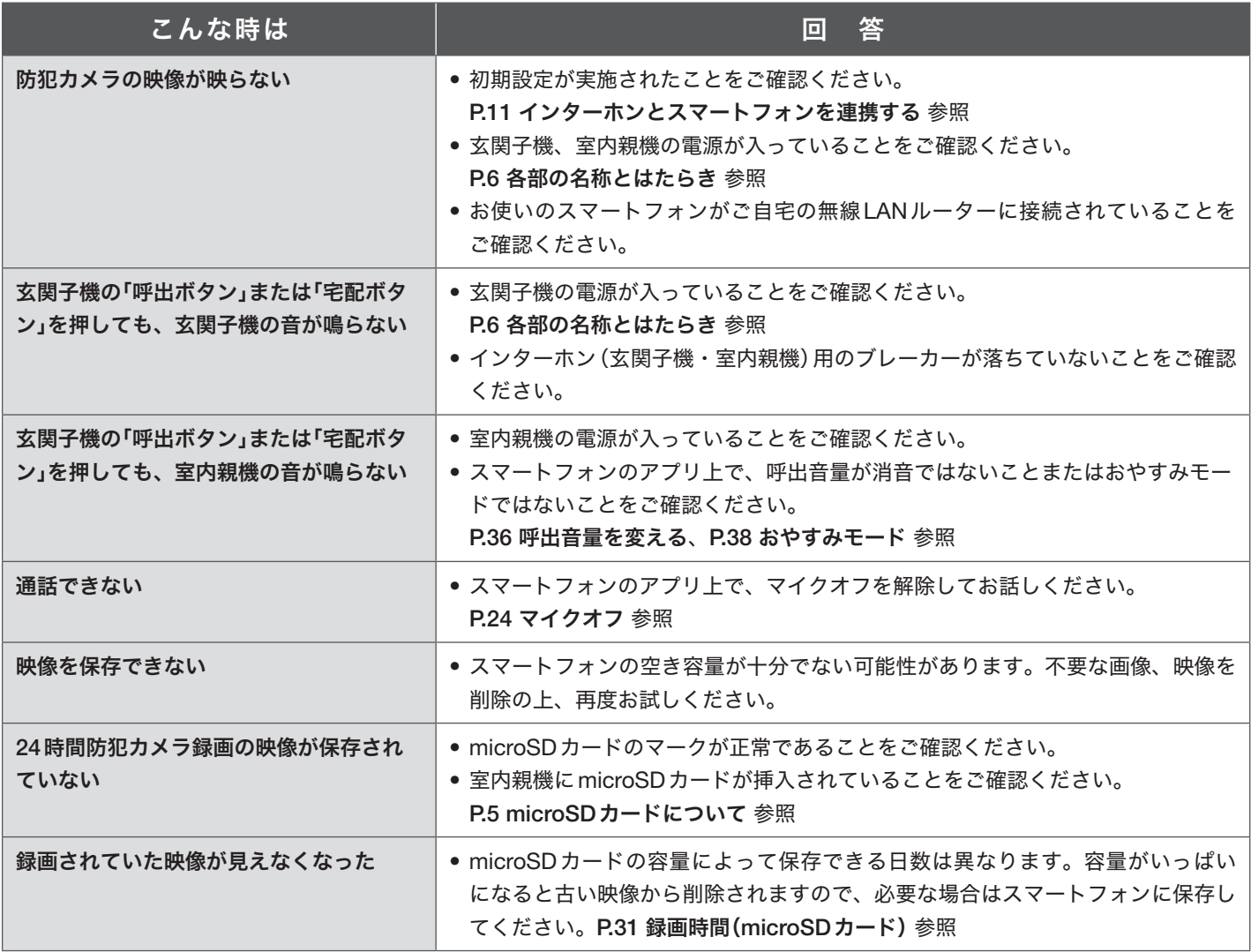

### ■保証とアフターサービス

お問い合わせいただく前に、P.54 [こんな時は](#page-53-1)、[P.55](#page--1-2) ~ [P.58](#page--1-3) よくあるご質問 をご確認ください。

お困りの際は、お手元に Nasta Interphone (ナスタ インターホン) 保証書をご準備の上、下記サポートセンターへお 問い合わせください。

※商品には保証書を添付しております。各種サポートの際に必要となりますので、大切に保管してください。

#### Nasta Interphone 製品 及び NastaInterphone アプリについてのサポート窓口です。

ナスタサポートセンター Tel:0570-023-654

(営業時間:土日祝・当社指定休日を除く9:00 ~ 17:00)

タブレット端末の基本性能や 上記製品以外の使用方法につ いてのサポートはお断りする 場合がございます。

#### 【ナスタサポートセンターにおけるお客様の個人情報のお取り扱いについて】

株式会社ナスタは、個人情報を適切に管理し、修理業務等を委託する場合や正当な理由がある場合を除き、第三者に開示・提供い たしません。また、お客様対応の品質の向上や通話内容の確認のために録音させていただいております。個人情報の取り扱いにつ いては当社のホームページに掲載しておりますプライバシーポリシーをご参照ください。(https://www.nasta.co.jp/policy/)

# ■よくあるご質問

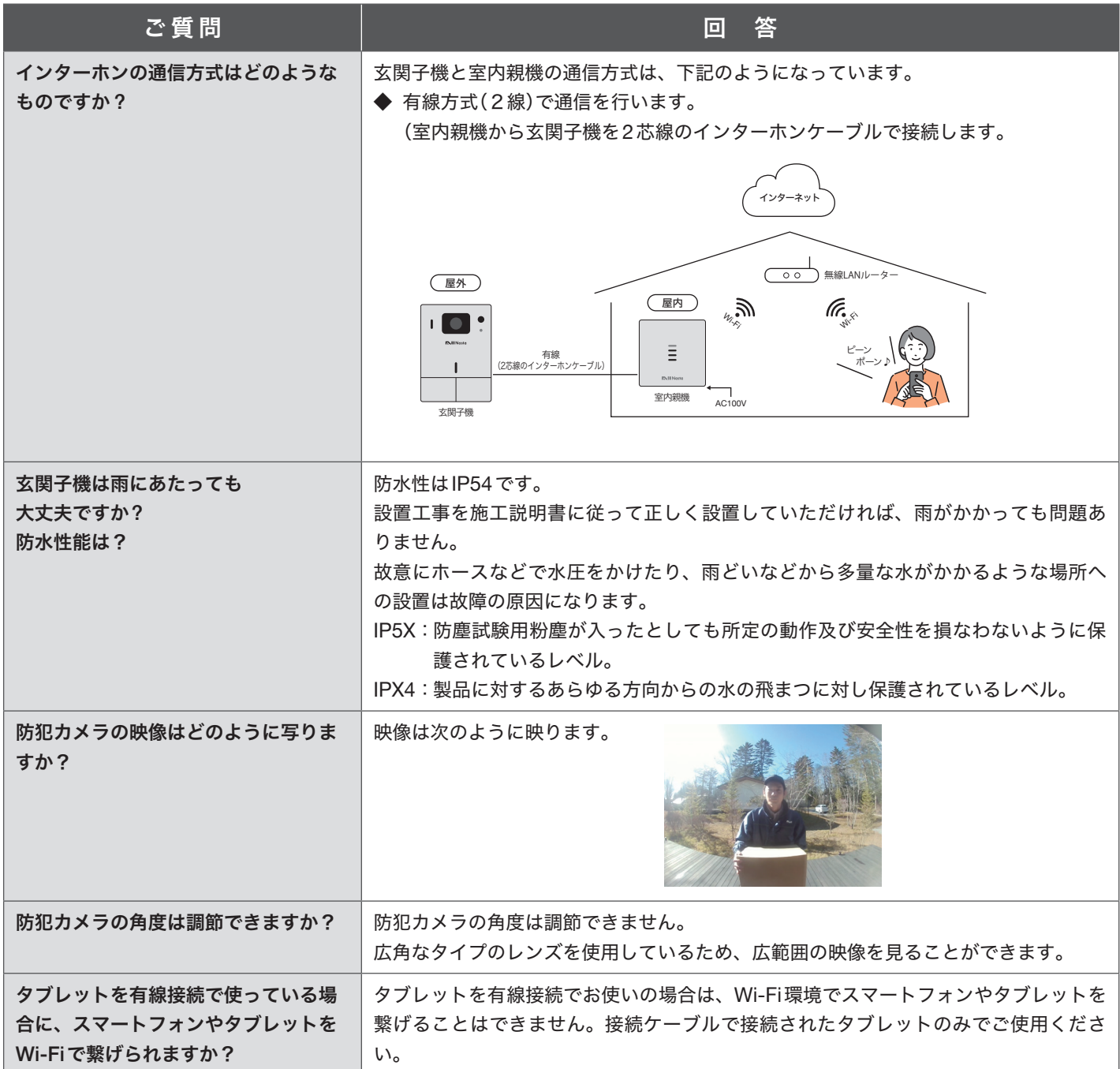

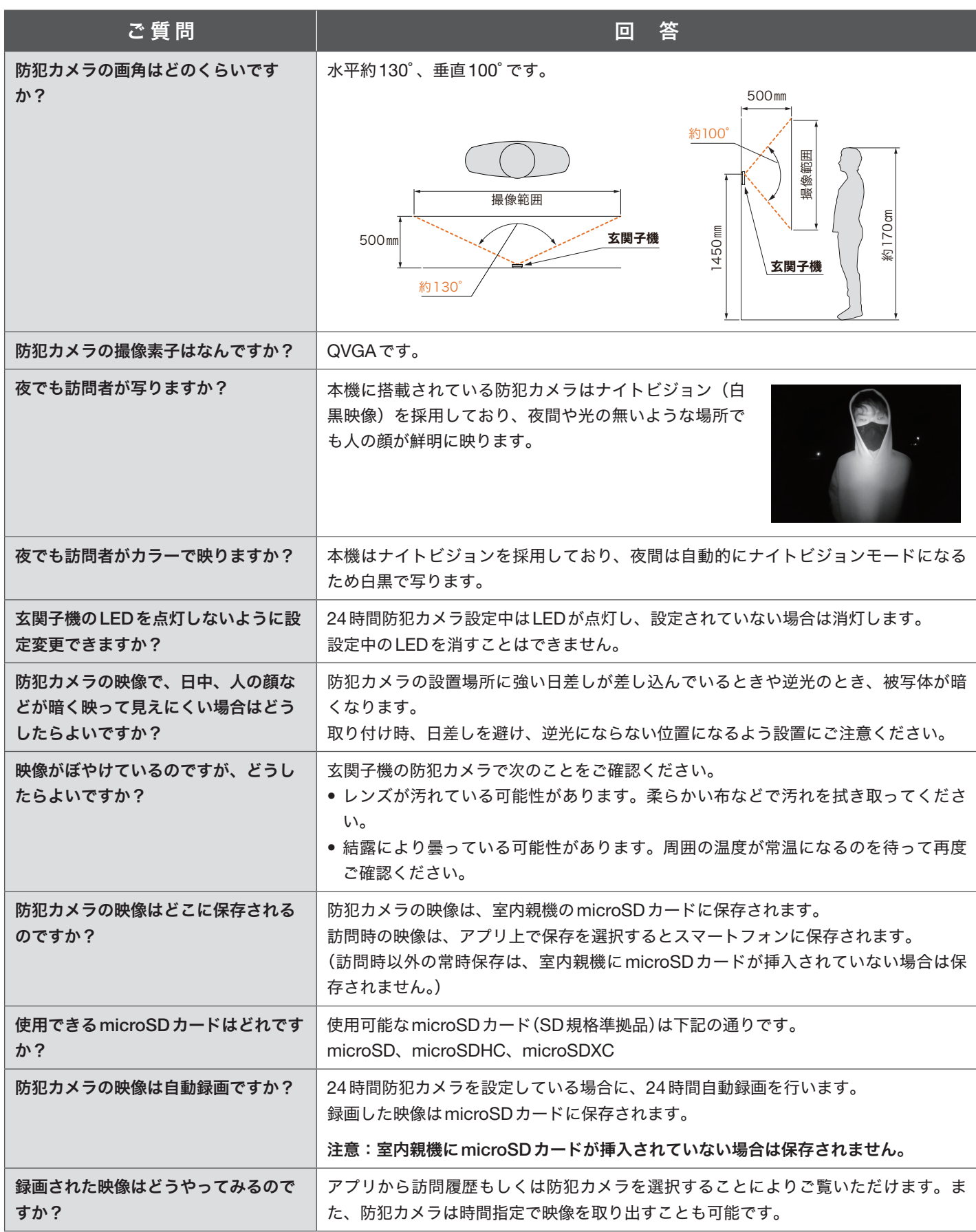

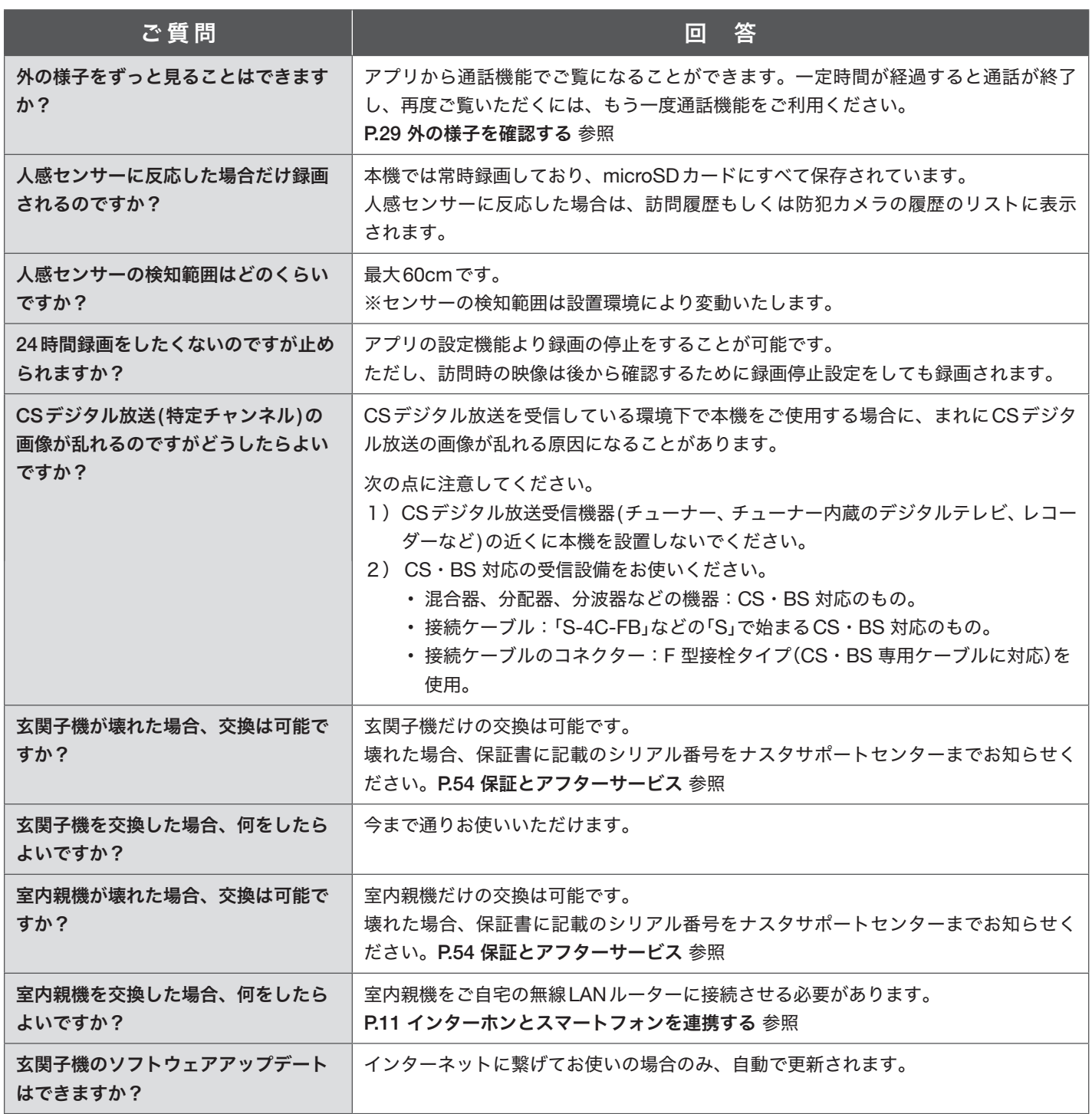

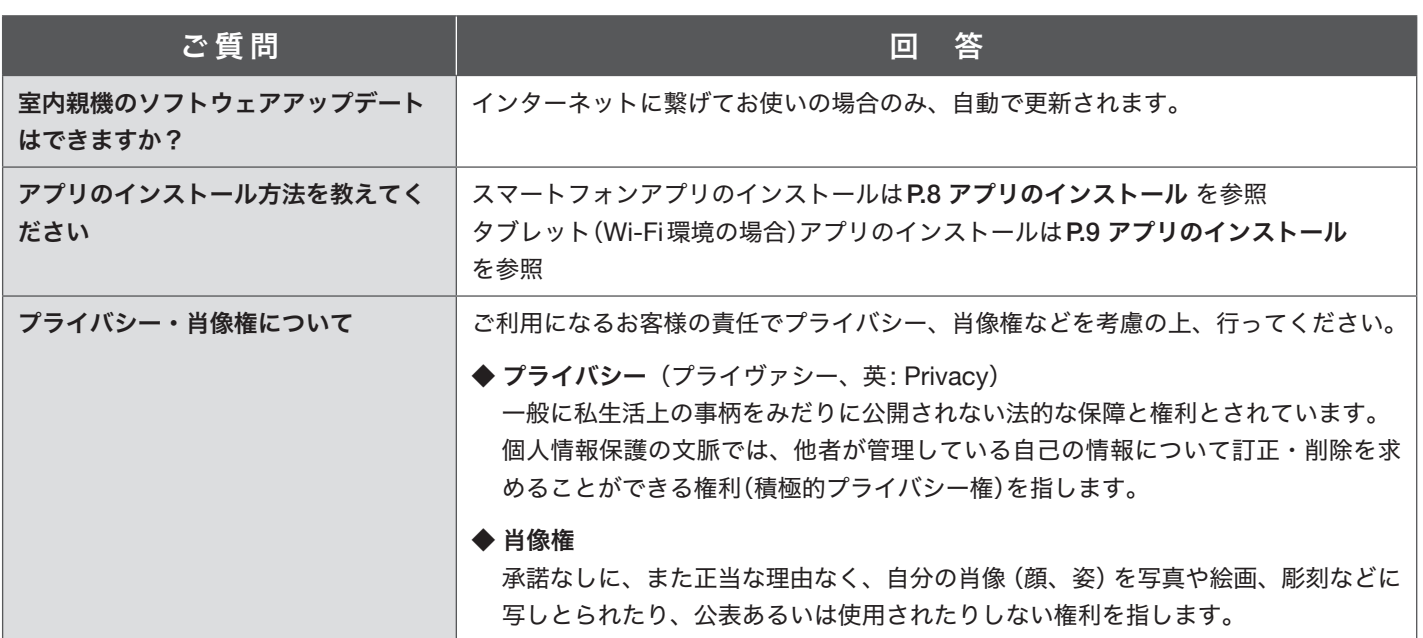

●本紙内の画面表示はすべてハメ込み画像です。<br>●掲載内容に関して予告なく変更になることがございます。予めご了承ください。<br>●掲載の写真は、印刷物につき実物と色・形が異なる場合がございます。

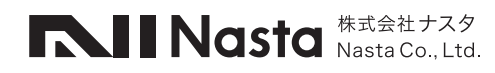

本社 〒107- 0062 東京都港区南青山 5-1- 3 TS AOYAMA 6F www.nasta.co.jp ナスタサポートセンター Tel:0570-023-654 ( 受付時間:土日祝及び当社指定休日を除く 9:00~17:00 )